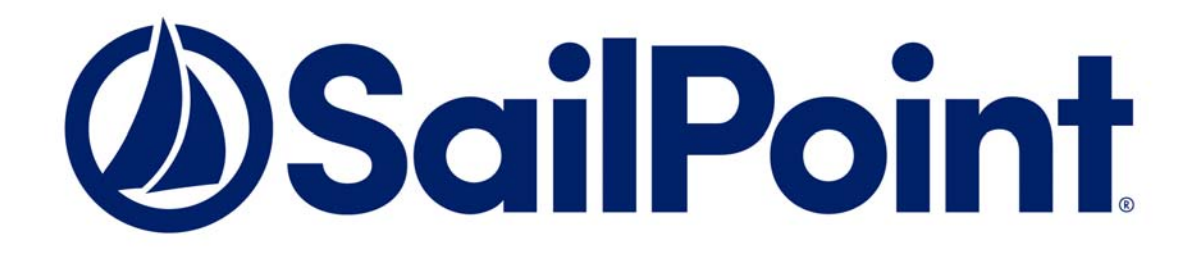

# **SailPoint IdentityIQ**

Version 8.1

# **System Configuration Guide**

This document and the information contained herein is SailPoint Confidential Information.

#### **Copyright and Trademark Notices.**

Copyright © 2020 SailPoint Technologies, Inc. All Rights Reserved.

All logos, text, content, including underlying HTML code, designs, and graphics used and/or depicted on these written materials or in this Internet website are protected under United States and international copyright and trademark laws and treaties, and may not be used or reproduced without the prior express written permission of SailPoint Technologies, Inc.

"SailPoint," "SailPoint & Design," "SailPoint Technologies & Design," "AccessIQ," "Identity Cube," "Identity IQ," "IdentityAI," "IdentityNow," "Managing the Business of Identity," and "SecurityIQ" are registered trademarks of SailPoint Technologies, Inc. None of the foregoing marks may be used without the prior express written permission of SailPoint Technologies, Inc. All other trademarks shown herein are owned by the respective companies or persons indicated.

SailPoint Technologies, Inc. makes no warranty of any kind with regard to this manual or the information included therein, including, but not limited to, the implied warranties of merchantability and fitness for a particular purpose. SailPoint Technologies shall not be liable for errors contained herein or direct, indirect, special, incidental or consequential damages in connection with the furnishing, performance, or use of this material.

#### **Patents Notice.** https://www.sailpoint.com/patents

**Restricted Rights Legend.** All rights are reserved. No part of this document may be published, distributed, reproduced, publicly displayed, used to create derivative works, or translated to another language, without the prior written consent of SailPoint Technologies. The information contained in this document is subject to change without notice.

Use, duplication or disclosure by the U.S. Government is subject to restrictions as set forth in subparagraph (c) (1) (ii) of the Rights in Technical Data and Computer Software clause at DFARS 252.227-7013 for DOD agencies, and subparagraphs (c)(1) and (c)(2) of the Commercial Computer Software Restricted Rights clause at FAR 52.227-19 for other agencies.

**Regulatory/Export Compliance.** The export and re-export of this software is controlled for export purposes by the U.S. Government. By accepting this software and/or documentation, licensee agrees to comply with all U.S. and foreign export laws and regulations as they relate to software and related documentation. Licensee will not export or re-export outside the United States software or documentation, whether directly or indirectly, to any Prohibited Party and will not cause, approve or otherwise intentionally facilitate others in so doing. A Prohibited Party includes: a party in a U.S. embargoed country or country the United States has named as a supporter of international terrorism; a party involved in proliferation; a party identified by the U.S. Government as a Denied Party; a party named on the U.S. Department of Commerce's Entity List in Supplement No. 4 to 15 C.F.R. § 744; a party prohibited from participation in export or re-export transactions by a U.S. Government General Order; a party listed by the U.S. Government's Office of Foreign Assets Control as ineligible to participate in transactions subject to U.S. jurisdiction; or any party that licensee knows or has reason to know has violated or plans to violate U.S. or foreign export laws or regulations. Licensee shall ensure that each of its software users complies with U.S. and foreign export laws and regulations as they relate to software and related documentation.

## **Table of Contents**

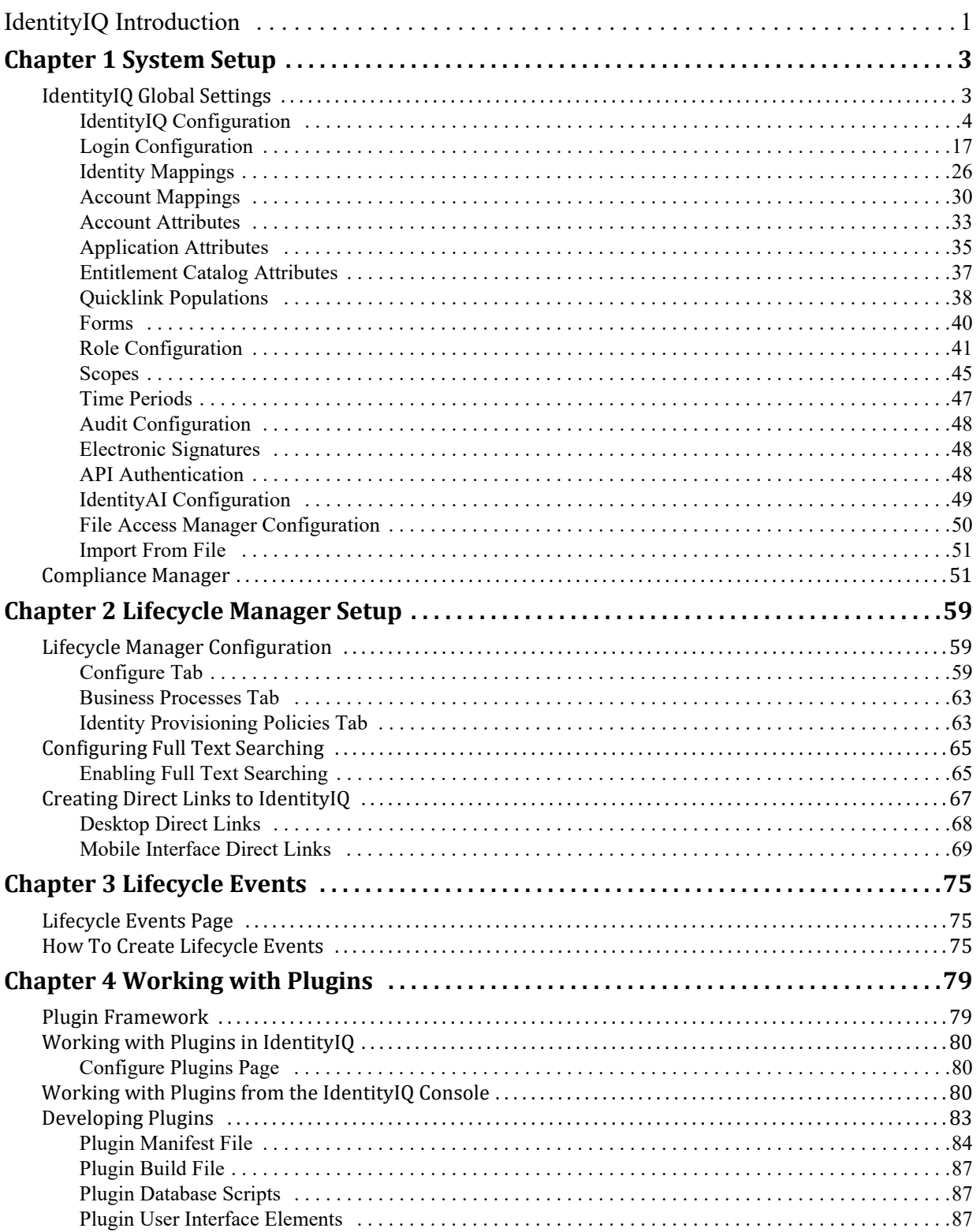

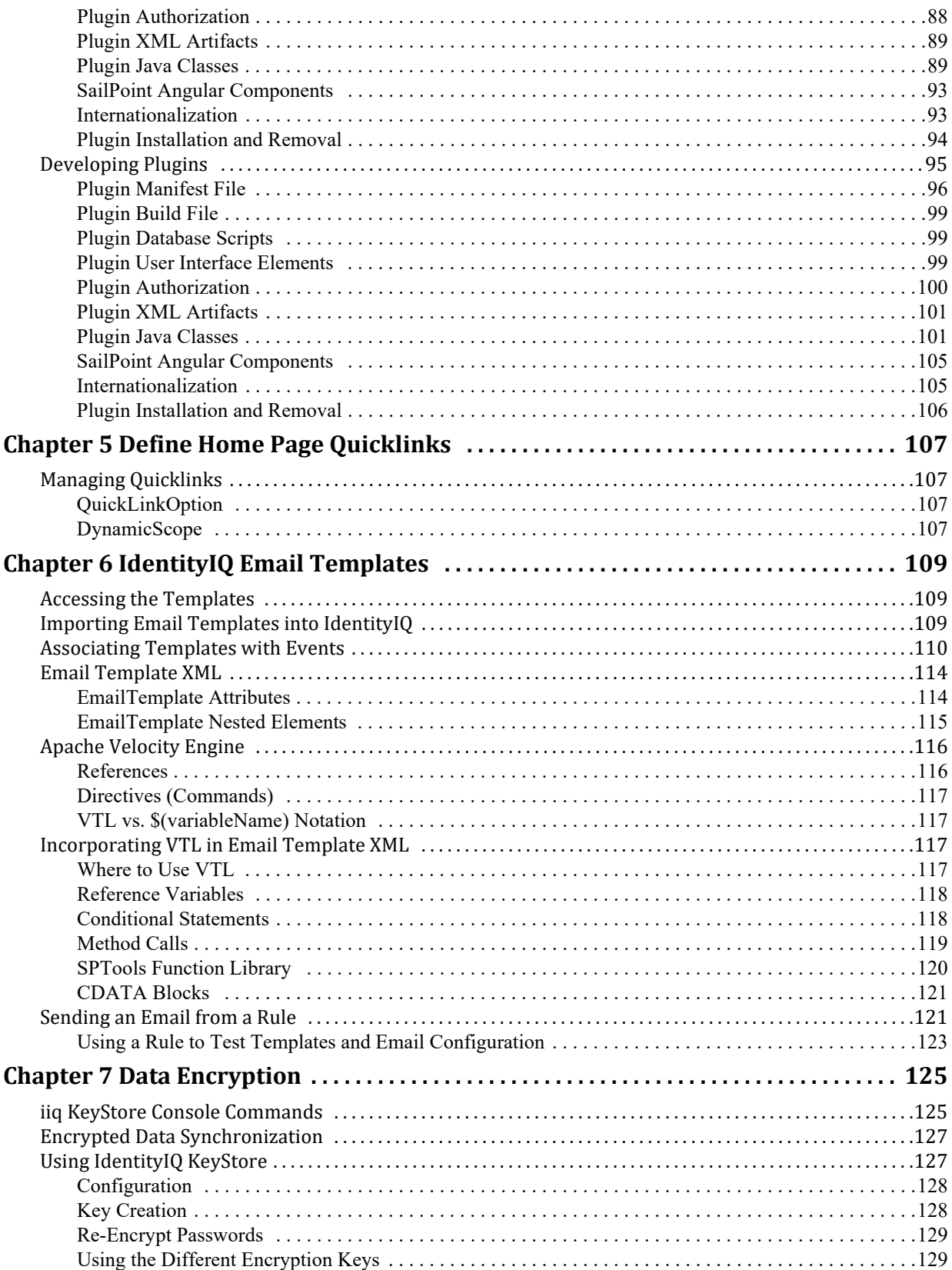

## <span id="page-4-0"></span>**IdentityIQ Introduction**

SailPoint IdentityIQ is an identity and access management solution for enterprise customers that delivers a wide variety of IAM processes-including automated access certifications, policy management, access request and provisioning, password management, and identity intelligence. Furthermore, IdentityIQ has a flexible connectivity model that simplifies the management of applications running in the datacenter or the cloud.

**Compliance Manager** — IdentityIQ Compliance Manager automates access certifications, policy management, and audit reporting through a unified governance framework. This enables you to streamline compliance processes and improve the effectiveness of identity governance, all while lowering costs.

**Lifecycle Manager** — IdentityIQ Lifecycle Manager manages changes to access through user-friendly self-service request and password management interfaces and automated lifecycle events. It provides a flexible, scalable provisioning solution for addressing the constantly evolving access needs of your business in a way that's both efficient and compliant.

**IdentityAI** – Integrating IdentityAI within IdentityIQ enables the delivery of Predictive Identity. IdentityAI is a rule based machine learning engine using identity graph technology to provide recommendations for access review and access request decisions. With IdentityAI enabled, you can also review access history for identity cubes, create dashboards that can be customized from an administrative perspective, and view peer groups within the IdentityAI user interface.

**Privileged Account Management Module** — IdentityIQ Privileged Account Management module provides a standardized approach for extending critical identity governance processes and controls to highly privileged accounts, enabling IdentityIQ to be used as a central platform to govern standard and privileged accounts.

**Connectors and Integration Modules** — IdentityIQ offers Integration Modules that support the extended enterprise IT infrastructure. Third party provisioning and service desk integration enable multiple sources of fulfillment to access change. Service catalog integration supports a unified service request experience with integrated governance and fulfillment. Mobile device management integration mitigates risk posed by mobile devices through centralized visibility, control and automation. And IdentityIQ's IT security integration provides enhanced security with improved responsiveness and controls.

**Open Identity Platform** — SailPoint's Open Identity Platform lays the foundation for effective and scalable IAM within the enterprise. It establishes a common framework that centralizes identity data, captures business policy, models roles, and takes a risk-based, proactive approach to managing users and resources. The Open Identity Platform is fully extensible, providing robust analytics which transforms disparate and technical identity data into relevant business information, resource connectivity that allows organizations to directly connect IdentityIQ to applications running in the datacenter or in the cloud, and APIs and a plugin framework to allow customers and partners to extend IdentityIQ to meet a wide array of needs. An open platform allows organizations to build a single preventive and detective control model that supports all identity business processes, across all applications-in the datacenter and the cloud. SailPoint IdentityIQ applies consistent governance across compliance, provisioning and access management processes, maximizing investment and eliminating the need to buy and integrate multiple products.

**Password Manager** — IdentityIQ Password Manager delivers a simple-to-use solution for managing user passwords across cloud and on-premises applications policies from any desktop browser or mobile device. By providing intuitive self-service and delegated administration options to manage passwords while enforcing enterprise-grade password, IdentityIQ enables businesses to reduce operational costs and boost productivity.

**Amazon Web Services (AWS) Governance Module —** Enables organizations to extend existing identity lifecycle and compliance management capabilities within IdentityIQ to mission-critical AWS IaaS environments to provide a central point of visibility, administration, and governance across the entire enterprise. This includes policy

discovery and access history across all organization accounts, provisioning AWS entities and objects, access review and certification, and federated access support.

**SAP Governance Module —** Improves the user experience by introducing a new integrated visual interface for navigating and selecting SAP identities and roles as part of IdentityIQ lifecycle management and compliance solution. SAP data is presented in a familiar hierarchy format that closely represents deployed system resources and organizational structures. New filtering capabilities enable more efficient browsing and selection of SAP data so tasks can be performed faster. Improved granular support for separation of duty (SOD) violation policies provides flexibility for customers to craft more detailed identity governance policies that include SAP role details such as T-Codes and Authorization Objects.

## <span id="page-6-0"></span>**Chapter 1: System Setup**

Use System Setup to configure the different options for IdentityIQ. To access System setup options, click the gear icon on the Navigation menu bar and select from the list of options that can include:

- **•** ["IdentityIQ Global Settings" on page 3](#page-6-1)
- **•** ["Lifecycle Manager Setup" on page 59](#page-62-3)
- **•** ["Compliance Manager" on page 51](#page-54-1)
	- **Note: Do not open multiple tabs or browsers. Opening multiple tabs might overwrite changes made in the other.**
	- **Note: Because configuration options are based on your deployment, your available options can be different.**

## <span id="page-6-1"></span>**IdentityIQ Global Settings**

From the Navigation bar, click the gear icon and then select **Global Settings**. Use the Global Setting index page to select the items you want to configure. The following table displays the available options.

#### **Note: You must be a System Administrator to access this page.**

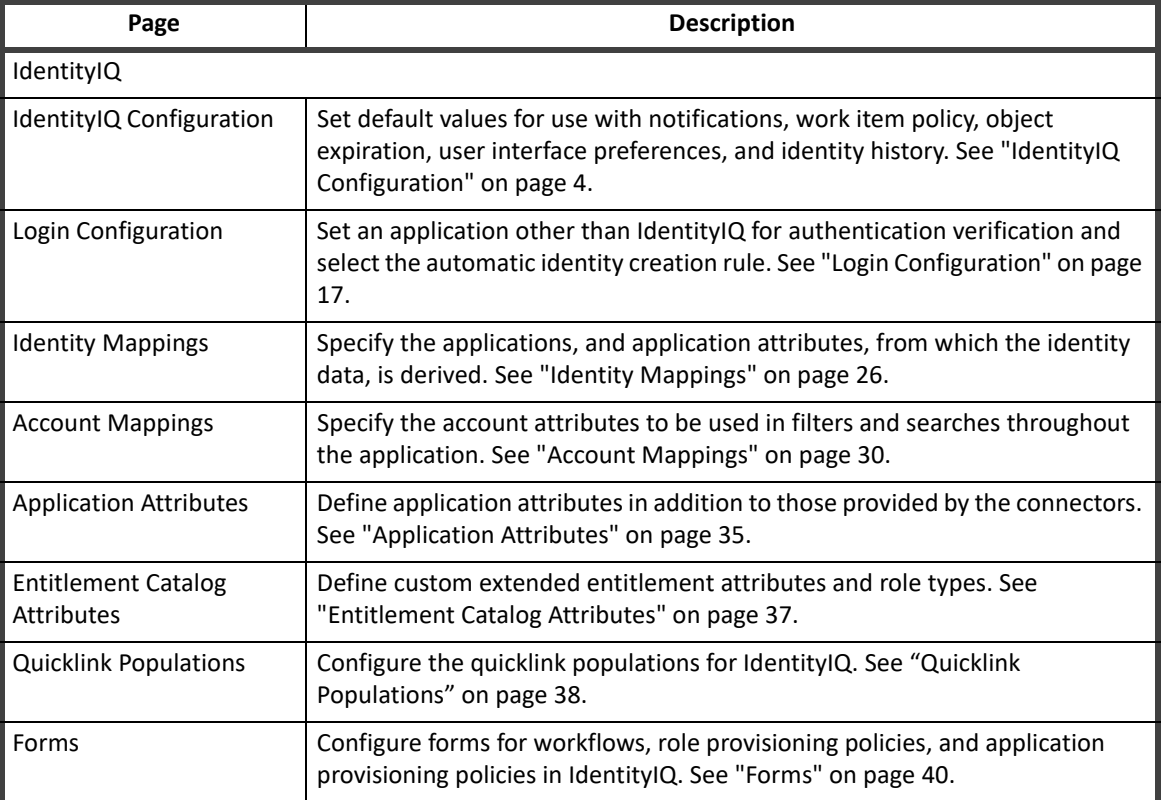

#### **Table 1—System Setup Globals Settings Page Descriptions**

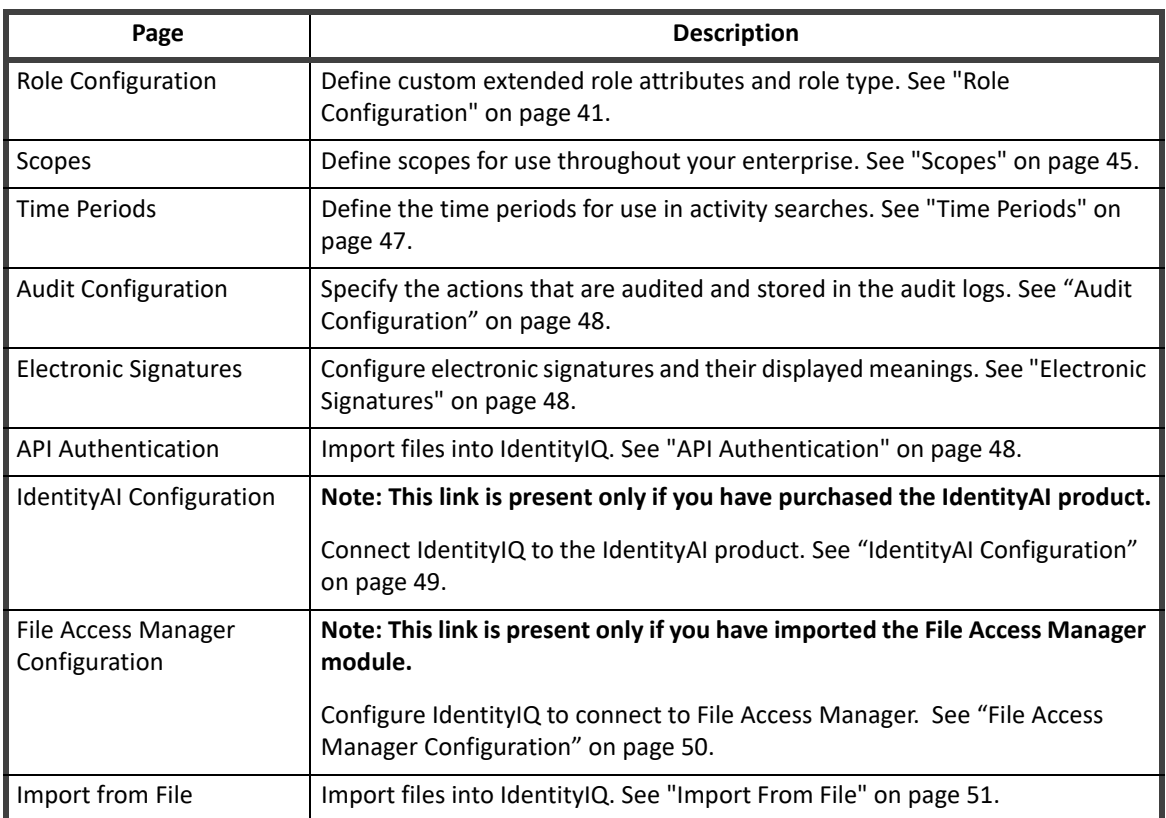

#### **Table 1—System Setup Globals Settings Page Descriptions**

## <span id="page-7-0"></span>**IdentityIQ Configuration**

Use this page to set default values for use with notifications, work item policy, object expiration, user interface preferences, and identity history. This page contains the following tabs:

- **•** ["Mail Settings" on page 4](#page-7-1)
- **•** ["Work Items" on page 6](#page-9-0)
- **•** ["Identities" on page 7](#page-10-0)
- **•** ["Roles" on page 8](#page-11-0)
- **•** ["Password" on page 9](#page-12-0)
- **•** ["Miscellaneous" on page 11](#page-14-0)

#### <span id="page-7-1"></span>**Mail Settings**

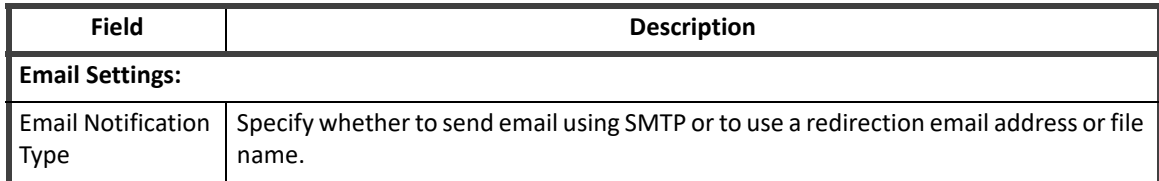

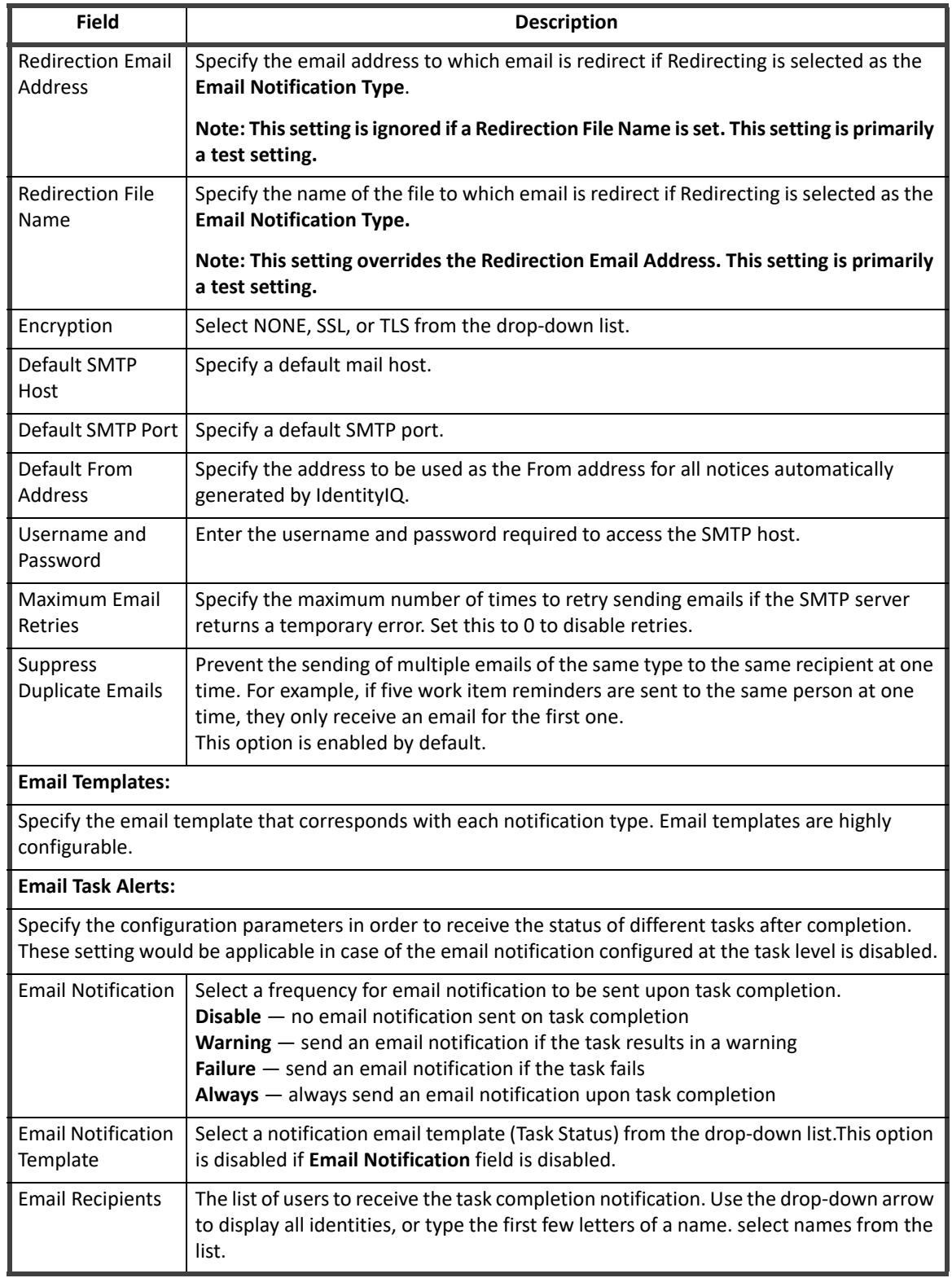

## <span id="page-9-0"></span>**Work Items**

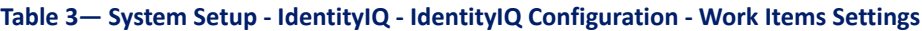

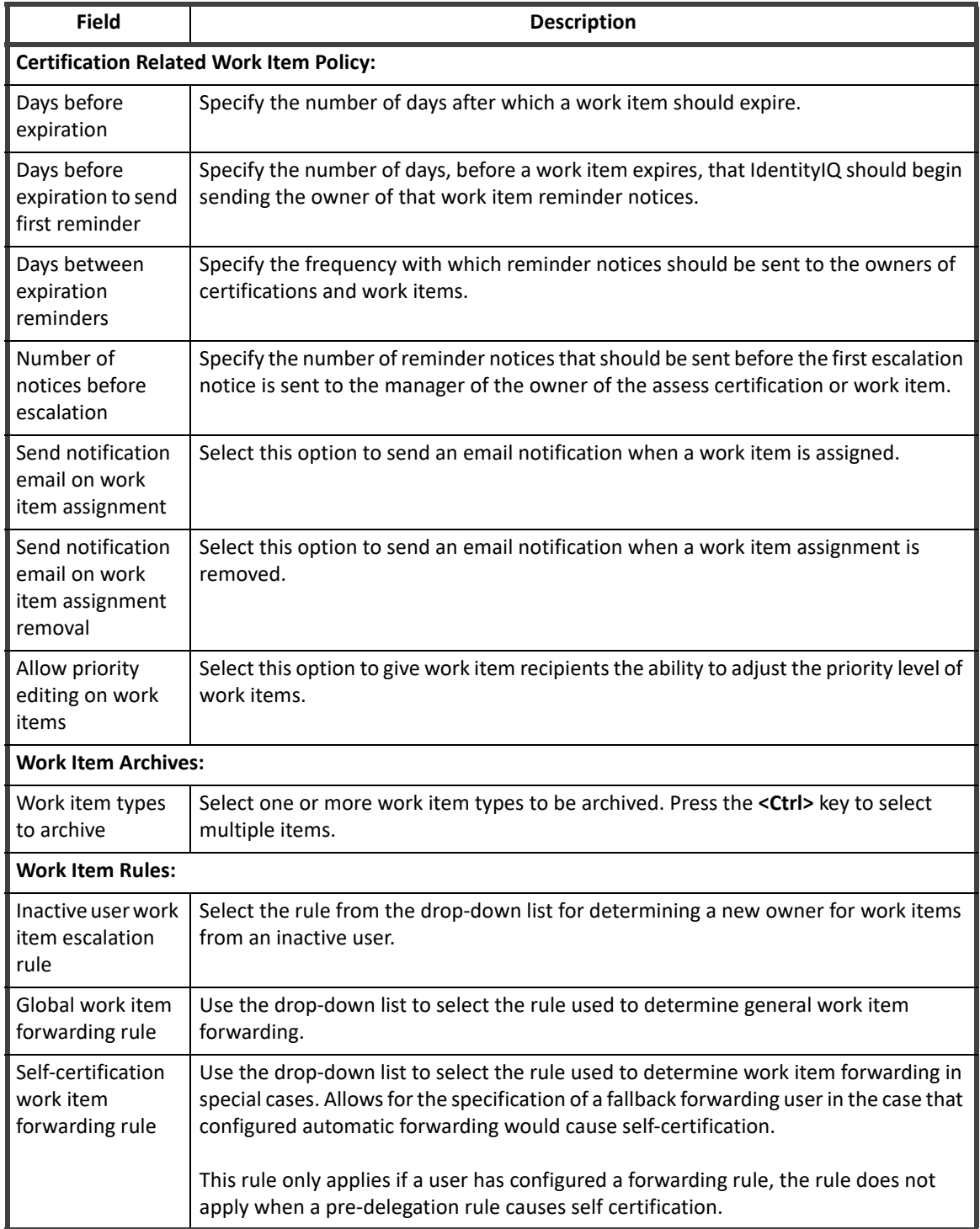

## <span id="page-10-0"></span>**Identities**

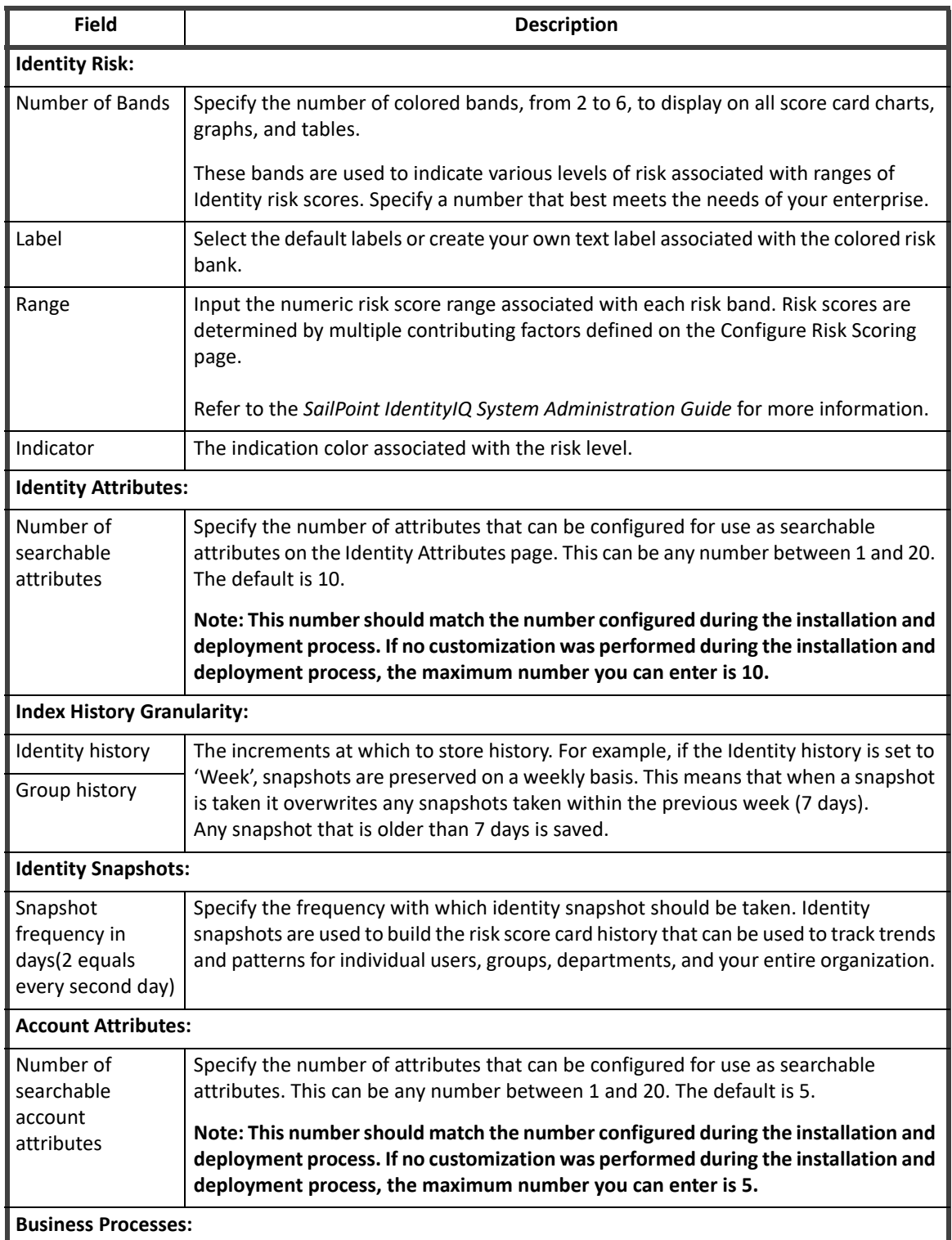

## **Table 4— System Setup - IdentityIQ - IdentityIQ Configuration - Identities Settings**

**Business Processes:**

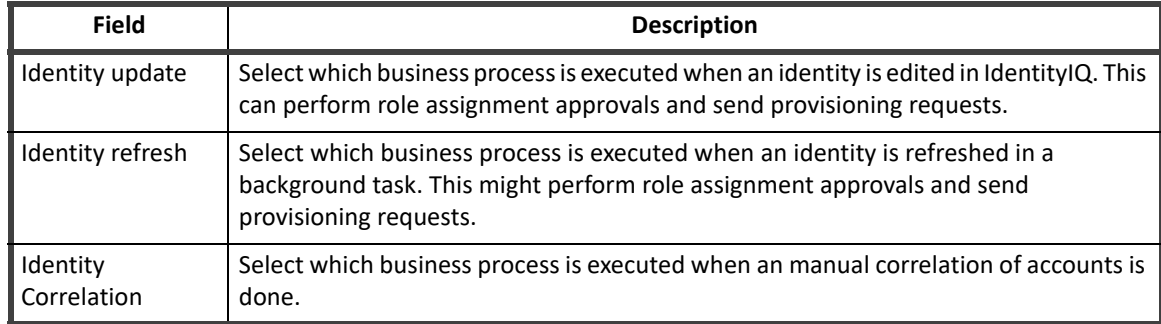

#### **Table 4— System Setup - IdentityIQ - IdentityIQ Configuration - Identities Settings**

## <span id="page-11-0"></span>**Roles**

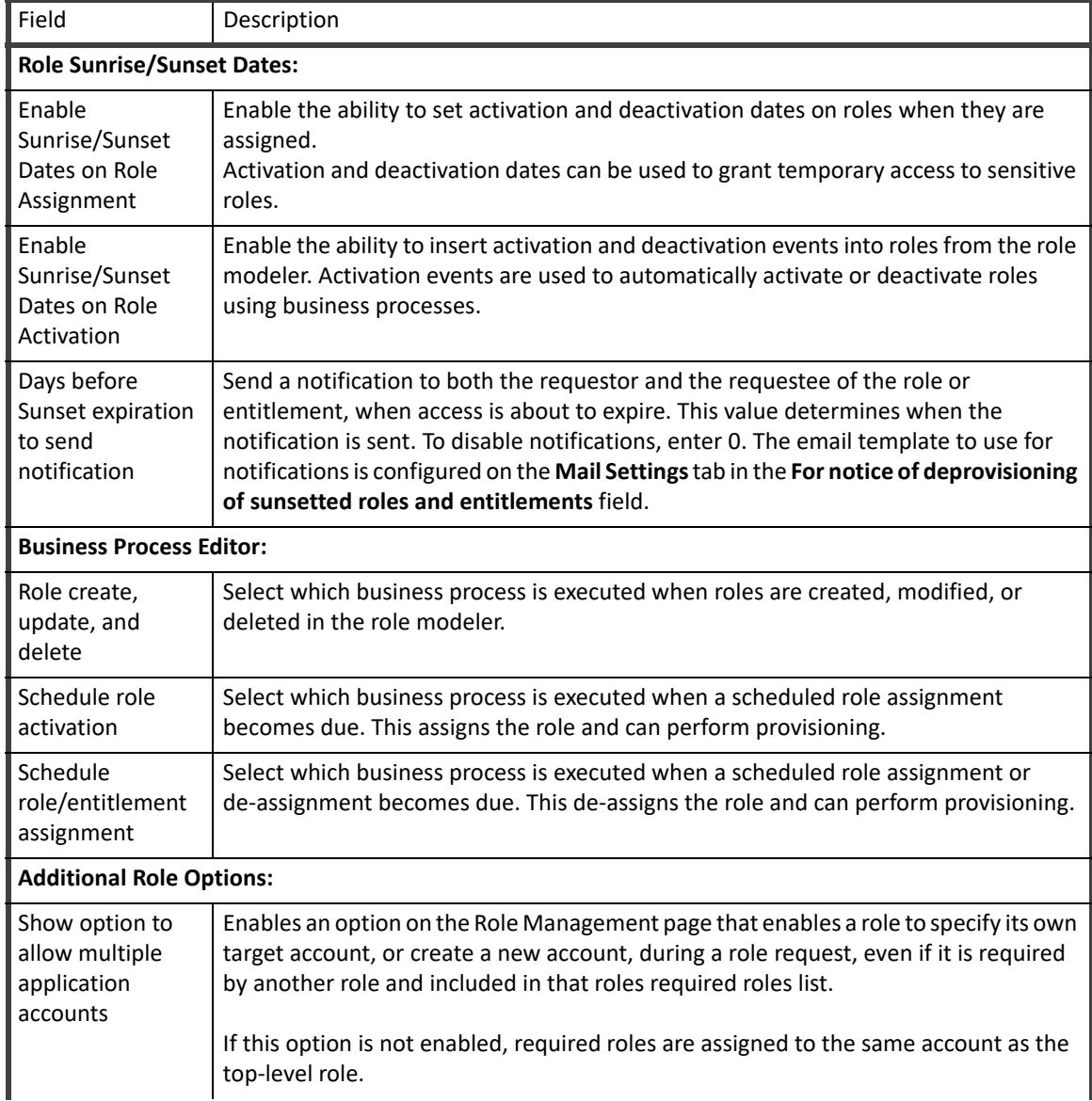

| Field                                                                 | Description                                                                                                    |
|-----------------------------------------------------------------------|----------------------------------------------------------------------------------------------------|
| Show option to<br>allow multiple<br>assignments                       | Enable an option on the Role Management page that enables a role to be assigned to<br>the same identity multiple times.<br>This option is only available on assignable role types. |
| Allow multiple<br>assignment for all<br>assignable roles              | Make all assignable role types available for multiple assignment to the same identity.<br>This setting supersedes the settings on the individual role definitions.                 |
| Allow<br>propagation of<br>role changes                               | Enables a role change to propagate to all identities that have the role assigned.                                                                                                  |
| Retain assigned<br>entitlements<br>when detected<br>roles are removed | Do not remove assigned entitlements from an identity when a detected role with<br>which they are associated is removed from that identity.                                         |
| Retain assigned<br>entitlements<br>when assigned<br>roles are removed | Do not remove assigned entitlements from an identity when an assigned role with<br>which they are associated is removed from that identity.                                        |

**Table 5— System Setup - IdentityIQ - IdentityIQ Configuration - Roles Settings**

#### <span id="page-12-0"></span>**Password**

Use this tab to define the password policy for IdentityIQ. All of the users must set up their passwords based on the policy created on this tab.

Use the Define Character Types dialog to define a custom set of character that are allowed in passwords. These can be used to match password requirements for specific application types. Click **Define Character Types** to open the dialog and enter character sets by category, such as **Digits**, **Uppercase Characters**, **Lowercase** or **Non-English Characters**, **Special Characters**. All characters are allowed if these fields are empty.

Refer to the *SailPoint IdentityIQ System Administration Guide* for more information.

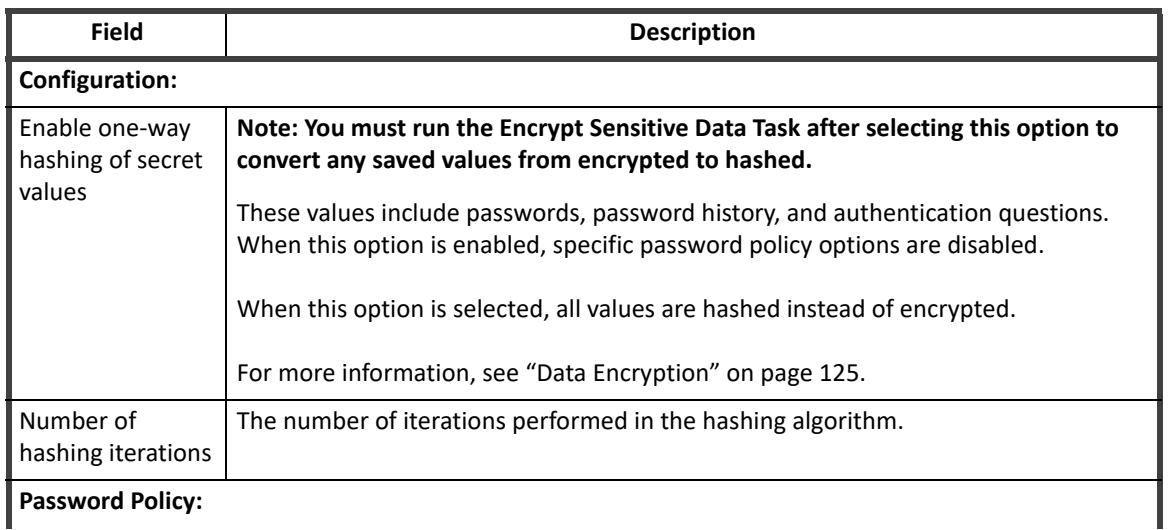

#### **Table 6— System Setup - IdentityIQ Configuration - Password Settings**

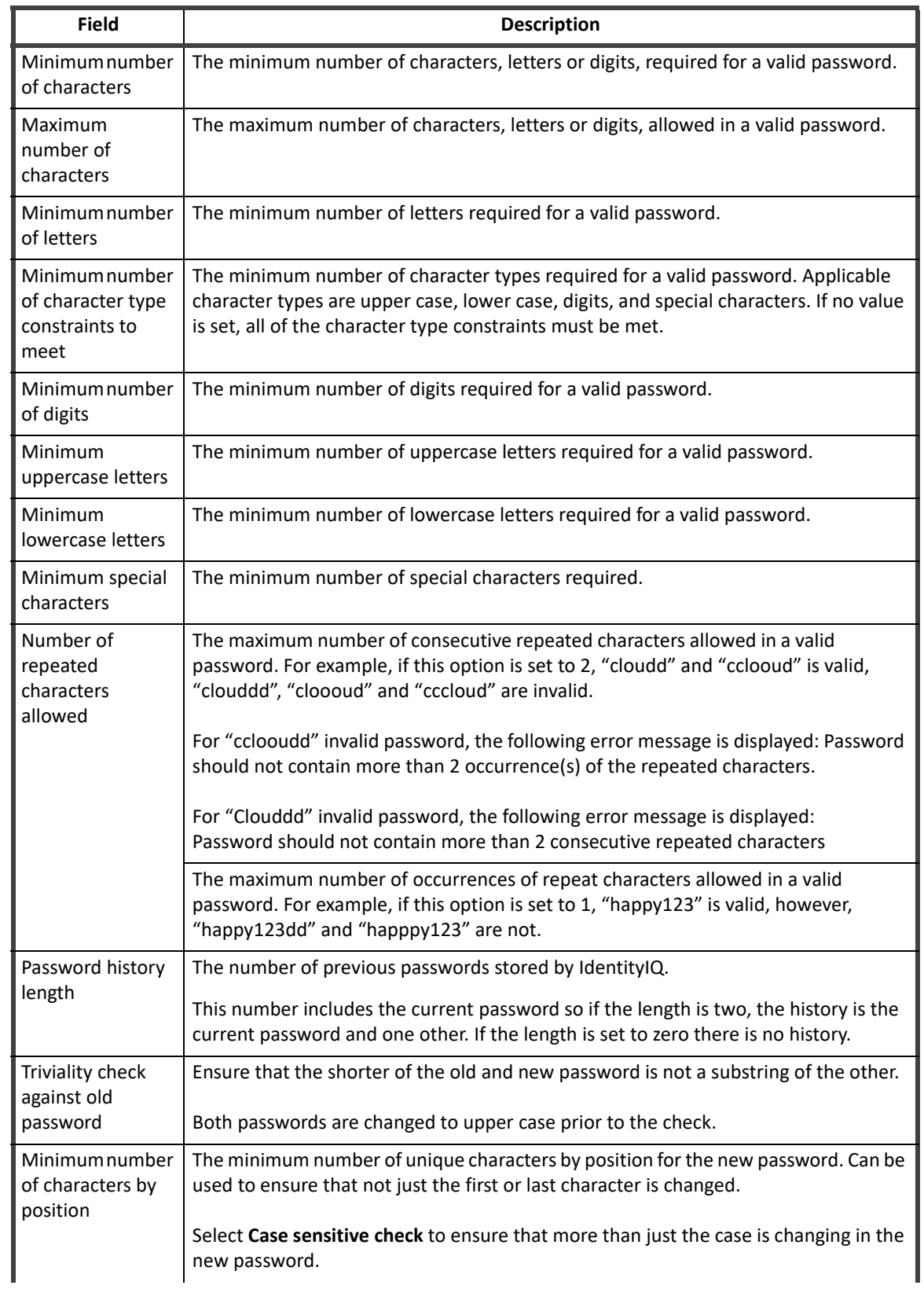

## **Table 6— System Setup - IdentityIQ Configuration - Password Settings**

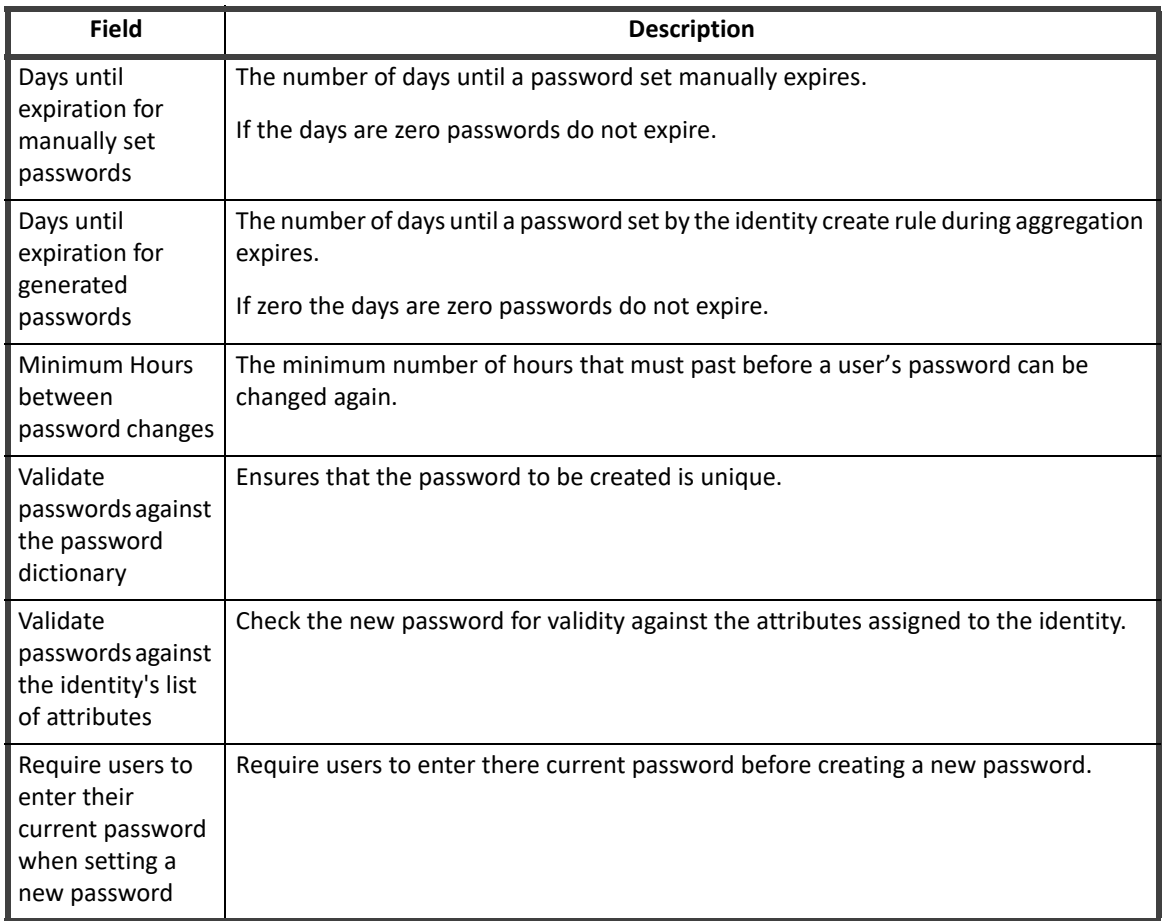

#### **Table 6— System Setup - IdentityIQ Configuration - Password Settings**

## <span id="page-14-0"></span>**Miscellaneous**

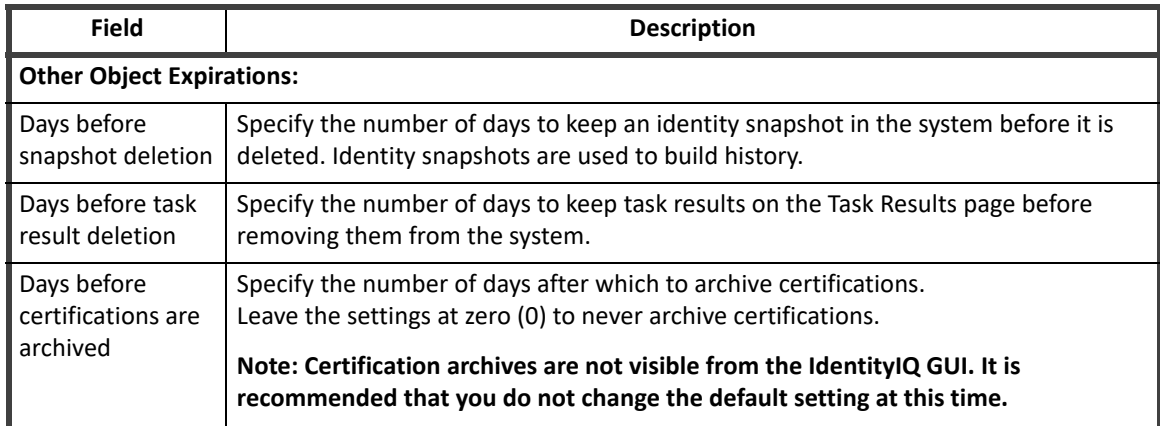

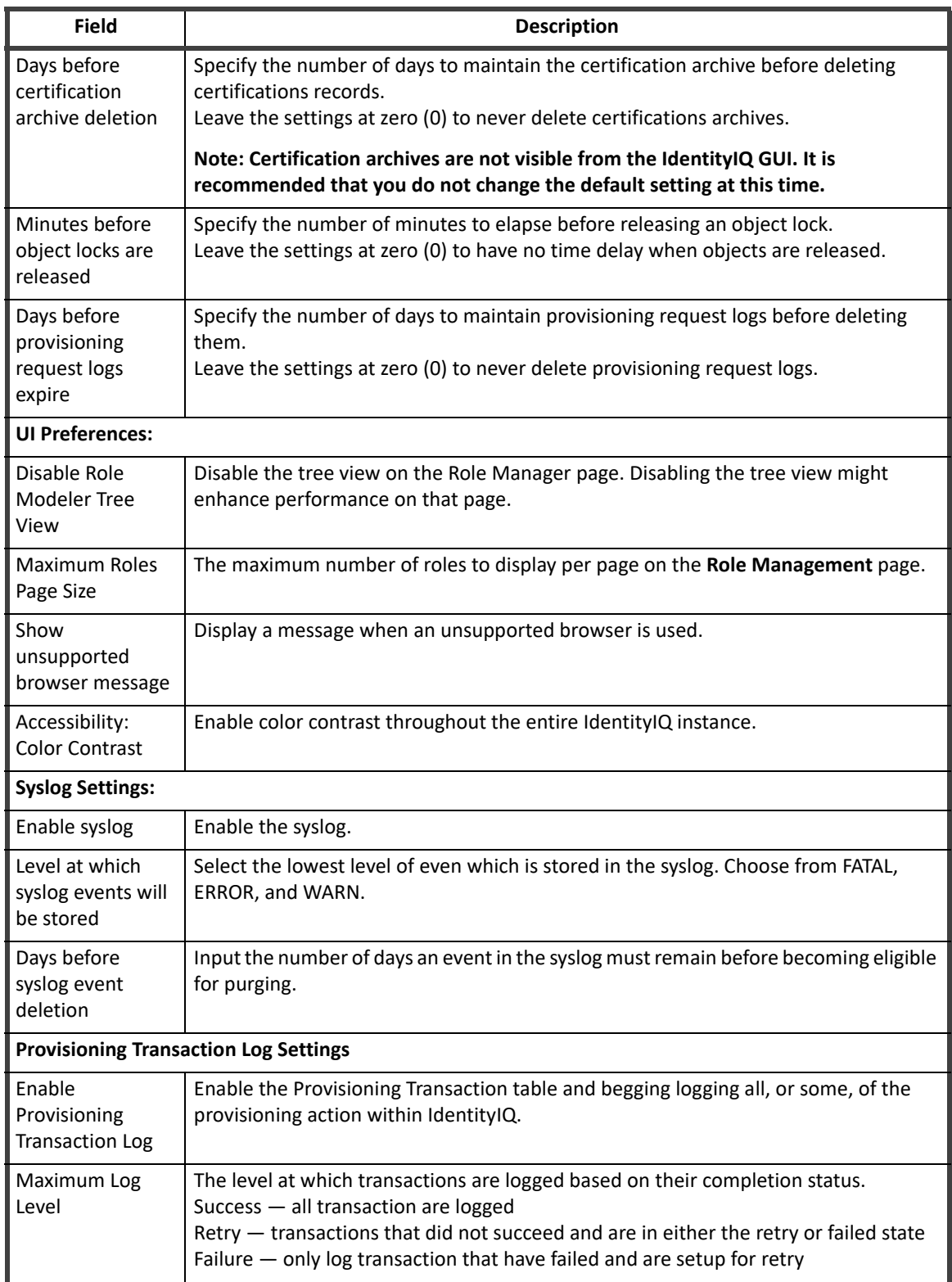

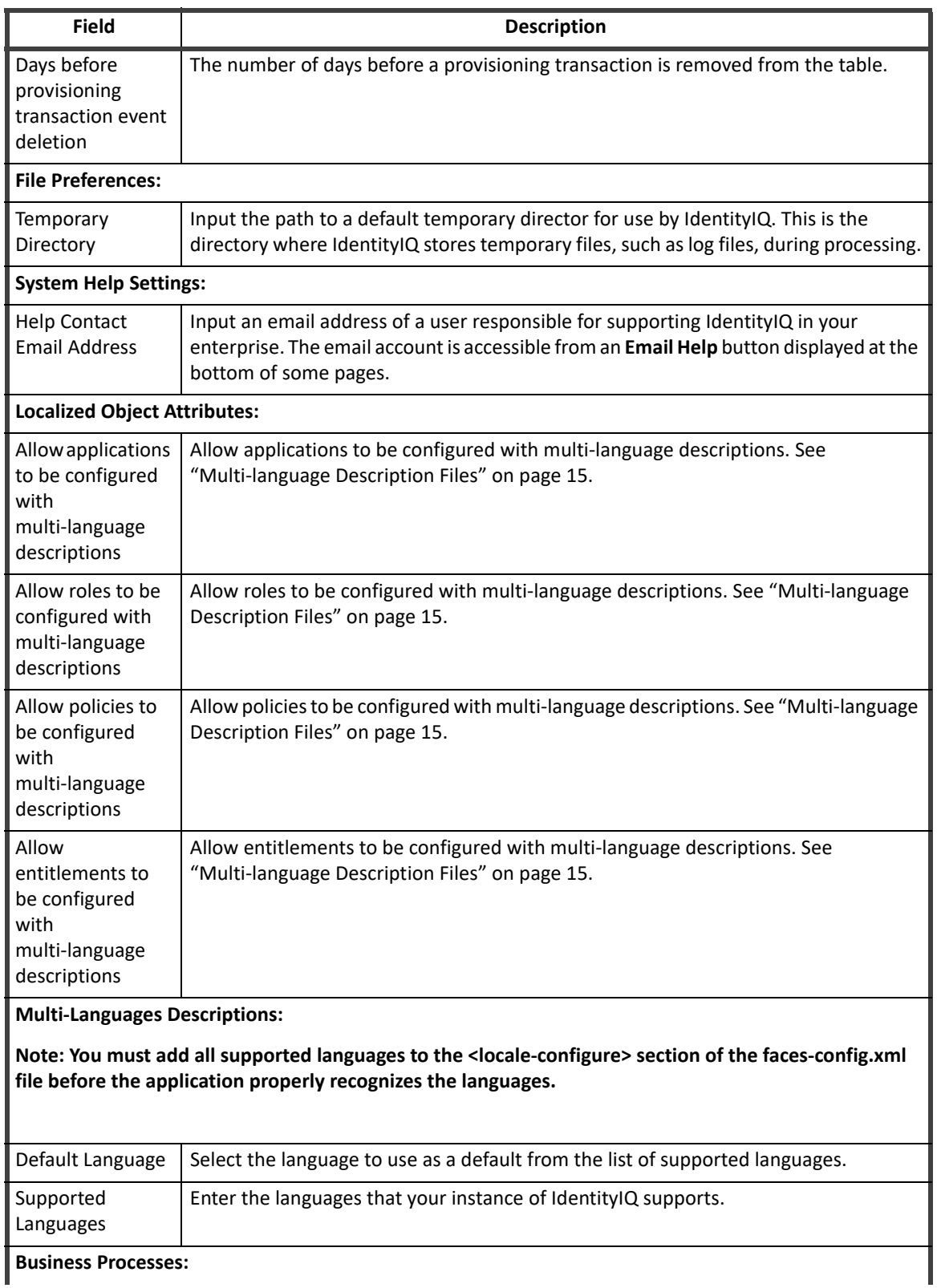

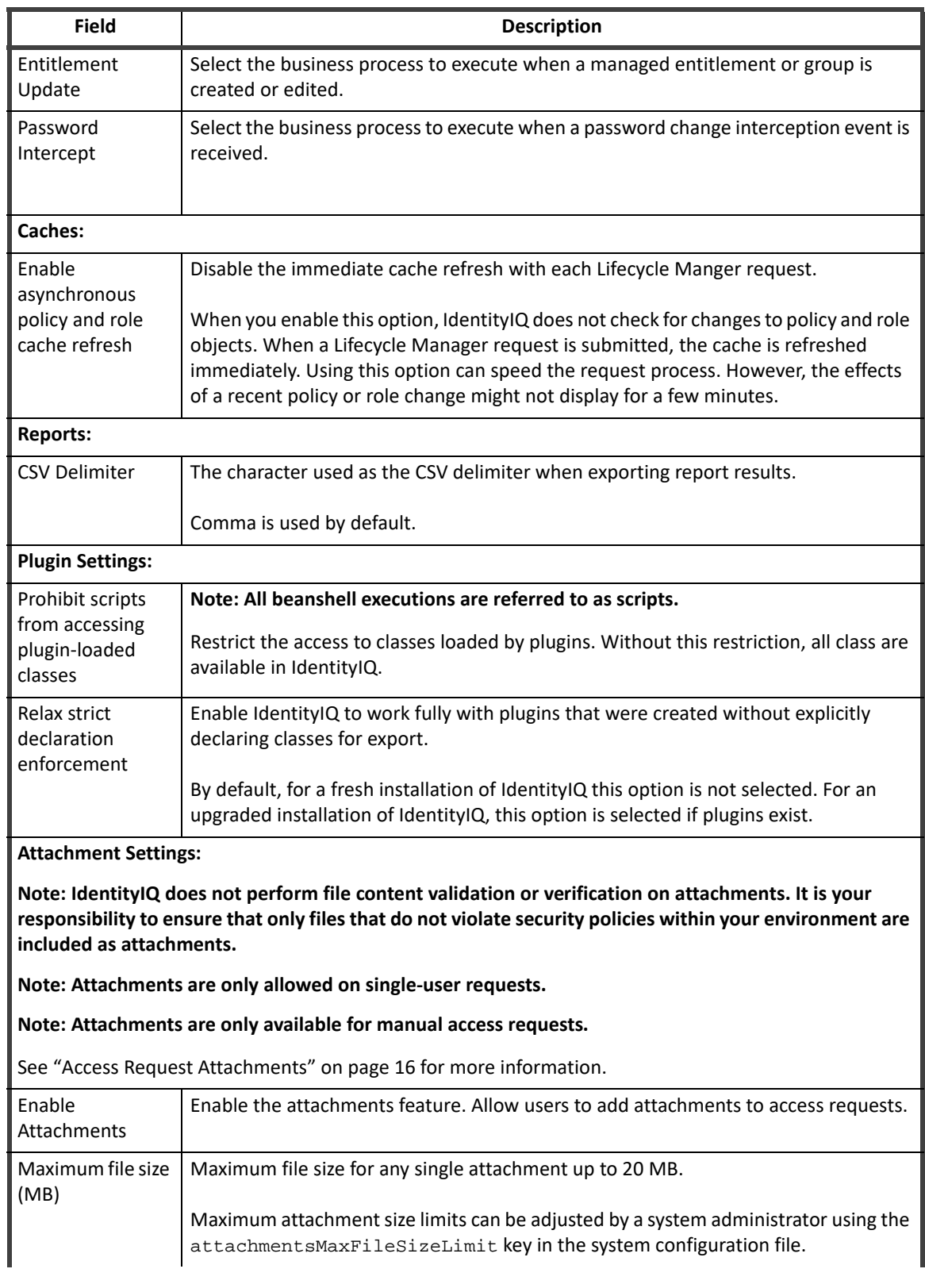

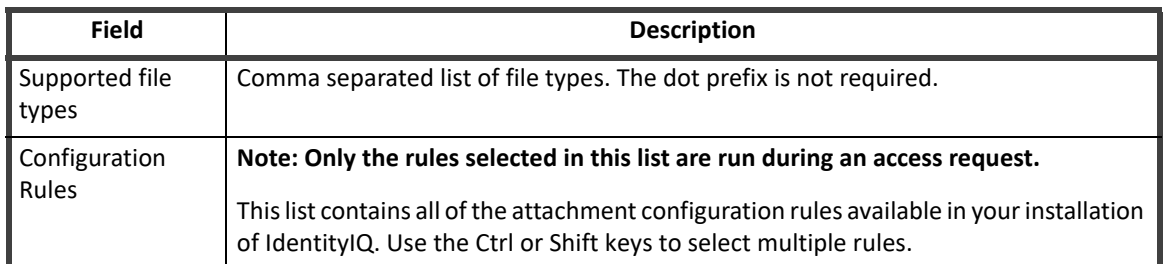

#### **Privileged Account Management**

The SailPoint IdentityIQ Privileged Account Management Module (PAM) extends identity governance processes and controls to highly privileged access, enabling you to centrally manage access to privileged and non-privileged accounts.

Talk to your SailPoint representative or refer to the SailPoint IdentityIQ Privileged Account Management Module Guide for more information.

#### <span id="page-18-0"></span>**Multi-language Description Files**

Some escaped HTML characters are not recognized and do not display in descriptions if they are formatted using those characters. You must ensure that all files are formatted correctly before importing them into IdentityIQ and referencing them from the product. Use the following examples to format the HTML correctly:

```
test (to appear in bold) - <b>test</b>
<test> - &lt;test&qt;
<test> (to appear in bold) - <br/> <br/>b>>>>> <test&gt;<br/> <br/>b</>
<<test>> - &lt; &lt; test&gt; &lt;
"test" - " test"
'test' - 'test'
&test - &test
```
#### <span id="page-18-1"></span>**Rule Editor**

The Rule Editor page enables you to edit any existing rule to your specifications. Click the "**...**" icon next to a rule drop-down list to access the rule editor throughout IdentityIQ. Choose to either create a new rule, or edit an existing rule structure.

The Rule Editor panel includes the following items:

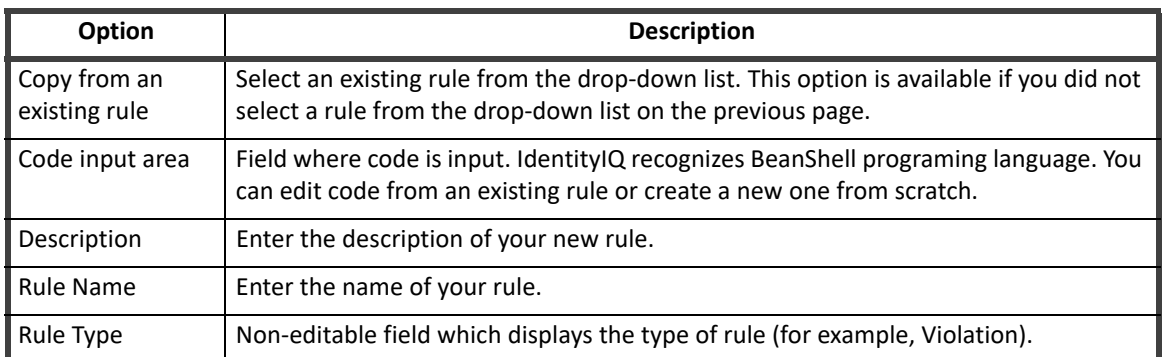

#### **Table 8—Rule Editor Panel Field Descriptions**

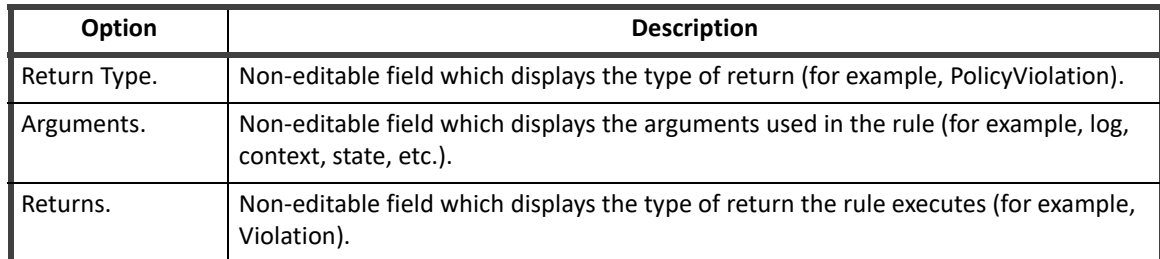

#### **Table 8—Rule Editor Panel Field Descriptions**

 When you have completed your rule edits, click **Save** to return to the previous page. The new rule is now available from the drop-down list.

#### <span id="page-19-0"></span>**Access Request Attachments**

- **Note: IdentityIQ does not perform file content validation or verification on attachments. It is your responsibility to ensure that only files that do not violate security policies within your environment are included as attachments.**
- **Note: Attachments are only allowed on single-user requests.**

#### **Note: Attachments are only available for manual access requests.**

The attachments feature enables users to add attachments to single user access requests. For example you could attach training certificates or a notarized document of authorization.

By enabling attachments on the Configure IdentityIQ Settings -> Miscellaneous tab, you are enabling, but not requiring, any user to add an attachment to any single user access request. When the feature is enabled, requests display the attachment icon, paper clip, on each item in a request, but the icon is only active if an attachment is allowed for that item. When you click the icon, the attachment overlay is displayed and you can add an attachment by dragging and dropping or uploading a file.

Attachments are controlled through AttachmentConfig rules. If there are no AttachmentConfig rules for an item, or they all have null or empty prompts, the attachment overlay contains no additional information.

#### *Attachment Configuration*

Attachments are controlled through the AttachmentConfig rules. Each of these rules is run with every request made. Use the AttachmentConfig rules to require attachments for specific access request scenarios and customize the prompts displayed on the attachment overlay. When an attachment is required, the word required is displayed with the attachment icon and an error is displayed if a request is submitted without an attachment.

Activate the attachment configuration rules to run with access requests by selecting them from the **Configuration Rules** list on the Global Settings -> IdentityIQ Configuration -> Miscellaneous tab under the gear icon.

Import attachment configuration rules using the System Settings -> Import from File page under the gear icon.

To remove an attachment configuration rule from IdentityIQ, first de-select that rule from the **Configuration Rules** list and then delete the rule object.

These rules can be as simple or complex as the needs of your organization require.

These rules contain the following inputs:

- **•** requestor the user making the request
- **•** requestee the user for whom the request is being made
- **•** requestItem— the item being requested
- **•** action the request action (add or remove)

Each attachment configuration rule is run once for each item being requested and returns a list of configuration objects.

The fields of an attachment configuration object are:

- **•** required boolean (true, false) where true means an attachment is required
- **•** prompt string the prompt that is displayed in the attachment overlay when attaching files to this request item

Multiple attachment configuration objects can be associated with a single request item. In this case, the prompt strings are concatenated on the attachment overlay.

A file containing an example of attachment configuration rules is included in the IdentityIQ installation package. The examplerules.xml file is located in the IdentityIQ\_HOME/WEB-INF/config directory.

#### *Prune Unassociated Attachments*

In rare cases attachments that are not associated with an access request might end up getting loaded into the database. IdentityIQ provides two system maintenance task to prune those attachments and clean them out of your database. Refer to the *SailPoint IdentityIQ System Administration Guide* for more information on using the System Maintenance and System Maintenance Object Prune tasks.

## <span id="page-20-0"></span>**Login Configuration**

Use the Login Configuration page to set an application for authentication verification. For example, if all of the users in your organization are set up with roles and authorization in an LDAP server, use that server to verify users logging into IdentityIQ. Login Configuration has the following tabs:

- **•** ["Login Settings" on page 17](#page-20-1)
- **•** ["User Reset" on page 19](#page-22-0)
- **•** ["Multi-Factor Authentication" on page 21](#page-24-0)
- **•** ["SSO Configuration" on page 24](#page-27-0)

#### *Authentication Method Processing Order*

IdentityIQ attempts to authenticate users by all enabled methods before reporting login failure. The methods are executed in this order, skipping any disabled methods:

#### **Note: If configured, Multi-Factor Authentication follows the initial user authentication through any of these means.**

- 1. Single Sign On (Rule-based or SAML)
- 2. Pass-Through Authentication
- 3. Internal IdentityIQ Authentication

#### <span id="page-20-1"></span>**Login Settings**

Use the Login Settings tab to configure general settings for login criteria.

**Note: Any user discovered by an aggregation task displays in the identities lists and can be assigned work items. Before a user can access IdentityIQ and the work item, they must be validated by an authentication verification server.**

Use Auto create user rules when adding users to the application. The first time a user logs into the application, and is verified by the pass-through server, the **Auto create user rules** creates an IdentityIQ user based on specifications defined in this rule. Those rules are applied each time the user accesses product.

The following table describes the login settings.

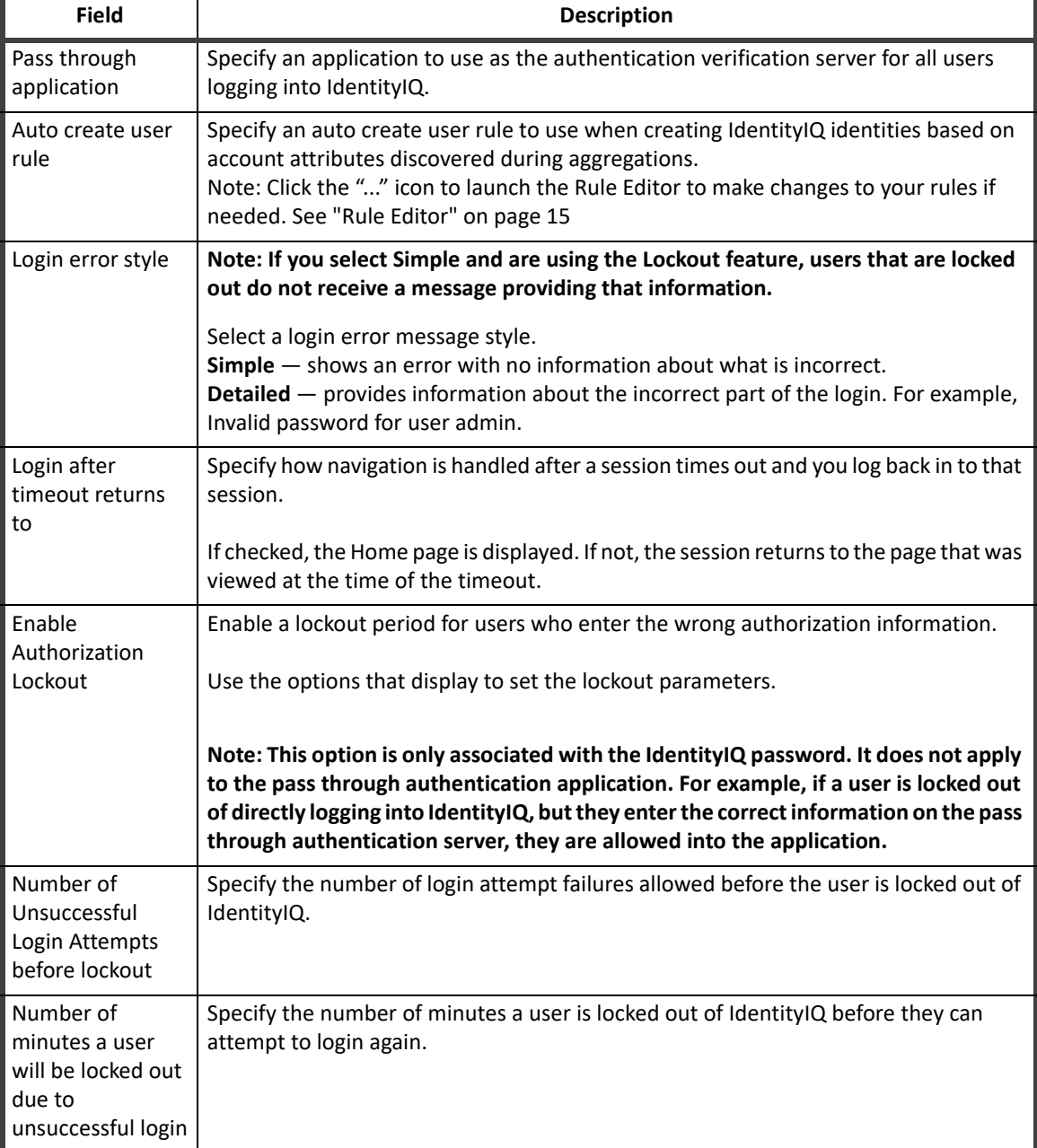

#### **Table 9— System Setup - IdentityIQ - Login Configuration - Login Settings**

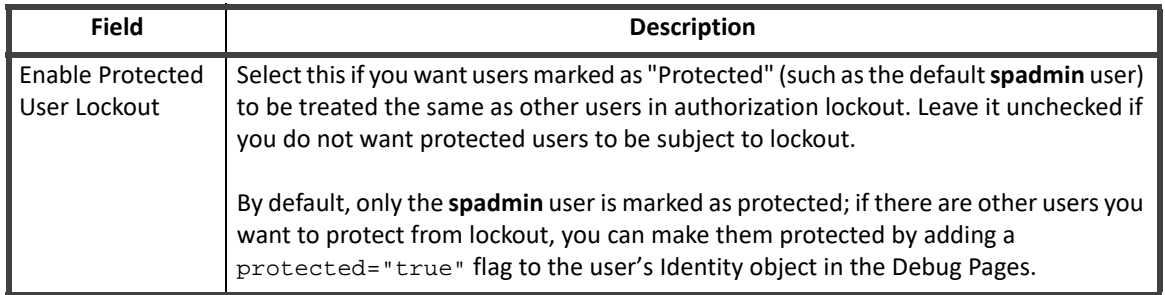

#### **Table 9— System Setup - IdentityIQ - Login Configuration - Login Settings**

#### <span id="page-22-0"></span>**User Reset**

User Reset has the following options:

- **•** Enable Authentication Questions displays a **Forgot Password** link on the Login page and uses answers to pre-defined questions to authenticate a user's identity
- **•** Enable SMS Reset displays a **Forgot Password** link on the Login page and uses Short Message Service (SMS) to send the user a text message with a verification code

#### *Authentication Questions*

#### **Note: The Authentication questions and settings are associated with the password set on the password application. These are not associated with a direct logon to IdentityIQ.**

Authentication questions confirm a user's identity if they have forgotten their IdentityIQ password and the environment is configured to enable the question authentication feature. Question authentication is enabled using the **Enable Forgot Password** select box on the Login Settings tab.

These questions display when you click the **Forgot Password** link off of the Login page during the authentication process.

The Questions list can contain tags from the properties file configured when your IdentityIQ instance was deployed, text entered directly on this tab, or a combination of both. Mapping tags from a properties file is generally used for internationalization purposes.

Click the plus (**+**) icon to add a new question and the minus (**-**) icon to remove a question. You can enter as many questions as you deem necessary. A user who forgets their password must answer the designated number of the questions in the list. The number of questions a user must answer for authentication is defined in the Settings section below.

When a user clicks the **Forgot Password** link and then selects and answers the authentication questions, **by default the user's answers are shown in plain text** as they are typed in the UI. If you want to obscure the users answers with asterisks as they are typed, add this entry key to IdentityIQ's **SystemConfiguration** object. (This is done in the Debug Pages.)

#### **<entry key="obscureAuthAnswers" value="true"/>**

Use the **Settings** section to configure behaviors for password attempts.

#### **IdentityIQ Global Settings**

#### *SMS Reset*

Before you set up SMS Reset, you need the following items from twilio.com:

- **•** an active Twilio account
- **•** Twilio ID
- **•** Twilio credentials (authentication token)
- **•** From phone number configured on account

The following table describes the password reset settings.

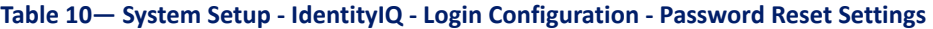

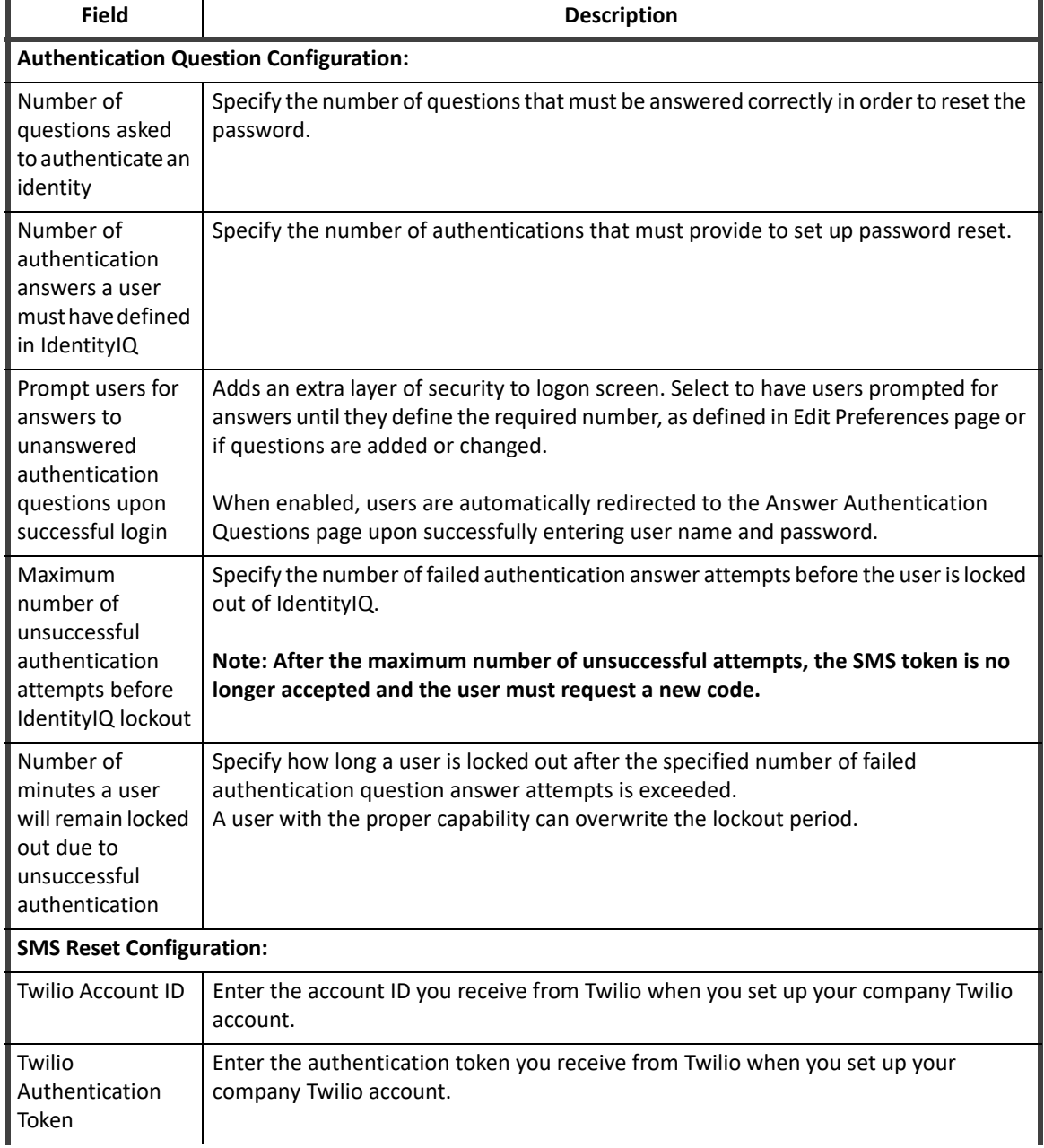

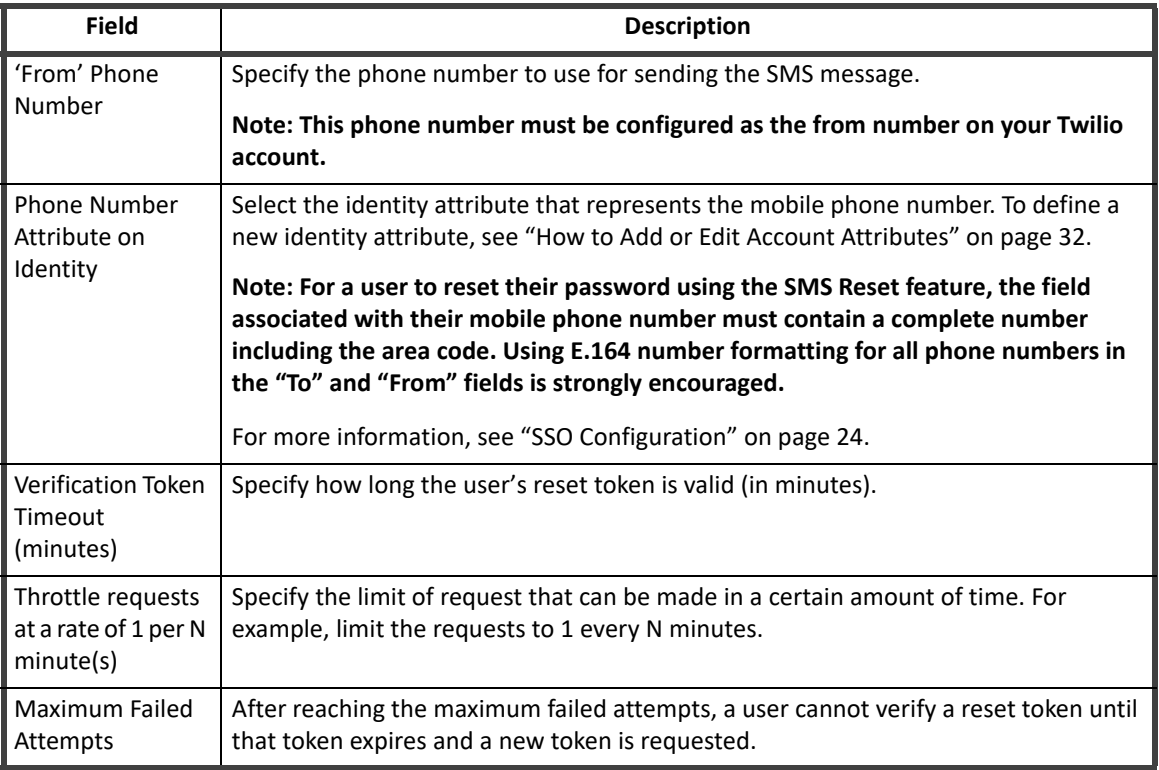

#### **Table 10— System Setup - IdentityIQ - Login Configuration - Password Reset Settings**

## <span id="page-24-0"></span>**Multi-Factor Authentication**

Multi Factor Authentication (MFA) adds an additional layer of security by requiring users to use multiple methods to authenticate their identity before they can log in to IdentityIQ. IdentityIQ supports the following MFA options:

- **•** RSA Workflow
- **•** Duo Workflow

To access MFA Login Configuration settings in IdentityIQ, click the **gear** icon in the menu bar and select **Global Settings > Login Configuration > Multi Factor Authentication** tab

This section includes the following topics:

- **•** "MFA Prerequisites" on page 21
- **•** ["MFA User Process Flow Overview" on page 22](#page-25-2)
- **•** ["MFA Configuration Process Flow Overview" on page 22](#page-25-0)
- **•** ["Multi-Factor Authentication Workflows" on page 22](#page-25-1)
- **•** "How to Install a Multi-Factor Authentication Workflow DUO Example" on page 22
- **•** ["Custom Multi-Factor Authentication Workflows" on page 24](#page-27-1)

#### *MFA Prerequisites*

**Note: To use Duo, you must follow the Duo Auth API instruction to enable the AuthAPI in the Duo Admin Panel. To locate the Duo API documentation, go to https://duo.com, search for Auth API documentation and then follow the steps for adding Duo two-factor authentication.**

#### **IdentityIQ Global Settings**

#### <span id="page-25-2"></span>*MFA User Process Flow Overview*

The basic process flow for using MFA to log in to IdentityIQ includes the following steps:

- 1. The user enters a valid username and password at the IdentityIQ login screen.
- 2. The IdentityIQ MFA workflow begins and displays the MFA provider's login page or process for login. If a user is assigned to multiple providers, the user must select a provider from the provider list before proceeding to the provider's login page.
- 3. The user completes the authentication process for their MFA provider.
- 4. The user is logged in to IdentityIQ and the Home page displays.

#### <span id="page-25-0"></span>*MFA Configuration Process Flow Overview*

The basic process flow for configuring MFA for IdentityIQ includes the following steps:

- 1. Use a pre-defined MFA workflow or choose to create a custom workflow.
- 2. Install the workflow.
	- Import the workflow.
	- Configure the workflow as a business process.
	- Enable the populations to use with MFA.
- 3. Save your MFA configuration.

For more information, see "How to Install a Multi-Factor Authentication Workflow - DUO Example" on page 22

#### <span id="page-25-1"></span>*Multi-Factor Authentication Workflows*

Each MFA provider has its own flow and process. MFA Providers contain the populations and providers are configured from an existing list of DynamicScopes/Populations. Workflows of type **MultiFactorAuthentication** can enable Multi-Factor Authentication for a particular provider.

Pre-defined workflows are provided. These workflows use existing pre-configured applications to perform Multi-Factor Authentication

You can choose to create a custom workflow. See ["Custom Multi-Factor Authentication Workflows" on page](#page-27-1) 24.

#### *How to Install a Multi-Factor Authentication Workflow - DUO Example*

The following workflows are provided, however they are not installed by default. These workflows use existing pre-configured applications to perform Multi-Factor Authentication. The provided workflows are located:

- **•** WEB-INF/config/workflow\_MultiFactor\_DUO.xml
- **•** WEB-INF/config/workflow\_MultiFactor\_RSA.xml

#### **Note: The following instruction are specific to using DUO as your MFA application. You can use these instructions to install RSA by changing the DUO-specific items to RSA. As noted in the instructions, you do not need to add API authentication credentials for RSA.**

- 1. Review any prerequisites. See "MFA Prerequisites" on page 21.
- 2. To import the workflow, you can use the **Import From File** function in the **Global Settings** menu or use the IdentityIQ console. To use the IdentityIQ console, open the console and use the following command:

import workflow\_MultiFactor\_DUO.xml

3. Configure the workflow as a business process:

#### **22 SailPoint IdentityIQ System Configuration Guide**

- a. Login to IdentityIQ using an administrator account and navigate to **Setup > Business Processes**.
- b. Click the workflow named **MFA DUO**
- c. Click **Process Variables**
- d. Select a pre-configured application, of type **Duo**, for the field **Duo Application Name**. The workflow reads new properties added to the application used to authenticate with the Duo cloud Authentication service.
- e. Click **Save**.
- <span id="page-26-0"></span>4. Use the following steps to add Duo authentication API credentials:

#### **IMPORTANT! These steps are not necessary for the MFA RSA workflow because RSA uses existing API credential information already configured in the RSA Application.**

- a. Navigate to **Applications > Application Definition**.
- b. Select the Application of type Duo you configured in the previous step.
- c. Click **Configuration**.
- d. Complete the **Admin API Credentials** section using the credentials you obtained from the Duo Admin Panel.

The first time you set up a Duo application, you must enter the Admin API information received from Duo after you completed [Step .](#page-26-0) in "How to Install a Multi-Factor Authentication Workflow - DUO Example" on page 22. If you are modifying a previously configured Duo application, the Admin API credentials should already be configured.

- e. Click **Save**.
- 5. Next, enable a population of users that must use Multi-Factor Authentication to authenticate using the following steps:
	- a. Click the **gear** icon.
	- b. Navigate to **Global Settings > Quicklink Populations**.
	- c. Verify you have an existing population of users you want to authenticate using Multi-Factor Authentication.
- 6. The population you enabled can allow a user in the population to request access for other users. If you do not want a user have that capability, you can create a new QuickLink population. You must select **No one** in the section **who can members request for?** when you create the new QuickLink population. This configuration separates Request Access type Quicklink Populations from Multi-Factor Authentication Populations.
- 7. Next, associate the population to the Multi-Factor Authentication workflow using the following steps:
	- a. Click the **gear** icon and navigate to **Global Settings > Login Configuration > MFA tab**.
	- b. Check the box for the MFA Workflow you want to enable.
	- c. Add any populations to the multi-select list you want to enable for this MFA workflow.
	- d. Click **Save**.

#### <span id="page-27-1"></span>*Custom Multi-Factor Authentication Workflows*

Implementors can create custom Multi-Factor authentication workflows. Any workflow of type **MultiFactorAuthentication** displays in the MFA Configuration page. If you choose to create a custom workflow, review the following information:

**•** Adding an error message to the workflow case using:

```
wfcase.addMessage(new Message(Type.Error, "An error has occurred that prevents 
Multi-Factor Authentication"))
```
This adds an error to the workflow case and signals to the Multi-Factor framework the user should not be logged in.

**•** A workflow that was not marked **complete** will signal Multi-Factor authentication has failed. During normal workflow execution, if a workflow has not produced an error, the workflow is automatically marked complete.

## <span id="page-27-0"></span>**SSO Configuration**

IdentityIQ supports two different options for single sign-on (SSO) configuration, rule-based and SAML. SSO streamlines the login process for users even further than pass-through authentication by enabling the user to bypass signing in to each system, once they have completed the initial sign-on to the authenticating application.

SSO Configuration has the following options:

- **•** Enable Rule-Based Single Sign-On (SSO) uses rules for Single Sign-On and Validation
- **•** Enable SAML Based Single Sign-On (SSO) uses Security Assertion Markup Language (SAML) as an authentication protocol

#### **Note: To access the IdentityIQ Login page directly when Single Sign-On is configured, use a supported browser and enter http://<iiq server>/iiq/login.jsf?prompt=true.**

IdentityIQ supports specifying both types of SSO in the same installation's login configuration. The order in which they are consulted during user authentication will be determined as follows:

- **•** If an ssoAuthenticators attribute is specified in the SystemConfiguration object, it will specify the configured SSO options in a CSV list, and the options will be checked in the order they are specified
- **•** If that attribute is not present, SAML SSO will be used first and then rule-based SSO

#### *Rules-Based SSO*

In rule-based Single Sign-On (SSO) configurations, when the user accesses the IdentityIQ web application, the authentication source recognizes it as a secure resource, requires the user to authenticate to it (if the user has not already done so), and passes a "token", containing contextual information, in the HTTP header to IdentityIQ. The SSOAuthenticationRule validates that information and maps the user to the appropriate IdentityIQ Identity.

#### *SAML-Based SSO*

In SAML SSO, the authorization request can be initiated with the Service Provider (the application itself - IdentityIQ) or with the SSO authentication application (known as the Identity Provider). In either case, the Identity Provider handles authentication of the user and provides a signed XML <Response>, or Assertion. This response contains information that IdentityIQ can match to an identity to determine the user's proper authorization to IdentityIQ functionality.

IdentityIQ has the following SSO configuration areas:

- **•** Identity Provider (IDP)
- **•** Service Provider (SP)
	- Identity ID / Issuer string that represents how each side (IDP or SP) refers to itself
	- Login URL (also known as the SSO Service or SSO Login URL) the URL on the IDP which understands SAML.
	- Public X.509 Certificate the X509 certificate public key of the EDP.
- **•** Assertion Consumer Service (ACS) URL on the SP which understands SAML

#### **Note: You can have an IDP EntityI D / Issuer and a Service Provider (SP) Entity ID / Issuer. Both IDs are very important for SAML 2.0 flows.**

The following table describes the SSO settings.

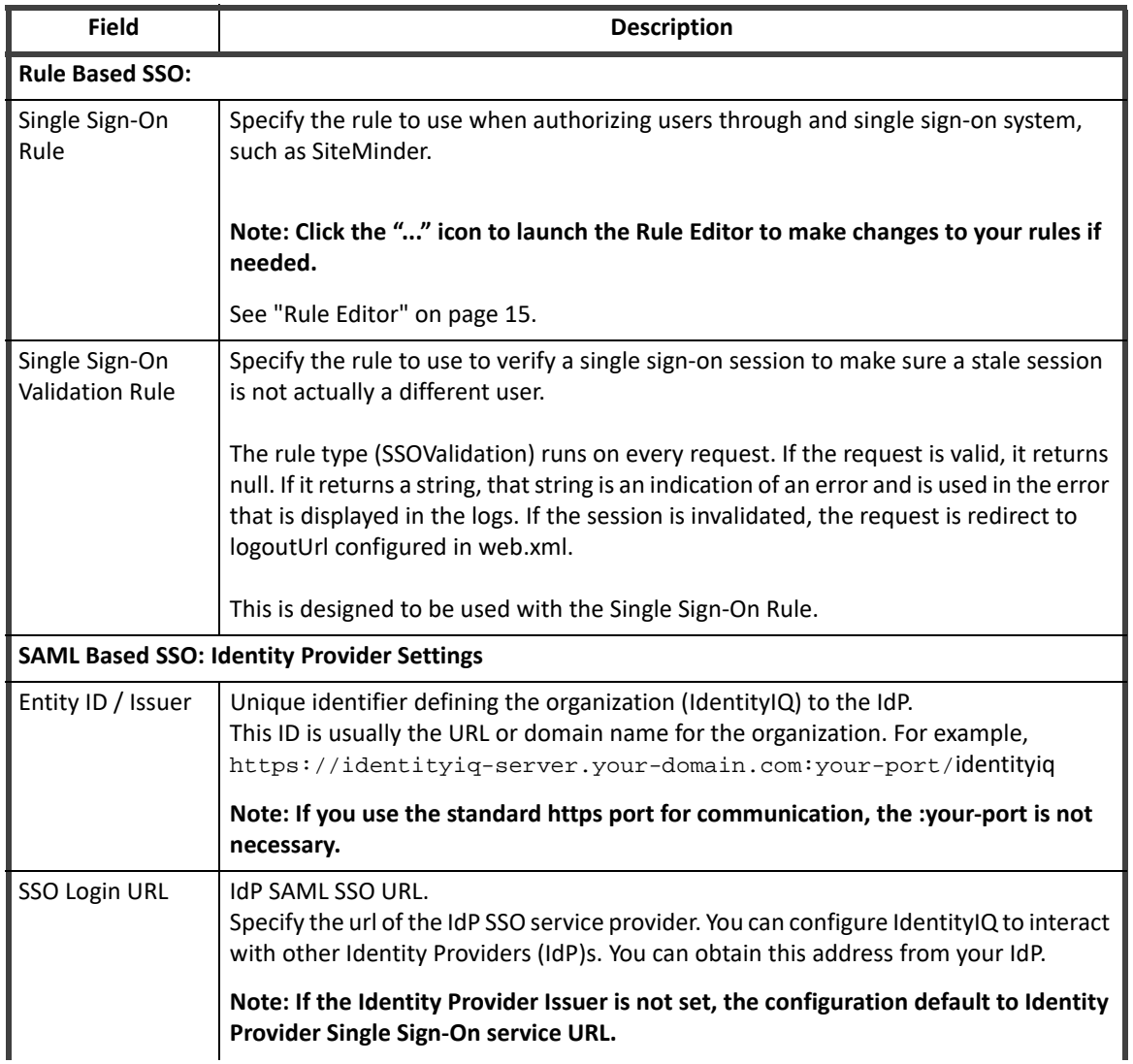

#### **Table 11— System Setup - IdentityIQ - Login Configuration - SSO Settings**

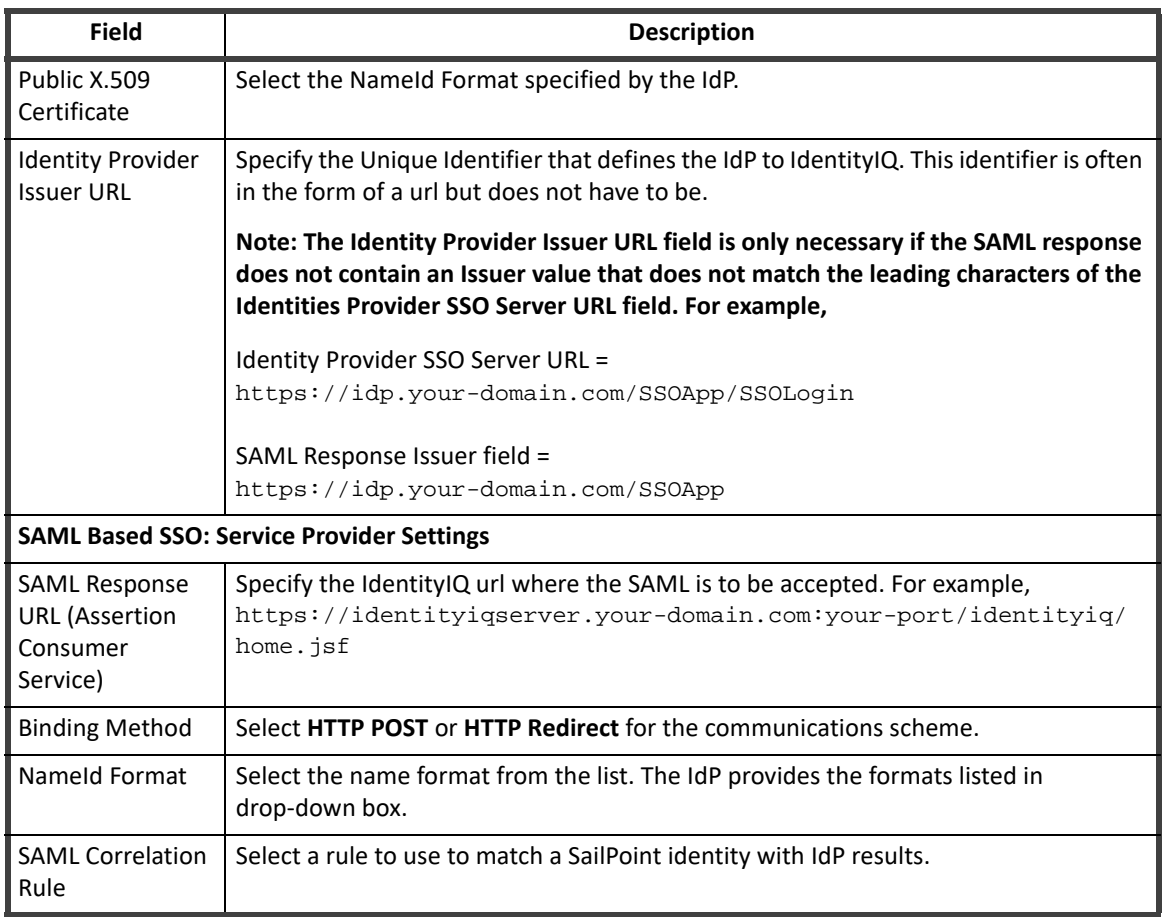

#### **Table 11— System Setup - IdentityIQ - Login Configuration - SSO Settings**

## <span id="page-29-0"></span>**Identity Mappings**

Use the Identity Attributes page to view and edit the identity attributes information for your configuration. These attributes are used throughout the product for certifications, searches, and to collect and correlate identity data from applications.

IdentityIQ also supports the use of Robotic Process Automation (RPA) or bot, an application that can perform automated tasks, especially simple, repetitive tasks such as requesting access and managing identities.

Bots require effective governance just as traditional identities do:

- **•** The need to manage bots in your organization or under your control. You need to be able to see all the bots, along with their access and have the ability to add, remove access to bots.
- **•** Your organization might have bots that do password resets for certain populations in the organization. You need to make sure that the bots have the right access and are the right version to do their job.
- **•** The need to show auditors that your organization has owners who are accountable for managing bots, as part of certification.
- **•** The need for an ability to define policies to ensure that bots do not get too much access.
- **•** The need for an ability to define lifecycle events on bots, so that you can enforce controls on when bot access changes or when bots are retired.

IdentityIQ's governance capabilities for bots includes the abilities to:

- **•** Manage bots and their attributes
- **•** Request access for bots
- **•** Certify bots

The Identity Attributes page contains the following information:

#### **Table 12— System Setup - IdentityIQ - Identity Mapping - Identity Attributes Descriptions**

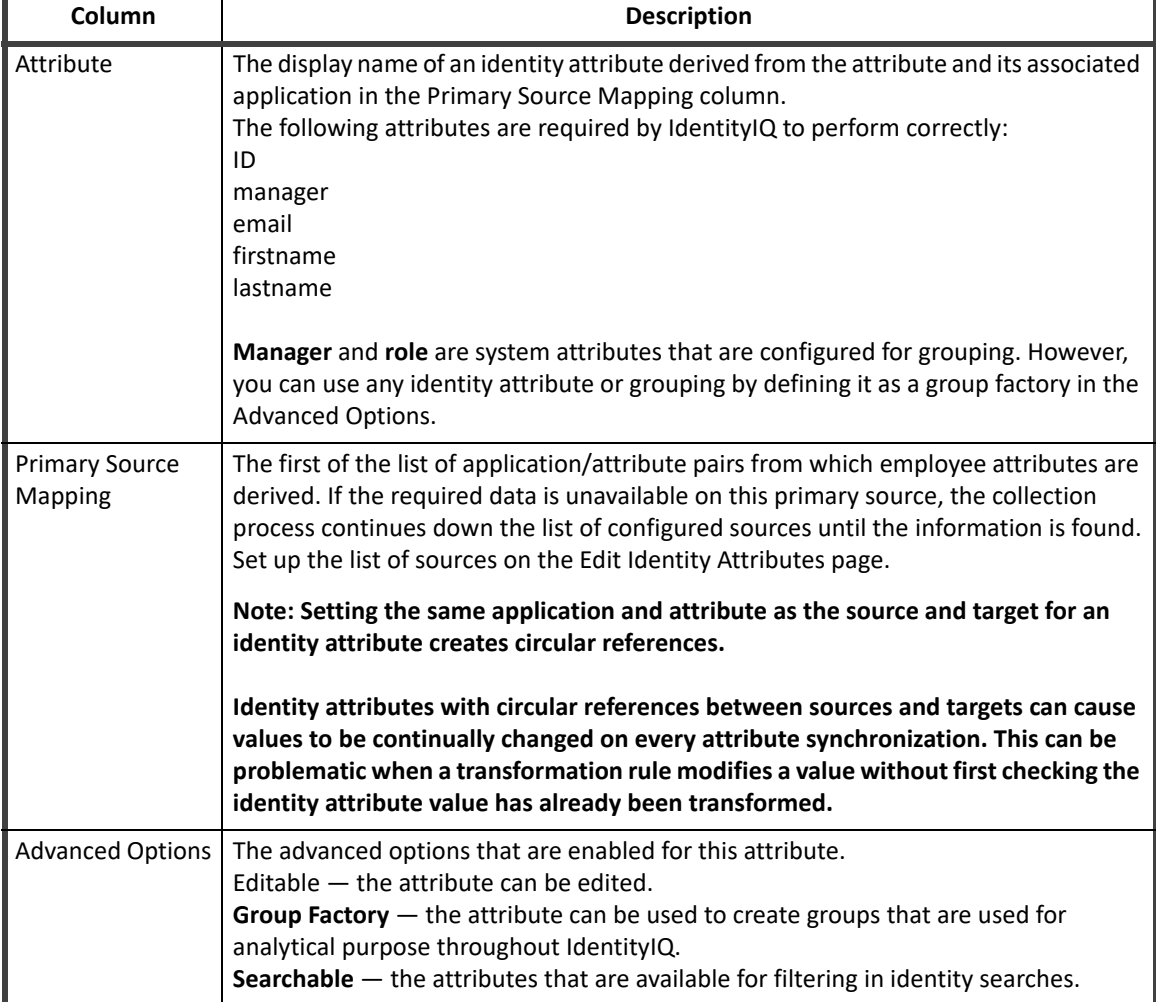

To delete identity attributes, right-click the attribute and select **Delete**.

#### **Note: Deleting an identity attribute also deletes any group factories that reference it. Review the group factory information in the Confirm Deletion of Attribute dialog before clicking Yes.**

#### **Edit Identity Attributes Page**

Use the Edit Identity Attribute page to create and edit identity attributes including the display name, advanced options and source mapping.

The maximum number of searchable attributes you can create is defined during the application installation and configuration process and controlled from the System Setup pages. The default number is ten (10). See ["Create](#page-37-0)  [Icons to Represent Specialized Account Attributes" on page 34.](#page-37-0)

To support the governance of bots, IdentityIQ has three new standard attributes in the identity object that enable you to do things like run a focused certification on just bots.

The attributes are:

- **• Type**: an attribute to define the type of identity. The standard values for this attribute are:
	- Employee
	- Contractor
	- External / Partner
	- RPA / Bots
	- Service Account
	- **However, you can define your own types in addition to these 5, via editing XML in debug**
- **• Version:** an attribute to indicate what version of software the bot is using. This attribute is intended to be used only for bots.
- **• Administrator:** the owner, certifier, of the bot. This is used instead of manager for bots throughout IdentityIQ.

The Edit Identity Attribute page contains the following information:

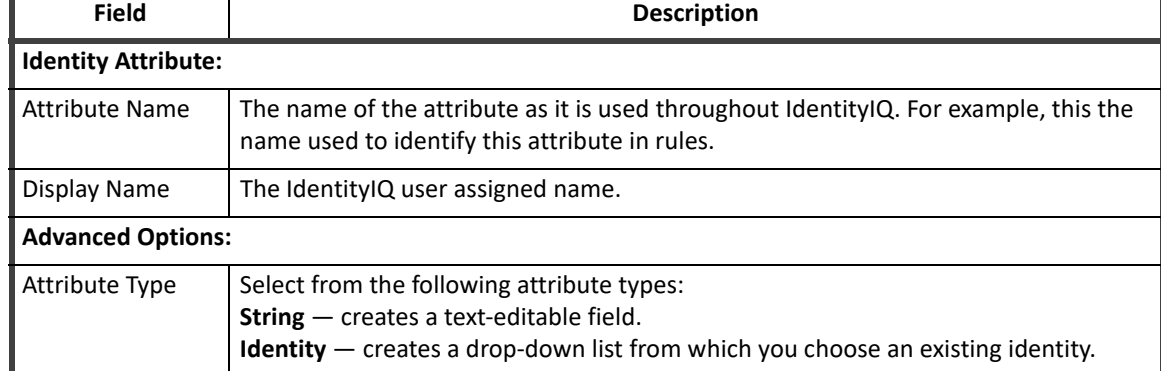

#### **Table 13— Edit Identity Attributes Page Field Descriptions**

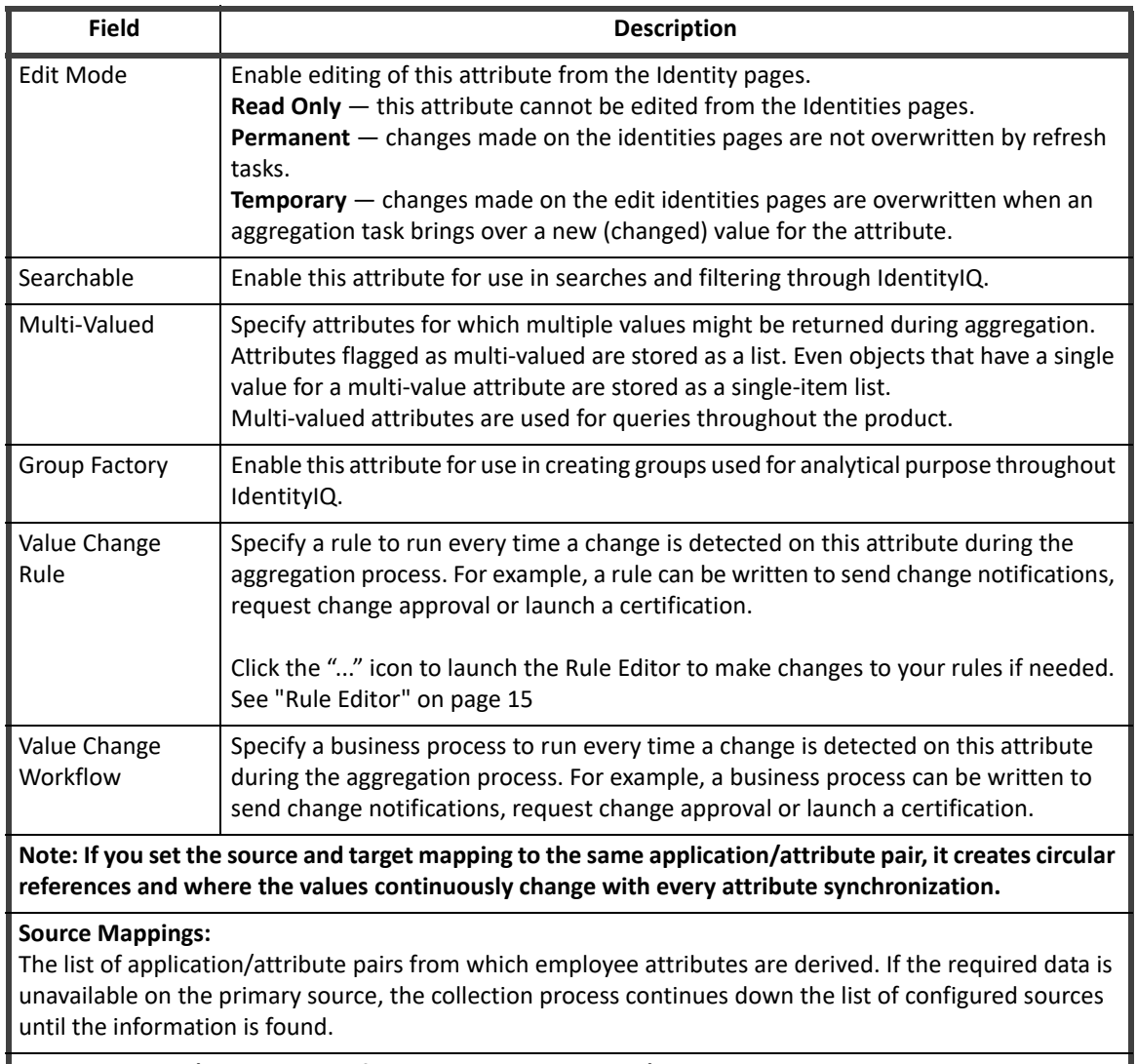

#### **Table 13— Edit Identity Attributes Page Field Descriptions**

#### **Target Mapping (Only available for Identity attribute types):**

When creating or editing an Identity attribute, use the Target Attribute options to define targets that the basis for attribute synchronization. Click **Add Target** to display the Add a target to the AttributeName attribute dialog, and complete all of the information.

*How to Add or Edit Identity Attributes*

- 1. Click **Add New Attribute** or click an existing attribute to display the Edit Identity Attribute page.
- 2. Enter or change the attribute name and an intuitive display name.
	- **Note: You cannot define an extended attribute with the same name as any existing identity attribute.**
	- **Note: Changing an attribute name might cause attributes that were previously aggregated to no longer be recognized.**
- 3. **Optional:** Enable or change the Advance Options.
- 4. Click **Add Source** to display the Add a source dialog.

5. Specify a source for the new attribute.

**Map directly to an attribute on an application.**

**For Application Attributes you have the option to also make this source a target for attribute synchronization. If there are multiple source applications on which a user might have accounts, you would likely want to push the most authoritative value to the rest of the accounts.**

- a. Select **Application Attribute**.
- b. Select an application from the **Application** drop-down list.
- c. Select an attribute from the **Attribute** drop-down list.

**Map to an application rule. This rule only applies to the application specified.**

- a. Select **Application Rule**.
- b. Select an application from the **Application** drop-down list.
- c. Select a rule from the **Rule** drop-down list.

**Map to a global rule. This rule applies to all applications that contain this attribute.**

- a. Select **Global rule (all apps)**.
- b. Select a rule from the **Rule** drop-down list.
- 6. Click **Add** to add the new source.
- 7. Use the arrows to the right of the sources list to rearrange the search order for the attribute sources. When aggregation tasks are run they search the source at the top of the list, or the primary source, first and then work down the list.
- 8. For Identity attribute types only, add targets for attribute synchronization:
	- a. Select **Add Target** to display the Add a target to the attribute dialog.
	- b. Select the application to receive the value.
	- c. Select the attribute to receive the value.
	- d. **Optional:** Select a transformation rule to transform the value before it is set on the destination.
	- e. **Optional:** Select Provision All Accounts to provision all of the identities accounts on the targeted application. If you disable this option you are asked to select the accounts to provision manually.
- 9. Click **Save** to create the new attribute and return to the Identity Attribute page.

## <span id="page-33-0"></span>**Account Mappings**

#### **Note: Extended attribute names must be unique. Extended attributes cannot share a name with any other attribute in any other application schema.**

Use the Account Mapping page to setup and map specialized accounts. Specialized accounts can be any accounts that justify special handling throughout your enterprise. For example privileged accounts such as Root, Administrator, or Super User, and service accounts that access a specific service or function on an application. Any attribute extended on this page is available for searching on the Identity Search page.

You can assign icons to extended attributes to highlight these accounts in certifications and the detailed identity pages. See ["Create Icons to Represent Specialized Account Attributes" on page 34.](#page-37-0)

Specialized account attributes can be modeled to handle any concept using simple one-to-one mapping and rules. This section describes two of the most common scenarios.

Use the Account Attributes page to view the extended account attribute information for your configuration. Use this page to set up specialized account attributes such as Privileged and Service, and any other extended attributes for use in certifications and searches.

The Account Attributes page contains the following information:

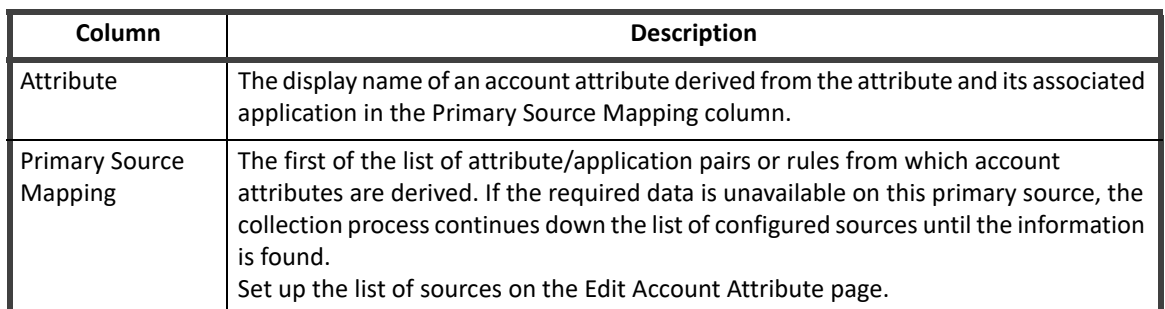

#### **Table 14— System Setup- IdentityIQ - Account Mapping - Account Attributes Descriptions**

To work with the attributes and sources, see "How to Add or Edit Account Attributes" on page 32.

To delete account attributes, right-click the attribute and select **Delete**.

To edit account attributes, right-click the attribute and select **Edit**.

#### **Edit Account Attributes Page**

Use the Edit Account Attribute page to create and edit account attributes including the display name, attribute type and source mapping. You can also use this page to create specialized account attributes. See ["Create Icons](#page-37-0)  [to Represent Specialized Account Attributes" on page 34](#page-37-0).

The maximum number of searchable attributes that can be created is defined during the installation and configuration process. By default you can set five searchable account attributes.See ["System Setup" on page 3](#page-6-0).

The Edit Account Attribute page contains the following information:

#### **Table 15— Edit Account Attributes Page Field Descriptions**

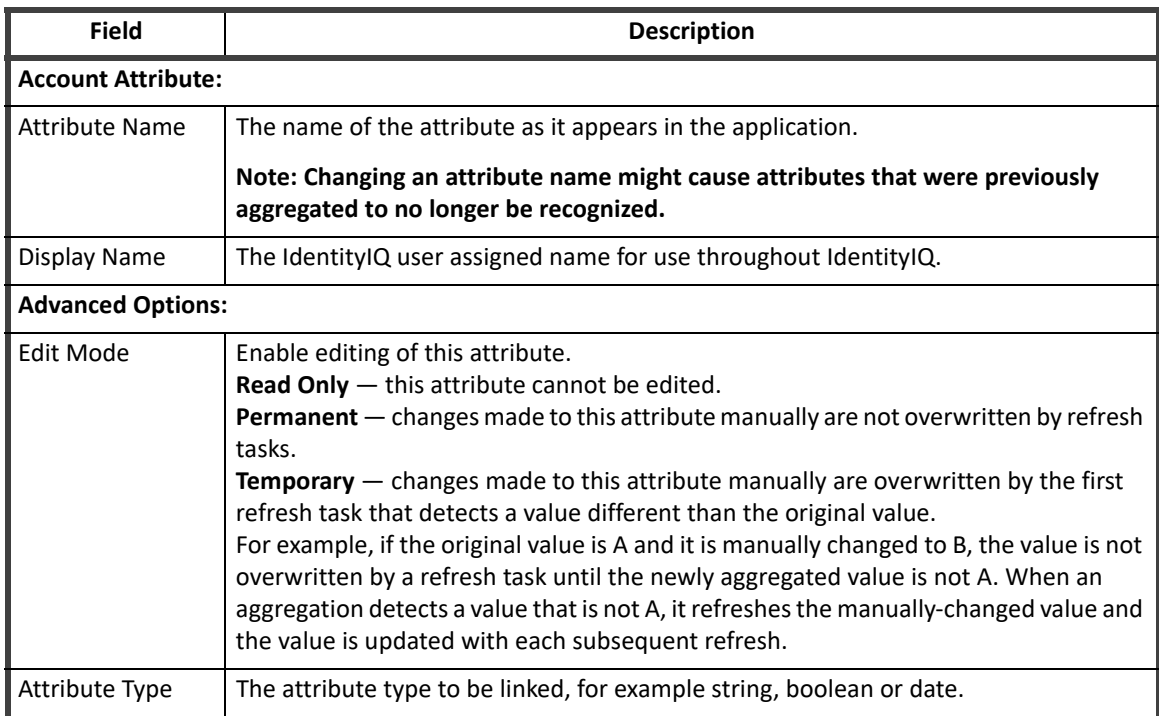

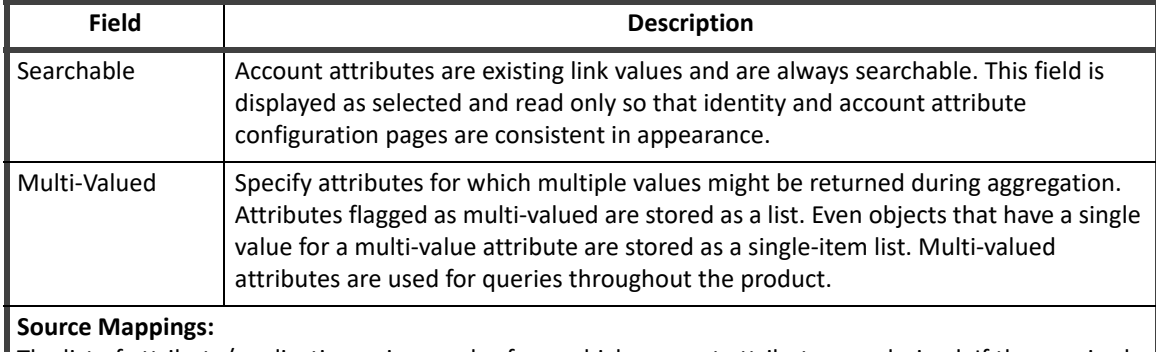

#### **Table 15— Edit Account Attributes Page Field Descriptions**

The list of attribute/application pairs or rules from which account attributes are derived. If the required data is unavailable on this primary source, the collection process continues down the list of configured sources until the information is found. This feature is unlikely to be used for Account Attribute mapping.

#### *How to Add or Edit Account Attributes*

- 1. Click **Add New Attribute** or click an existing attribute to display the Edit Account Attribute page.
- 2. Enter or change the attribute name and an intuitive display name.

#### **Note: You cannot define an extended attribute with the same name as any application attribute that is provided by a connector.**

- 3. Edit the Advance Options as required.
- 4. Click **Add Source** to display the Add a source dialog and specify a source for the new attribute.

#### **Map directly to an attribute on an application.**

- a. Select **Application Attribute**.
- b. Select an application from the **Application** drop-down list.
- c. Select an attribute from the **Attribute** drop-down list.
- **Map to an application rule. This rule only applies to the application specified.**
	- a. Select **Application Rule**.
	- b. Select an application from the **Application** drop-down list.
	- c. Select a rule from the **Rule** drop-down list.
- **Map to a global rule. This rule applies to all applications that contain this attribute.**
	- a. Select **Global rule (all applications)**.
	- b. Select a rule from the **Rule** drop-down list.
- 5. Click **Add** to add the new source.
- 6. Use the arrows to the right of the sources list to rearrange the search order for the attribute sources. When aggregation tasks are run they search the source at the top of the list, or the primary source, first and then work down the list.
- 7. Click **Save** to create the new attribute and return to the Account Attribute page.
# **Account Attributes**

#### **Create a Service Account Using Simple Mapping**

In this example, if IdentityIQ finds an attribute named Service that has a value of true on the application DB Application it is marked as a service account. For this case the database connector has already provided an attribute value to reflect the service state, so a simple mapping is all that is required.

#### **Note: After configuring these attributes you must re-aggregate or refresh the identity cubes to set the values.**

To configure the mapping:

- 1. Access the Account Attributes page. Select the System Setup tab and select **Account Mappings** from the table.
- 2. Click **Add New Attribute** to display the Edit Account Attribute page.
- 3. Specify the following values:
	- **Attribute Name** service
	- **Display Name** Service Account
	- **Edit Mode** Read Only
	- **Attribute Type** boolean
	- **Searchable** Read Only
	- **Multi-Valued** this is not a multi-valued attribute so do not select this field.
- 4. Click **Add Source Mapping** to display the Add a source to the attribute dialog.
- 5. Map the attribute:
	- a. Select **Application Attribute**.
	- b. Select **DB Application** from the Application drop-down list.
	- c. Select **Service** from the Attribute drop-down list.
- 6. Click **Add**.

#### **Create a Privileged Account Using a Rule**

In this example, if IdentityIQ finds an account that is a member of the group **Domain Admins** on any AD application, that account should be marked as a privileged account.

1. Write the rule to define the logic.

This rule checks each account on every AD application and looks for the Domain Admins group. If the Domain Admins group is found, the rule returns true, and the account is considered privileged. **Example rule:**

```
<Rule language="beanshell" name="Example privileged promotion rule"
type="LinkAttribute">
<Source>
<![CDATA[
Boolean privileged = null; 
If ( link.getApplication().getName().contains("AD") ) { 
privileged = new Boolean(false);
List groups = (List)link.getAttribute("memberOf");
if ( groups != null \} {
```
#### **IdentityIQ Global Settings**

```
for ( String group : groups ) {
if ( ( group != null ) &&
( group.startsWith("cn=Domain Admins") ) ) {
privileged = new Boolean(true);
}
}
}
\lambdareturn privileged;
]] >
</Source>
</Rule>
```
- 2. Access the Account Attributes page. Go to the Global Settings and select **Account Mappings**.
- 3. Click **Add New Attribute** to display the Edit Account Attribute page.
- 4. Specify the following values:
	- **Attribute Name** service
	- **Display Name** Service Account
	- **Edit Mode** Read Only
	- **Attribute Type** boolean
	- **Searchable** Read Only
	- **Multi-Valued** this is not a multi-valued attribute so do not select this field.
- 5. Click **Add Source** to display the Add a source to the attribute dialog.
- 6. Map the attribute: Select **Global Rule (all applications)**. Select **Example privileged promotion rule** from the Application drop-down list.
- 7. Click **Save**.

#### **Create Icons to Represent Specialized Account Attributes**

Assign icons to extended attributes to highlight these accounts in certifications and the detailed identity pages. To assign icons you must modify the UIConfig file and add AccountIconConfig entries for any value that should be recognized.

The following example references the attributes defined in this section.

```
<ImportAction name='merge'>
<UIConfig name='UIConfig'>
<Attributes>
<Map>
<entry key='accountIconConfig'>
<value>
<List>
<!—This indicates that when we are displaying accounts and we see
 the value "true" for the extended account attribute named 
privileged we should display the icon listed in the "source" 
attribute. The title will be used in hover-over help.
\rightarrow<AccountIconConfig attribute="privileged"
value="true"
```

```
source="/images/icons/privilege_16.png"
title="This is a privileged account"/>
<!—This indicates that when we are displaying accounts and we see 
the value "true" for the extended account attribute named 
service we should display the icon listed in the "source" 
attribute. The title will be used in hover-over help.
\rightarrow<AccountIconConfig attribute="service"
value="true"
source="/images/icons/service.png"
title="This is a service account"/>
</List>
</value>
</entry>
</Map>
</Attributes>
</UIConfig>
</ImportAction>
```
Use the IdentityIQ console to import the modifications.

# **Application Attributes**

Use the Edit Application Configuration page to define extended application attributes not provided by the application connectors during aggregation. These extended attributes are displayed on the Attributes tab of the Application Configuration page below the connection attributes provided by the connector. Because the additional attributes are stored with those provided by the connector, if you define an extended attribute with a name that matches any connector attribute, the values of the extended attribute overwrite the values of the connector attribute.

You can use these extended attributes inside rules and custom reports and queries.

The Edit Application Configuration page contains the following information:

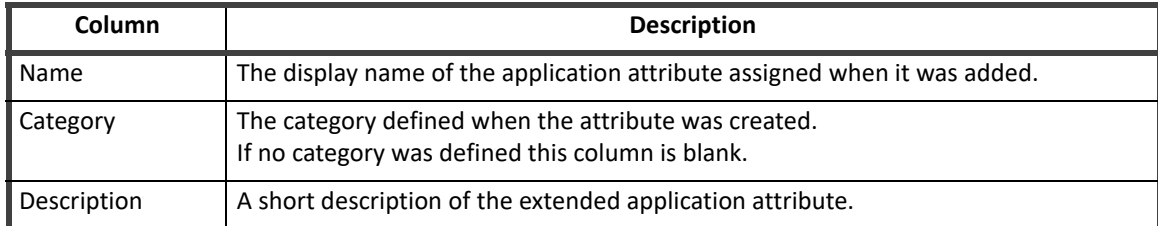

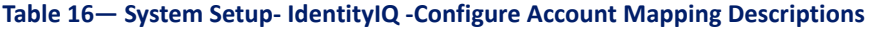

Click **New Attribute** to add additional attributes to the applications.

To edit or delete an existing attribute from the list, right-click the attribute and select the corresponding option from the menu. If you are deleting an attribute you must confirm the deletion in the pop-up dialog.

#### **Edit Application Attributes**

Use the Edit Extended Attribute page to create and edit additional application attributes including the display name, attribute type and description.

The fields displayed on the Edit Extended Attribute page are dependent on the attribute type selected.

The Edit Extended Attribute page contains the following information:

| Field                 | <b>Description</b>                                                                                                    |
|-----------------------|----------------------------------------------------------------------------------------------------|
| <b>Attribute Name</b> | The name of the attribute as it appears in the application.                                                                                                    |
|                       | Changing an attribute name might cause attributes that were previously aggregated<br>to no longer be recognized.                                                                                                  |
| Display Name          | The IdentityIQ user assigned name for use throughout IdentityIQ.                                                                                                    |
| <b>Type</b>           | The attribute type to be linked, for example string, boolean, date, rule, or identity.                                                                                                    |
| Description           | A brief description of the application attribute.                                                                                                    |
| Category Name         | An optional category used to separate the attributes into categories on the<br>Application Configuration page. Enter a category name or select an existing one from<br>the drop-down list.                        |
| Searchable            | Enable this application attribute for use in searches throughout the product.                                                                                                    |
| Editable              | Enable editing of this attribute from other pages in the product.                                                                                                    |
| Required              | For String type attributes only.<br>Required attributes must have a value before you can save an application.                                                                                                    |
| <b>Allowed Values</b> | For String type attributes only.<br>Enter the values that are allowed for this attribute. The values entered in this list are<br>used to populate the drop-down value list on the Application Configuration page. |
| Default Value         | Enter a default value for the attribute or select a value from the drop-down list,<br>depending on the attribute type you are working with.                                                                       |

**Table 17— Edit Extended Attribute Page Field Descriptions**

#### *How to Add or Edit Extended Attributes*

- 1. Click **New Attribute** or click an existing attribute to display the Edit Extended Attribute page.
- 2. Enter or change the attribute name and an intuitive display name.
	- **Note: You cannot define an extended attribute with the same name as any application attribute that is provided by a connector.**
	- **Note: If you define an extended attribute with the same name as an application attribute, the value of the extended attribute overwrites the value of the connector attribute.**
- 3. Select the attribute type from the drop-down list, String, Integer, Boolean, Date, Rule, or Identity.
- 4. **Optional:** Enter a description of the additional attribute.
- 5. **Optional:** Select a category for the attribute.
- 6. **Optional:** Activate the Searchable option to enable this attribute for searching throughout the product.
- 7. **Optional:** Activate the Editable option to enable this attribute for editing from other pages within the product.
- 8. **Optional:** Mark the attribute as required. For string type attributes only.
- 9. **Optional:** Enter allowed values for the attribute. For string type attributes only.
- 10. **Optional:** Specify a default value.
- 11. Click **Save** to save your changes and return to the Edit Application Configuration page.

# **Entitlement Catalog Attributes**

Use the Edit Entitlement Catalog Configuration page to define custom extended entitlement attributes. The extended attributes are displayed with the rest of the entitlement information throughout the product. An example of a extended entitlement attribute might be Time Zone.

The Edit Entitlement Catalog Configuration page contains the following information:

#### **Table 18—System Setup- IdentityIQ - Entitlement Catalog Attributes - Column Descriptions**

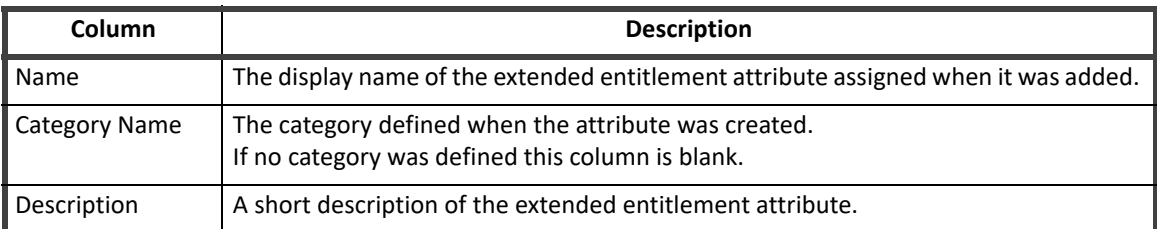

Click **New Attribute** to add additional extended entitlement attributes.

To edit or delete an existing attribute or type from the list, right-click the item and select the corresponding option from the menu. If you are deleting, you must confirm the deletion in the pop-up dialog.

# **Edit Extended Entitlement Attributes**

Use the Edit Extended Attribute page to create and edit additional role attributes including the display name, attribute type and description.

The Edit Extended Attribute page contains the following information:

#### **Table 19— Edit Extended Entitlement Attribute Page Field Descriptions**

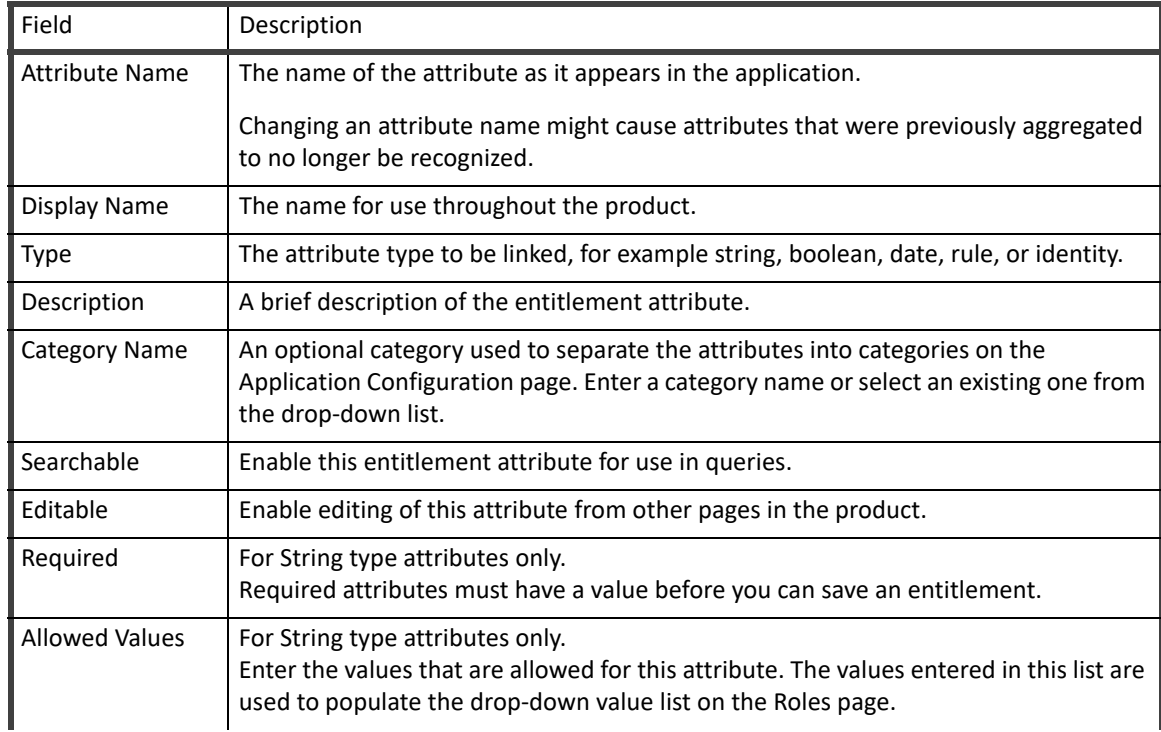

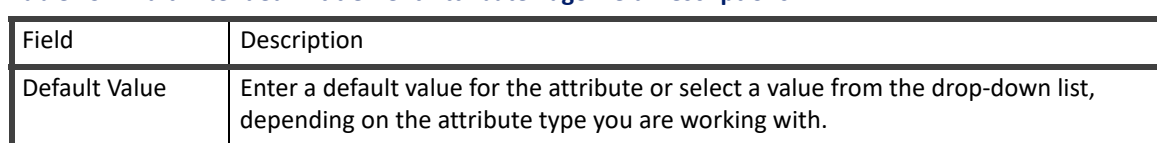

#### **Table 19— Edit Extended Entitlement Attribute Page Field Descriptions**

#### *How to Add or Edit Extended Entitlement Attributes*

- 1. Click **New Attribute** or click an existing attribute to display the Edit Extended Attribute page.
- 2. Enter or change the attribute name and an intuitive display name.

#### **Note: You cannot define an extended attribute with the same name as any application attribute that is provided by a connector.**

- 3. Select the attribute type from the drop-down list, String, Integer, Boolean, Date, Rule, or Identity.
- 4. **Optional:** Enter a description of the additional attribute.
- 5. **Optional:** Select a category for the attribute.
- 6. **Optional:** Activate the Searchable option to enable this attribute for searching throughout the product.
- 7. **Optional:** Activate the Editable option to enable this attribute for editing from other pages within the product.
- 8. **Optional:** Mark the attribute as required. For string type attributes only.
- 9. **Optional:** Enter allowed values for the attribute. For string type attributes only.
- 10. **Optional:** Specify a default value.
- 11. Click **Save** to save your changes and return to the Edit Entitlement Catalog Configuration page.

# **Quicklink Populations**

Quicklinks are tasked-based links to frequently-used areas of IdentityIQ. Quicklinks are displayed as cards on the IdentityIQ Home page and as links in the Quicklink Menu, which is available throughout the product.

Use the Quicklinks Populations page to associate quicklinks, that are created and imported into IdentityIQ by your administrators, with quicklink populations, sometimes referred to as dynamic scopes.

Quicklink populations grant access to specific areas of IdentityIQ to predetermined populations of users. These populations can be defined based on capabilities, identity attributes, work groups, or by selecting individual identities.

One predefined population, Everyone, is in the list by default. If you have purchased IdentityIQ Lifecycle Manager you also see Help Desk, Manager, and Self Service in the Populations list.

Select a population from the list or click **New** to open the Configuration and Quicklinks tabs.

The Configuration tab contains the following:

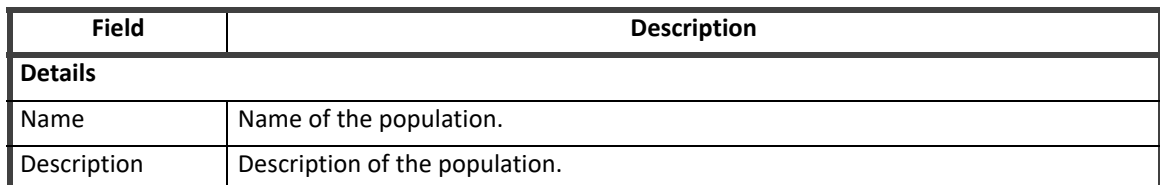

#### **Table 20—Quicklink Populations page Configuration tab field descriptions**

| <b>Field</b>                                                                                                    | <b>Description</b>                                                                                                    |  |
|----------------------------------------------------------------------------------------------------|----------------------------------------------------------------------------------------------------|--|
| Membership                                                                                                    |                                                                                                    |  |
| Membership Rule                                                                                                    | Select a membership rule to define the population.<br>None $-$ only the identities specified in the Included Identities list are in the<br>population.<br>$All$ - include all identities in the population.<br>Match List - only identities whose criteria match that specified in the list. Add<br>identity attributes, application attributes and application permissions. Customize<br>further by creating attribute groups to which this assignment rule applies.<br>If Is Null is selected, the associated value text box is disabled. When the is null match<br>is processed, the term matches users on the chosen application who have a null value<br>for that attribute/permission.<br>Filter $-$ a custom database query.<br>$Script - a custom script.$<br>$Rule - select$ an existing rule from the drop-down list.<br>Click Edit Rule to launch the Rule Editor. See "Rule Editor" on page 15.<br>Population - select an existing population. |  |
| Included<br>Identities                                                                                                    | Manually select identities to include in the population.                                                                                                    |  |
| Excluded<br>Identities                                                                                                    | Manually select identities that should not be included in the population. For example,<br>Administrator.                                                                                                    |  |
| Who can members request for?<br>Identities for whom the members of this population can make access requests.                         |                                                                                                    |  |
| Everyone                                                                                                    | Can create access request for anyone.                                                                                                    |  |
| <b>Specific Users</b>                                                                                                    | Can only create access requests for identities based on the selected criteria.<br>Use the drop down list to specify if they must match all of the criteria or just any of<br>the criteria.                                                                                                    |  |
| Share attributes<br>with the<br>requester                                                                                            | Can make requests for identities that share the attributes specified.                                                                                                    |  |
| Report to the<br>requester                                                                                                    | Enable managers to make requests for their subordinates.<br>Specify if this applies to direct reports or all subordinates. If all subordinates, specify<br>a Maximum Hierarchical Depth.                                                                                                    |  |
| Match custom<br>criteria                                                                                                    | The filter is the context of the identity object and is parsed as a Velocity template with<br>a parameter called requester.spa<br>For example for an identity whose manager's name is the same as the manager's<br>name for the requester: manger.name == "\$requester.manager.name"                                                                                                    |  |
| Ignore scoping                                                                                                    | Disregard IdentityIQ scopes when determining for whom request can be made.                                                                                                    |  |
| What can members request?<br>Note: Click Edit Rule to launch the Rule Editor for any of the following. See "Rule Editor" on page 15. |                                                                                                    |  |
| Roles                                                                                                    | Select a rule that defines the set of roles that this population can request.                                                                                                    |  |
| Applications                                                                                                    | Select a rule that defines the set of applications from which this population can<br>request entitlements.                                                                                                    |  |
| Entitlements                                                                                                    | Select a rule that defines the set of entitlements that this population can request.                                                                                                    |  |

**Table 20—Quicklink Populations page Configuration tab field descriptions**

#### **Table 20—Quicklink Populations page Configuration tab field descriptions**

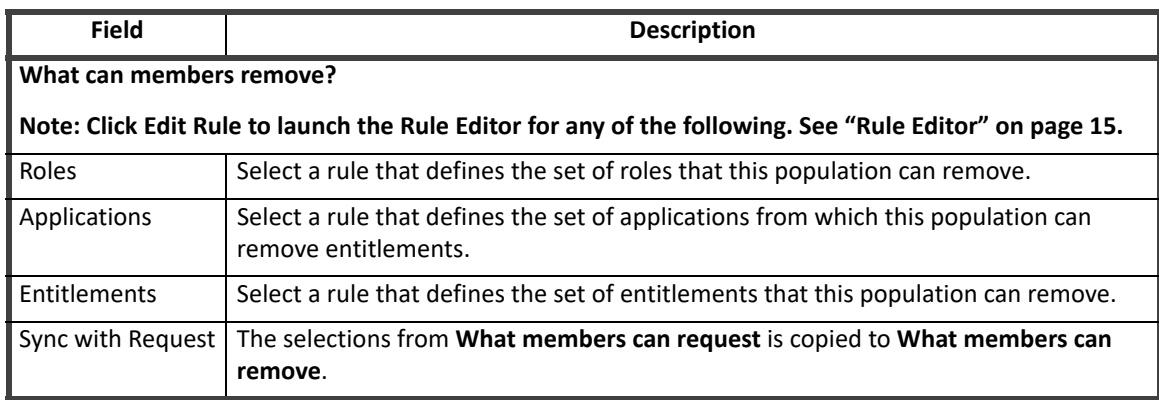

#### **Note: The Quicklinks tab contains all of the quicklinks that are available in your environment. You cannot add quicklinks within IdentityIQ. The New button opens the Configuration tab to create a new population.**

#### **Table 21—Quicklink Populations page Quicklinks tab description**

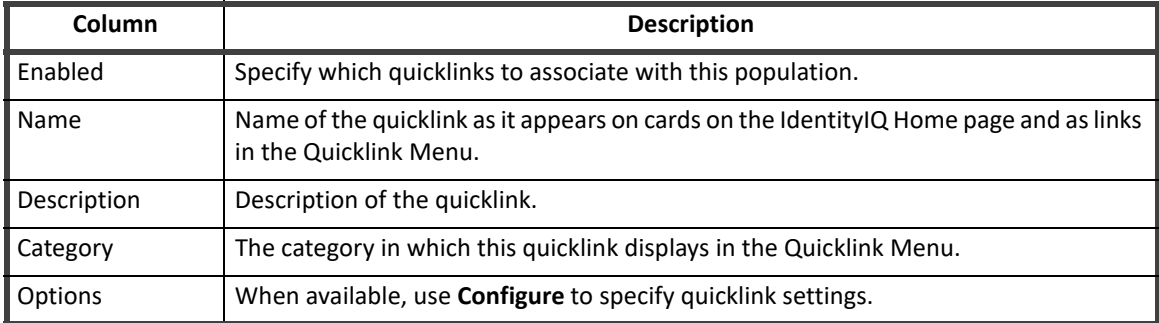

#### **Forms**

Form Editors are used for configuring forms for Workflows, Role Provisioning Policies, and Application Provisioning Policies in IdentityIQ. Forms are referred in two ways, Centralized Forms and Reference Forms.

#### **Centralized Forms**

Centralized Form location is a single location within the system, where an Administrator would be able to view all the forms. All of the forms can be created, edited, managed, and maintained as one object.

The Forms page displays all the standalone forms. The form grid displays Workflow, Role and Application types of forms.

#### *Create and Edit Forms*

To create a new form, click the **Create Form** button. On the **Create New Form** window, select one of the following type of the form to be created:

- **•** Application Provisioning Policy Form
- **•** Role Provisioning Policy Form
- **•** Workflow Form

On saving the newly created forms, the form grid would be updated.

To edit an existing form, click the **Edit** button provided next to each form in the grid to display the Form Editor page.

#### *Search Forms*

Forms are searched by their names. To search the required form, enter any name word of the Form Name. The search results is displayed by refreshing the list to display the searched form.

#### **Reference Forms**

Reference Forms provide a means to create a single form that can be reused and referenced as standalone forms for Application Provisioning Policy Form, Role Provisioning Policy Form, and Workflow Form.

#### *Create Forms*

To create a new policy form, click **Add Policy** under the Provisioning Policies tab to display the Forms window. Click **Create Policy Form** to display the Provisioning Policy Editor page.

On saving the newly created policy, the provisioning policies are updated.

#### *Referencing Forms*

**Note: The Existing Forms lists only contain the reference forms of the type associated with the policy type you are viewing, application, role, or workflow. If you are not seeing forms in the list, ensure that the forms you are looking for have the correct type set on the Global Settings -> Forms page.**

Form referencing is done by using the form name. To reference a form, click **Add Policy** under the Account Provisioning Policies tab to display the Forms window. Click **Reference Policy Form** to display the list of application provisioning policy forms from the central location on the Existing Forms page.

#### *Edit Reference Forms*

Click the policy name to display an option to **Create a Form** or **Change Reference Policy Form** button to edit an existing reference form.

- **•** Click **Create Policy Form** to display the Provisioning Policy Editor page. On saving the newly created policy, the reference provisioning policies are removed and policy is updated with newly created form.
- **•** Click **Change Reference Policy Form** to display a list of application provisioning forms.

# **Role Configuration**

Use the Edit Role Configuration page to define custom extended role attributes and role types. The extended attributes are displayed with the rest of the role information throughout the product. An example of a extended role attribute might be role status. Role type is used to configure roles to perform different functions within your business model. For example, type might be used to control inheritance or automatic assignment of roles.

The Edit Role Configuration page contains the following information:

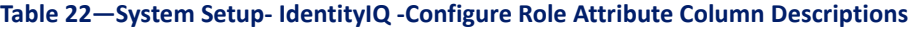

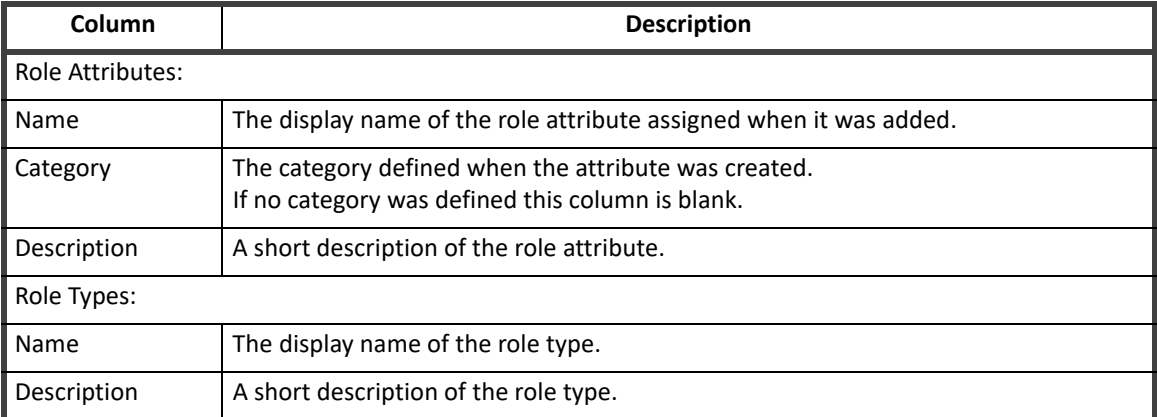

Click **New Attribute** to add additional role attributes. See ["Edit Extended Role Attributes" on page 42](#page-45-0).

Click **New Type** to add or edit a role type. See ["Edit Role Types" on page 43](#page-46-0).

To edit or delete an existing attribute or type from the list, right-click the item and select the corresponding option from the menu. If you are deleting, you must confirm the deletion in the pop-up dialog.

## <span id="page-45-0"></span>**Edit Extended Role Attributes**

Use the Edit Extended Attribute page to create and edit additional role attributes including the display name, attribute type and description.

The Edit Extended Attribute page contains the following information:

#### **Table 23— Edit Extended Role Attribute Page Field Descriptions**

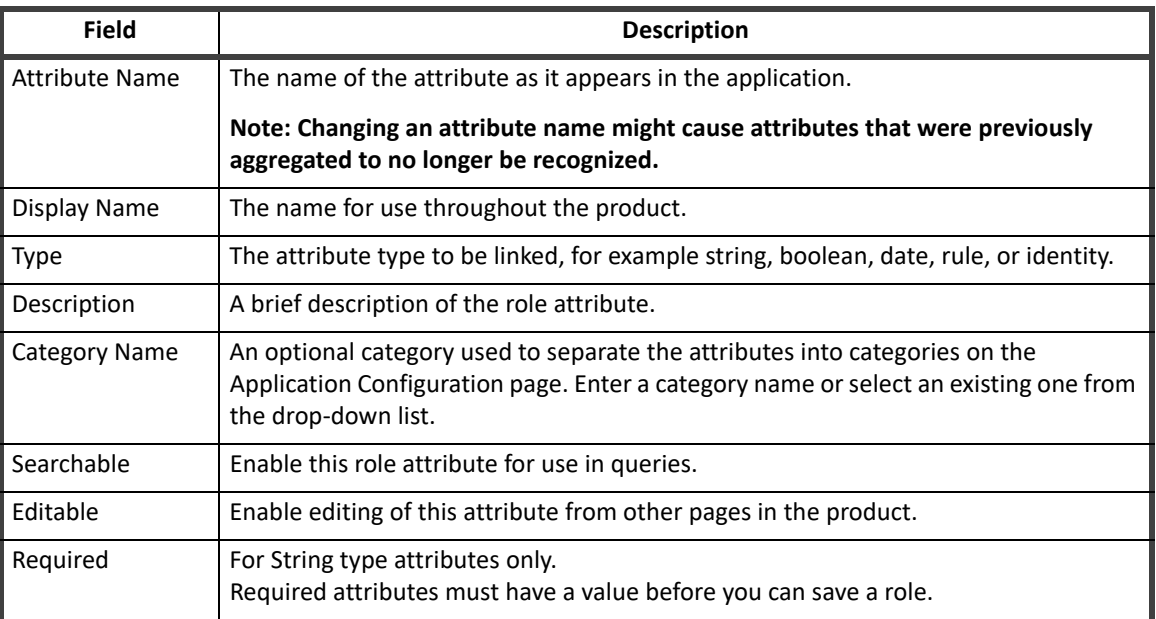

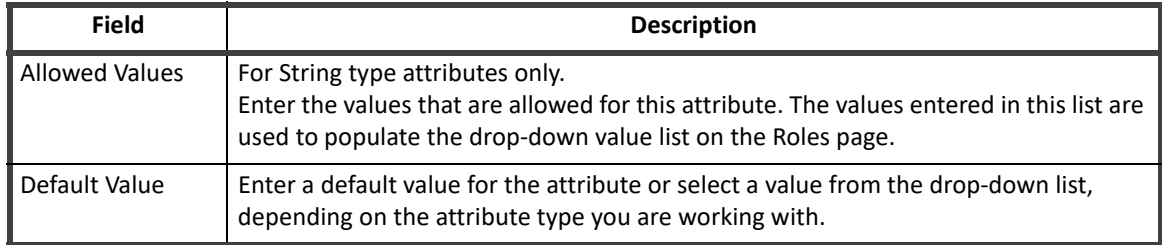

#### **Table 23— Edit Extended Role Attribute Page Field Descriptions**

#### *How to Add or Edit Extended Attributes*

- 1. Click **New Attribute** or click an existing attribute to display the Edit Extended Attribute page.
- 2. Enter or change the attribute name and an intuitive display name.

#### **Note: You cannot define an extended attribute with the same name as any application attribute that is provided by a connector.**

- 3. Select the attribute type from the drop-down list, String, Integer, Boolean, Date, Rule, or Identity.
- 4. **Optional:** Enter a description of the additional attribute.
- 5. **Optional:** Select a category for the attribute.
- 6. **Optional:** Activate the Searchable option to enable this attribute for searching throughout the product.
- 7. **Optional:** Activate the Editable option to enable this attribute for editing from other pages within the product.
- 8. **Optional:** Mark the attribute as required. For string type attributes only.
- 9. **Optional:** Enter allowed values for the attribute. For string type attributes only.
- 10. **Optional:** Specify a default value.
- 11. Click **Save** to save your changes and return to the Edit Role Configuration page.

#### <span id="page-46-0"></span>**Edit Role Types**

Use the Edit Role Type Definition page to create and edit types to use with roles. Role type is used to configure roles to perform different functions within your business model. For example, type might be used to control inheritance or automatic assignment of roles.

Role modeling also uses the concept of permission to enable you to grant users permission to specific roles without assigning them the role or incorporating it in their role hierarchy. For example, while a non-IT user with a business-type role might need access to the entitlements contained within an IT-type role, they probably do not need to have that role assigned to them or included as part of their hierarchal role structure.

The Edit Role Type Definition page contains the following information:

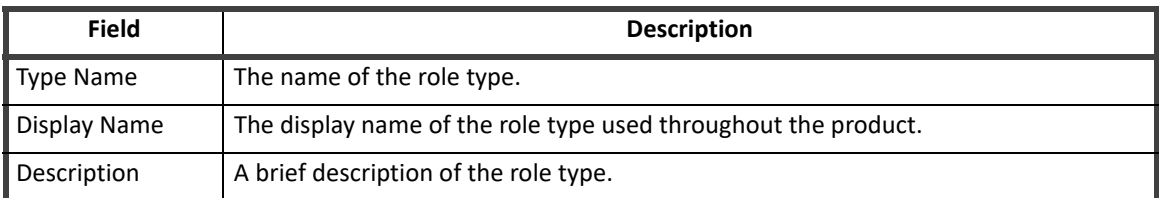

#### **Table 24— Edit Role Type Definition Page Field Descriptions**

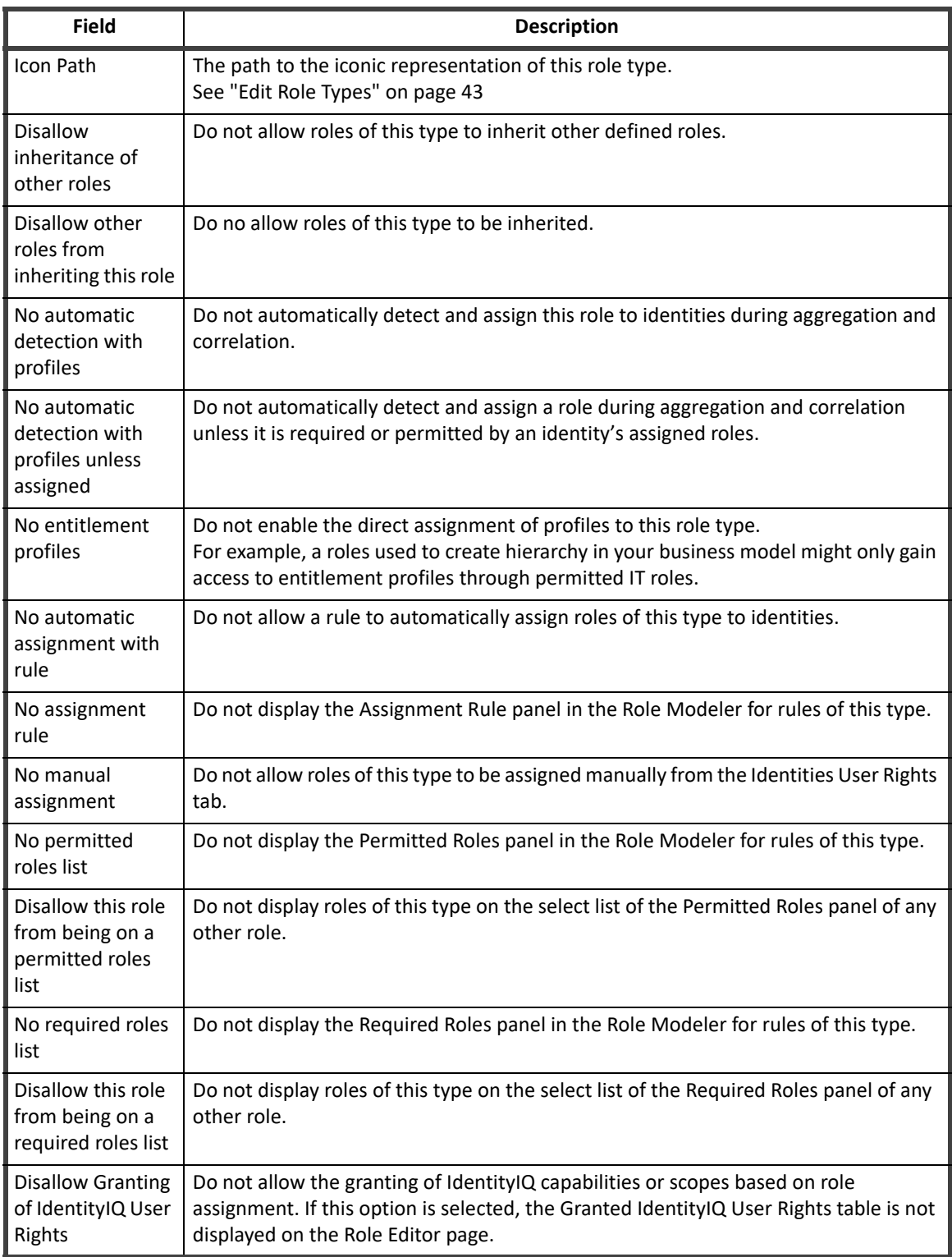

#### **Table 24— Edit Role Type Definition Page Field Descriptions**

*How to Add or Edit Role Types*

1. Click **New Type** or click an existing type to display the Edit Role Type Definition page.

- 2. Enter or change the name and display name.
- 3. Enter an icon path to link to the iconic image associated with roles of this type in the Role Modeler. **To assign an icon to a role type, do the following:**
	- a. Add two icon images to iiq home/images/icons folder of your IdentityIQ installation, one for the role and one for the role as it is undergoing analysis or approval. For example, .itIcon {

background-image: url("../images/icons/modeler\_application\_16.png") !important; background-repeat: no-repeat;

.itIconPendingbusiness process { background-image: url("../images/icons/ modeler\_application\_approval\_16.png") !important; background-repeat: no-repeat;

- b. Reference the images from the iiq-custom.css file in the iiq\_home/css directory.
- 4. **Optional:** Select configuration options for the role type.
- 5. Click **Save** to save your changes and return to the Edit Role Configuration page.

## **Scopes**

Scope is used to determine the objects to which a user has access. If scoping is active, identities can only see objects that they created or that are within the scopes they control. IdentityIQ capabilities control the components within the product to which a user has access. Scope controls access to the individual objects within those components. For example, a user might be able to access the Identity Search page, however, the Application and Role drop-down lists only display application and roles that are contained within a scope they control.

Scope is referred to in two ways, Controlled Scope and Assigned Scope. Assigned scope is the scope assigned to an identity or object manually, automatically, or through aggregation and correlation. Controlled scopes refer to the scopes to which an identity has access. You can only see objects that are within your controlled scopes, that you created, or possibly that have no scope assigned. Controlled scope is hierarchical. If you control a parent scope, you control any child scopes contained within.

Use the Configure Scoping page to create new scopes, edit existing scopes, and configure scoping for your enterprise.

#### **Note: If you manually create scopes they should be associated with existing identity attributes or be defined in a scope correlation rule.**

#### **Create and Edit Scopes**

To create a new scope, right-click **Scopes** and select **New** to display the Create Scope page. Enter the scope name and click **Create** to return to the Scope page. Use the Scope Correlation Rule to correlate identities with the correct scopes.

To edit an existing scope, right-click the scope and select **Edit** to display the Edit Scope page. You can only edit the display name.

Drag and drop existing scopes to create a scope hierarchy.

#### **IdentityIQ Global Settings**

## **Delete Scopes**

To delete a scope, right-click the scope and select **Delete** to display the Delete Scope page. The Delete Scope page contains the following:

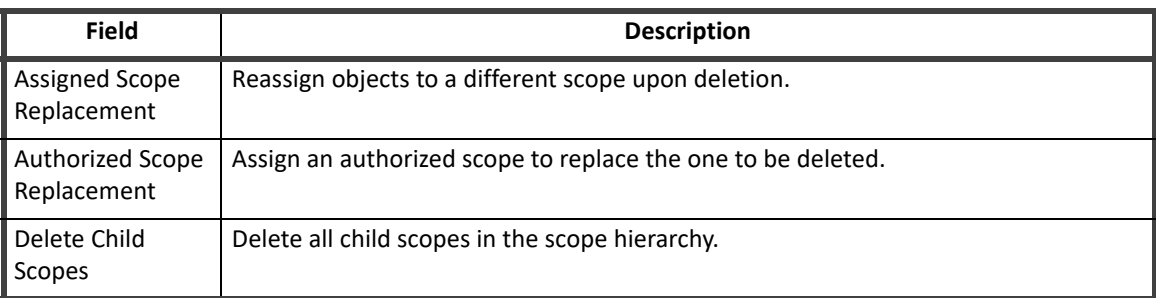

#### **Table 25—Scope Configuration - Delete Scope Page Field Descriptions**

# **Configure Scoping**

Use the Configure Scoping page to configure scope assignment and correlation. The Configure Scoping page contains the following:

#### **Note: You must run an identity refresh task with the refresh scope option enabled before scope configuration changes are visible.**

#### **Table 26—Scope Configuration - Configure Scoping Page Field Descriptions**

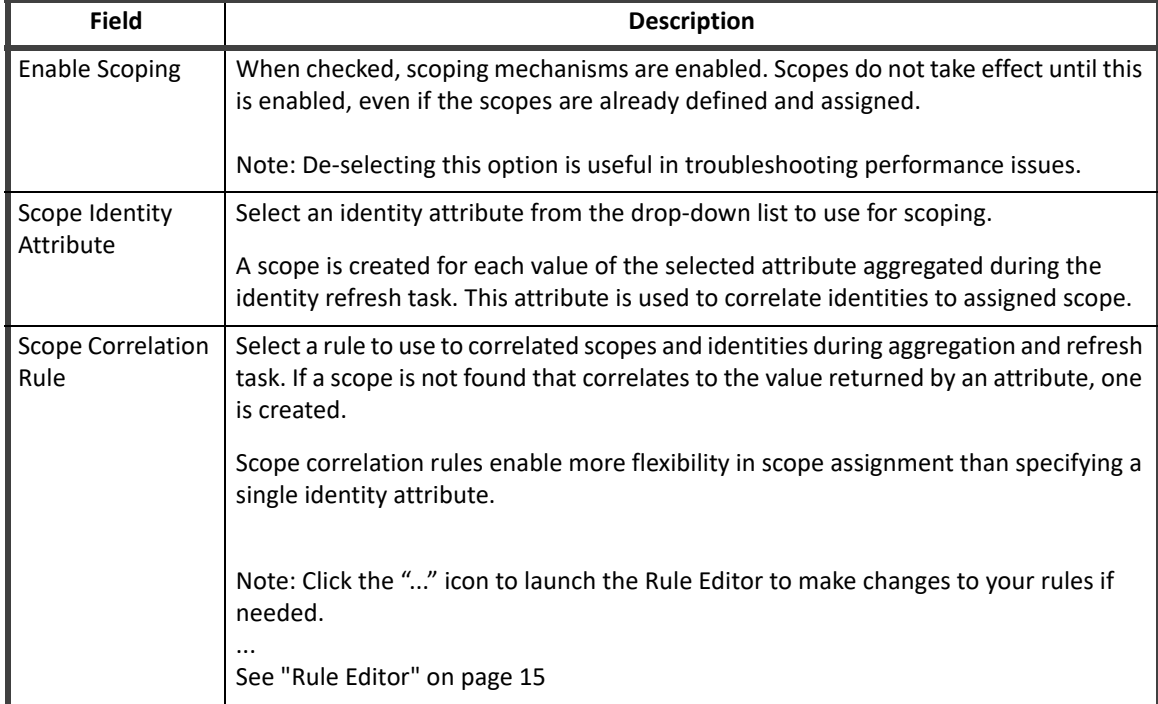

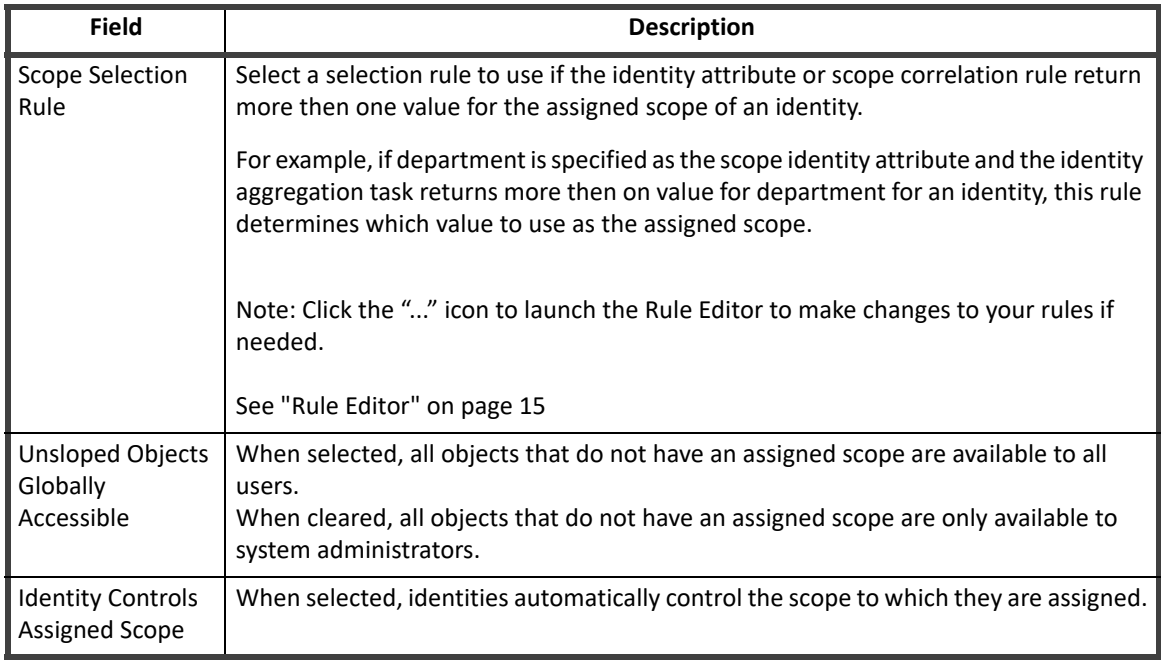

#### **Table 26—Scope Configuration - Configure Scoping Page Field Descriptions**

# **Time Periods**

Use the Configure Time Periods page to specify the time periods used for activity searching. Setting time periods for your enterprise enables you to track who is accessing your sensitive applications and when they are accessing it. Access at unusual times can indicate a security issue that requires investigation. Time periods include things such as office hours, holidays, and weekends. Because each time period is set individually, you can customize the setting to meet the needs of your enterprise.

The following are the available time periods:

- **•** Date ranges a range of specific dates that define things such as fiscal quarters.
- **•** Time ranges a range of hours, or times, that define office hours and non-office hours.
- **•** Date lists a list of dates that define enterprise holidays.
- **•** Day lists a list of days that define week days and weekends.

To edit a time period, click a time period in the Time Periods column to access the Configure Time Period page and make the required changes. See ["Configure Time Period" on page](#page-50-0) 47.

#### <span id="page-50-0"></span>**Configure Time Period**

The configuration options on the Configure Time Period page are based on the type of time period to be edited.

#### **Date Ranges:**

For date ranges, specify the Begins on and Ends on dates for the time period to be defined. For these date ranges you can enter dates manually of click the... icon and select a date from the calendar.

#### **Time Ranges:**

For time ranges, specify the starting at and ending at times. Time ranges are used to define working and non-working hours.

#### **IdentityIQ Global Settings**

#### **Date Lists:**

Use the date list to specify a list of holidays, or regularly schedule dates on which your enterprise business would not normally conduct business. This list does not include weekends. Weekends are defined separately from a day list. You can enter dates manually of click the "..." icon and select a date from the calendar. Use the Add and Delete buttons to add or remove dates from the list.

#### **Day Lists:**

Use the day lists to specify week days from weekend days. Select the correct days using the selection boxes on the right of the table and deselect, or DE-activate, the days that should not be included.

# **Audit Configuration**

Use the Audit Configuration page to specify the actions that are collected for audit logs. Since collecting event information and storing it in the audit logs affects performance, a system administrator must specify the actions that are audited. Before any data is collected by the audit logs for use in an audit search, IdentityIQ must be configured for auditing.

The Audit Configuration page contains the following types of actions:

- **•** General Actions typical action performed while using IdentityIQ. For example, running a task and signing off on a certification are general actions.
- **•** Link Attribute Changes changes made to any assigned link attributes.
- **•** Identity Attribute Changes changes to assigned roles, capabilities, authorized scopes, and controlled scopes, and changes to the password. This list might also include extended identity attributes.
- **•** Class Actions action taken on the underlying classes used to configure the way in which IdentityIQ operates. For example, editing a role, creating a policy, specifying the default email template, and adding attachments are class actions.
- **•** SCIM Resource Actions action taken on any SCIM resource, for example, create, read, update, and delete.

# **Electronic Signatures**

Electronic signatures provide proof of a decision. Use the Electronic Signatures page to set the meaning or text that is displayed to the end user when they perform an electronic signature.

#### **Note: Electronic Signatures have legal implications. They need to explicitly state each action and consequence to ensure end users understand what they are signing.**

#### **Electronic Signature Meanings**

The Electronic Signature Meanings page displays a table of configured meanings. Click **New Meaning** to open the New Electronic Signature Meaning window. Input the Name, Display Name, and Meaning then click **Save**.

# **API Authentication**

IdentityIQ supports the use of OAuth 2.0 (client credentials) as a token-based protocol for API authentication. Use this feature to create and manage OAuth clients that you use with the IdentityIQ API.

**Note: You set up a proxy user that connects on behalf of the user to avoid exposing sensitive user data. In order for the proxy user to have correct rights to make API calls, you must assign capabilities to that proxy user.**

#### **OAuth Client Management Page**

The OAuth Client Management page has the following tabs and options:

- **•** OAuth Client Management tab displays a list of the current OAuth clients.
	- Create Button creates an OAuth client that has a proxy user with an associated secret.
	- Secret Details icon displays the secret for the an OAuth client.
	- Actions icons Edit, Delete, Regenerate Secret
- **•** General Settings tab
	- Access Token Expiration In Seconds

#### **How To Create An OAuth Client**

- 1. From the top menu, navigate to the **Gear icon > Global Settings > API Authentication**.
- 2. On the OAuth Client Management tab, click **Create**.
- 3. In the OAuth Client dialog enter a unique name for **Client Name** and then enter a user name or select a user from the drop-down list for the **Proxy User**.
- 4. Click **Save** to save your new OAuth client.

After your create an OAuth client, you can use it with the associated secret to log in and access the token for that proxy user.

# **IdentityAI Configuration**

#### **Note: This link is only present if you have purchased the IdentityAI product. Refer to the SailPoint** *IdentityAI Implementation Guide***.**

Use the IdentityAI Configuration page to connect IdentityIQ to the IdentityAI product.

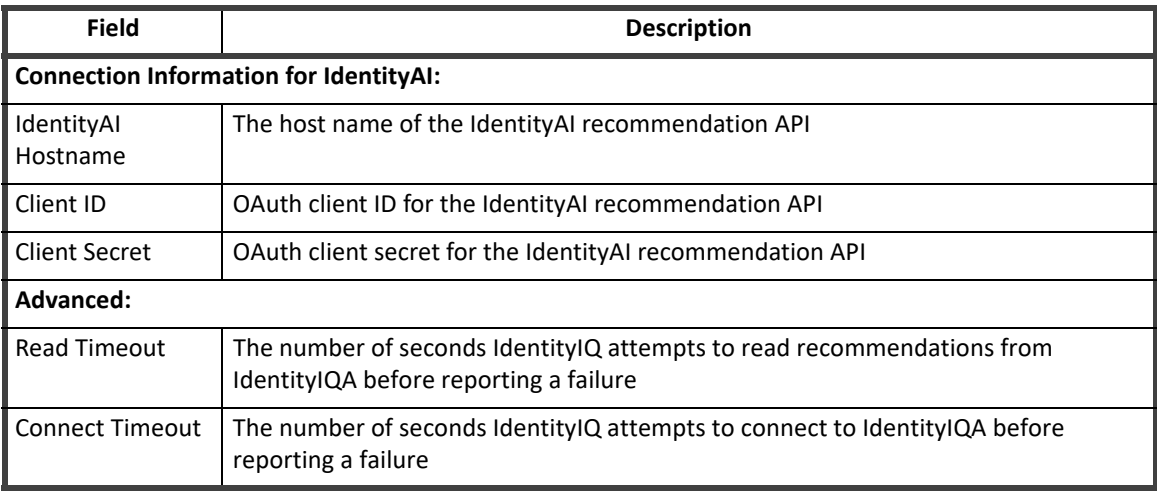

#### **Table 27— IdentityAI Configuration Page Field Descriptions**

Use **Test Connection** to ensure the connection information is accurate and operating.

# **File Access Manager Configuration**

IdentityIQ can integrate with File Access Manager to bring key data governance features to the IdentityIQ business user. A Data Governance menu in IdentityIQ provides direct access to the File Access Manager website, and dashboard widgets provide the context needed to make informed access decisions.

You can also use the File Access Manager Configuration settings to configure correlation logic for mapping File Access Manager objects to IdentityIQ identities.

To install and configure the File Access Manager integration:

- 1. Import the init-fam.xml file into IdentityIQ, using the iiq console or the **gear menu > Global Settings > Import From File** page.
- 2. Click the **gear menu > Global Settings > File Access Manager Configuration.**

#### **Table 28— File Access Manager Configuration Page Field Descriptions**

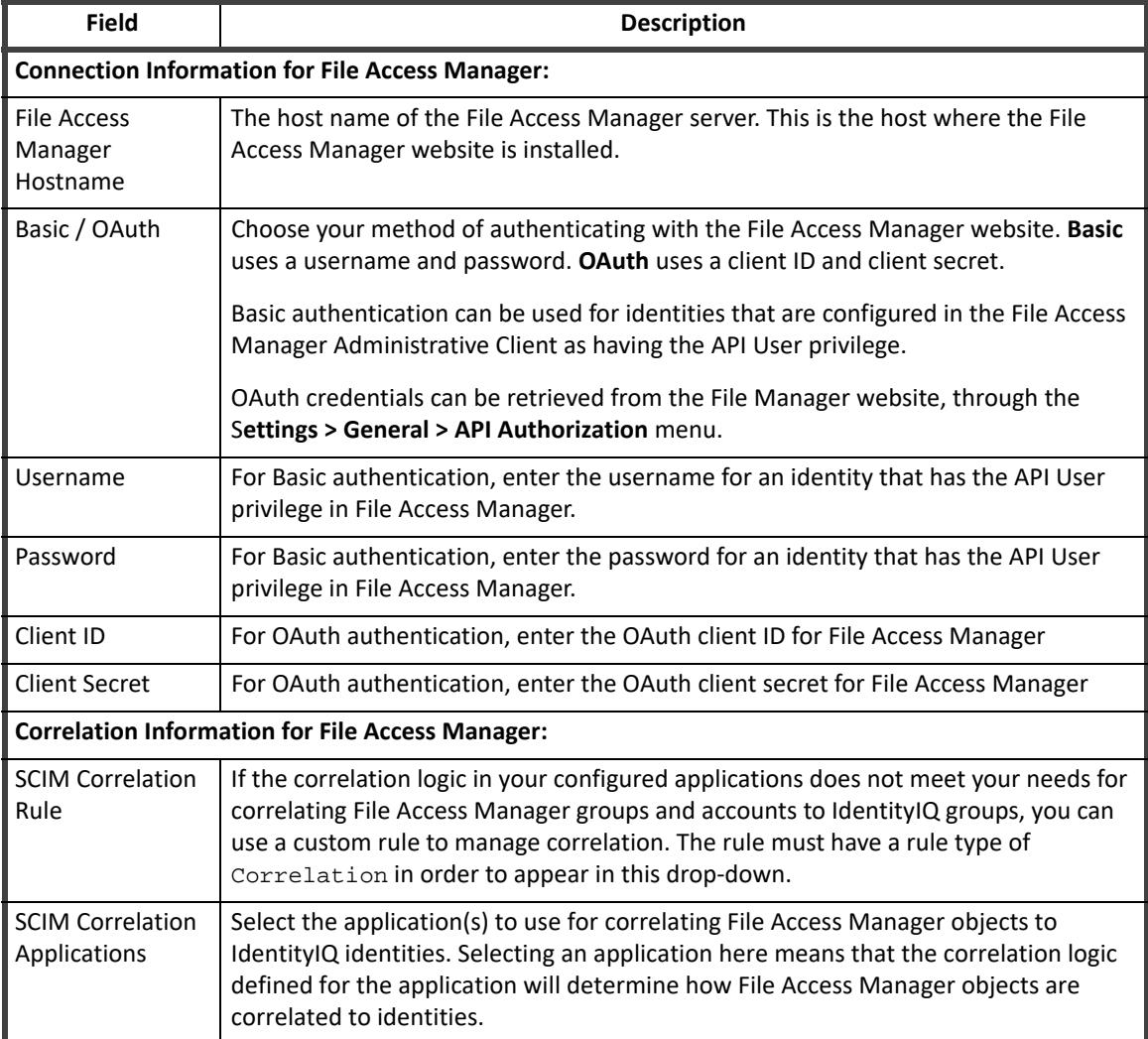

Use **Test Connection** to verify that the connection information is accurate and functional.

#### **Data Governance Menu**

Once the File Access Manager integration is configured, a **Data Governance** menu is available in IdentityIQ. The Data Governance menu provides direct access to features in the File Access Manager website.

The Data Governance menu is available only to users who have the IdentityIQ **FAM Administrator** capability, or any capability that includes the **ViewFAMNavigationMenu** SPright.

For more information about Data Governance in File Access Manager, refer to the *IdentityIQ File Access Manager Administrator Guide*.

#### **Dashboard Widgets**

Once the File Access Manager integration is configured, widgets that show data about **Sensitive Data Exposure** and **Sensitive Resources Missing Owners** are available on the IdentityIQ home page.

The widgets display **read-only** information about sensitive data that is monitored in File Access Manager. Each widget shows counts for resources, and an overall compliance score. The compliance score is color-coded to indicate risk (0-5 is considered high risk, 5.1-7.5 medium risk, and 7.6-10 low risk).

The widgets do not provide direct access to the File Access Manager website; in other words, users cannot click the widgets for more detailed information, or to access the File Access Manager website.

These widgets are available to users who have the IdentityIQ **FAM Administrator** capability, or any capability that includes the **ViewFAMAdminWidgets** SPright.

Users can click **Edit** on the home page to add, remove, or move these widgets.

For more information about Sensitive Data Exposure and Data Ownership in File Access Manager, refer to the *IdentityIQ File Access Manager Administrator Guide*.

# **Import From File**

Use the Import From File page to import files into IdentityIQ. For example, use this page to import custom rules or scoring pages.

- **Note: Imported files might not be immediately available. Some file contents might require an application restart.**
- **Note: Any include directives in the import file include files from the application server file system and not that of the client browser.**

Use the Browse button to navigate to a file or enter the path manually and click **Import** to begin the download process.

Select **No role events generated for role propagation** to avoid event generation during role propagation.

When the import is complete the results are displayed on the Import from File Results page. Click **Import Another File** to go back to the Import from File page, or **Done** to return to the System Setup page.

# <span id="page-54-0"></span>**Compliance Manager**

From the Navigation bar, click the gear icon and then select **Compliance Manager**. Use the Compliance Manager page to configure control and default settings for certifications. The following table displays the available options.

#### **Compliance Manager**

**Note: Most of the fields on this page enable you to configure default settings that a user can change on certifications they are reviewing or scheduling. Those fields that behave differently are described as such.** 

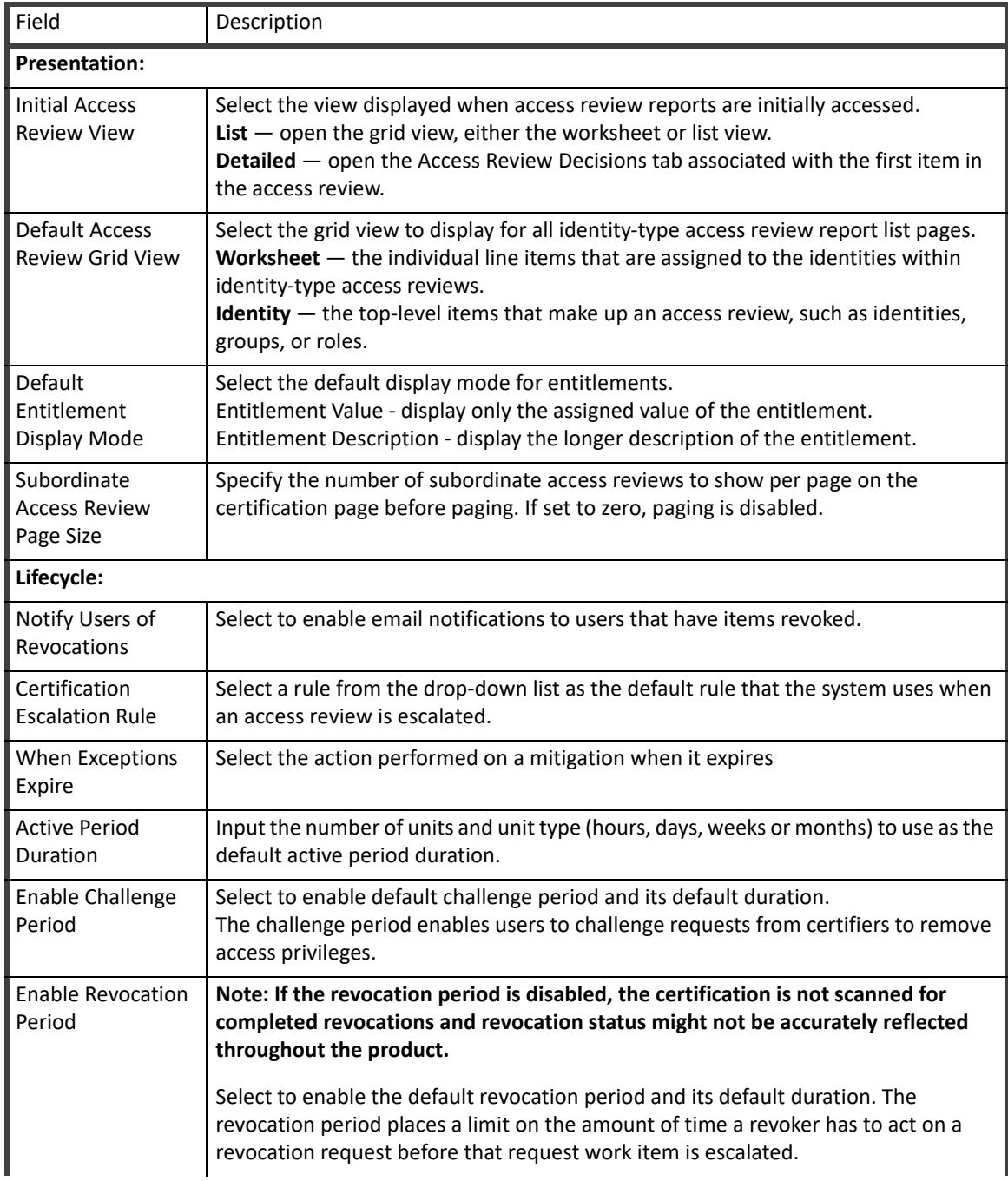

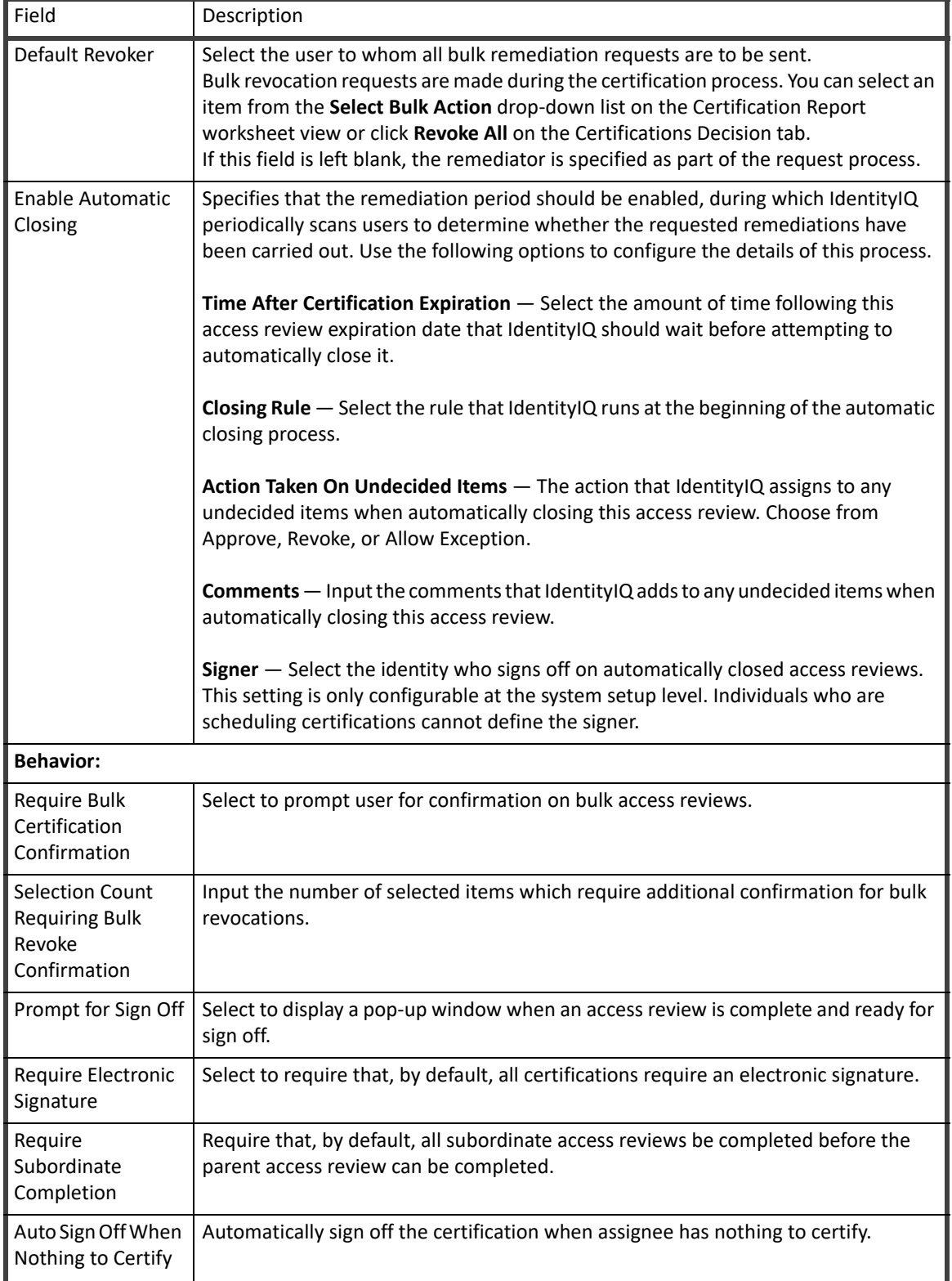

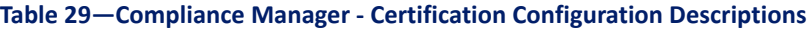

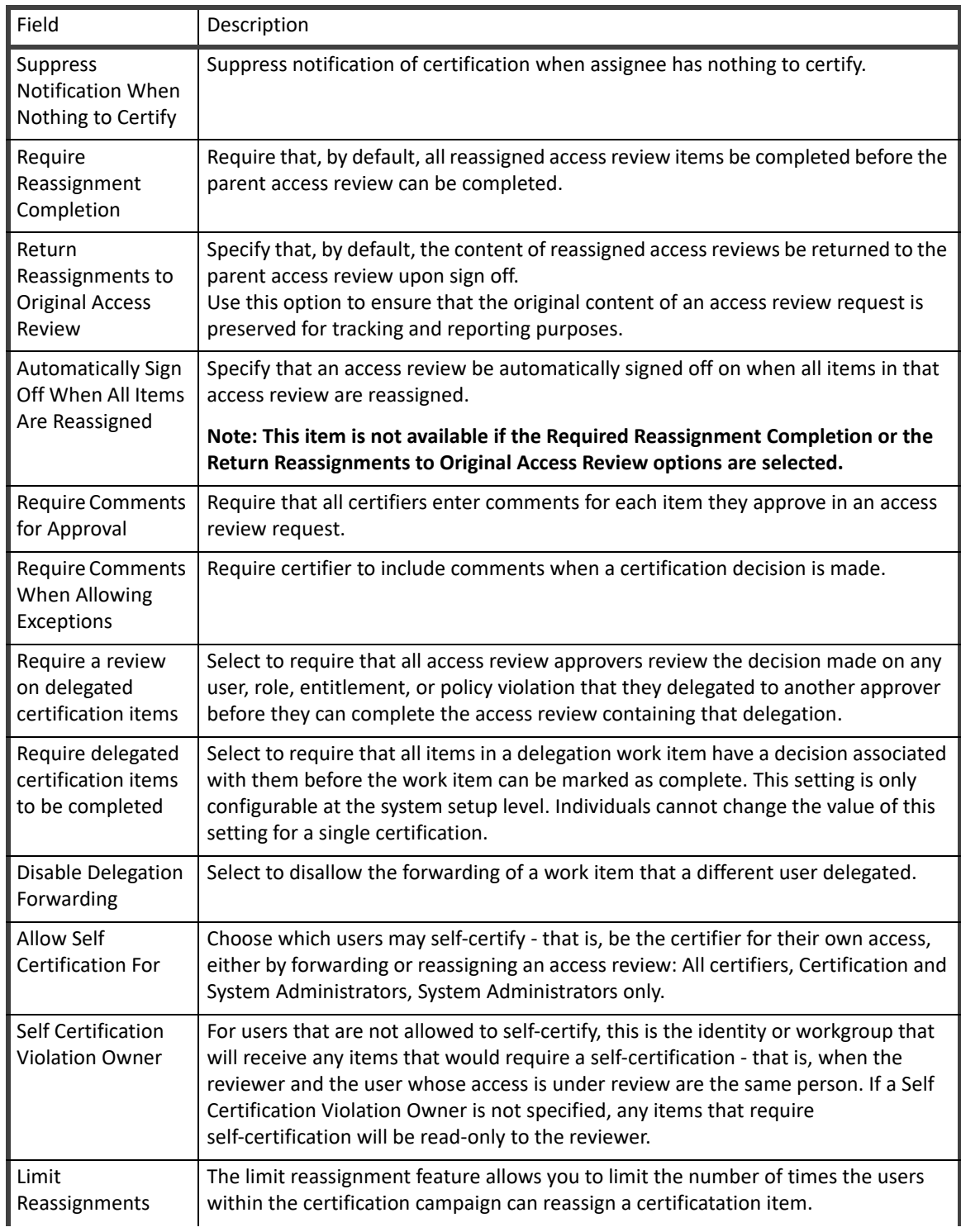

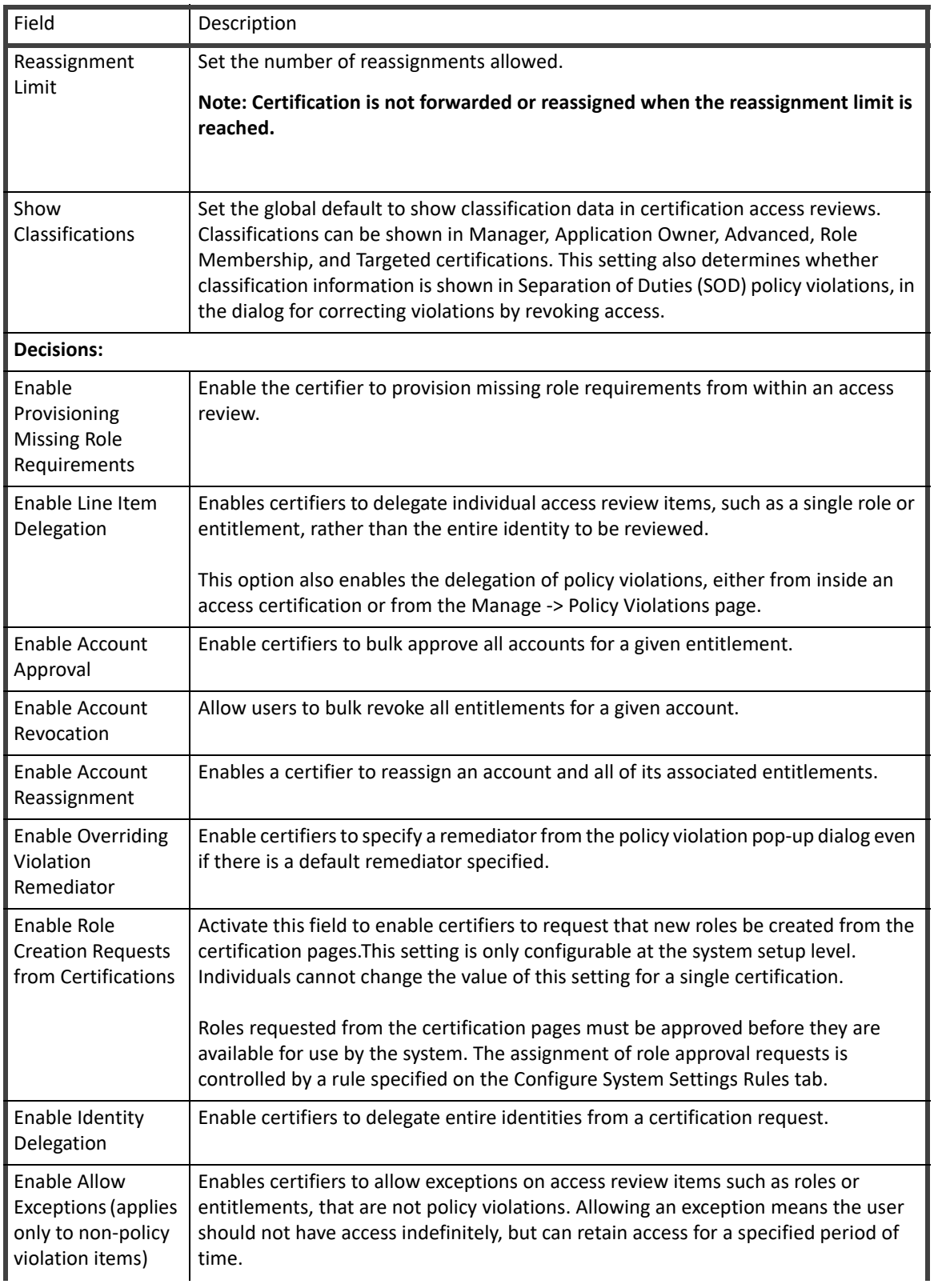

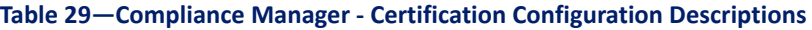

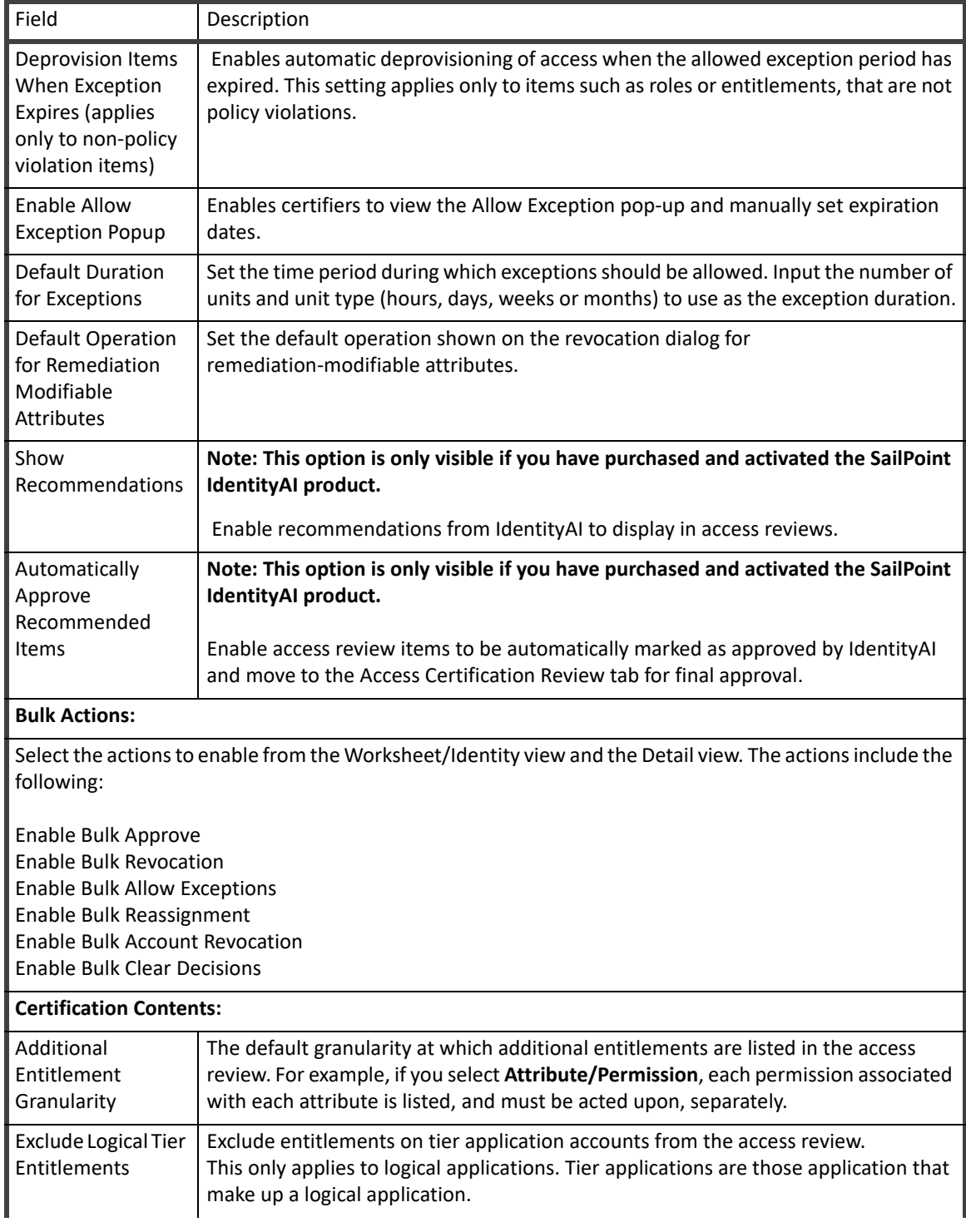

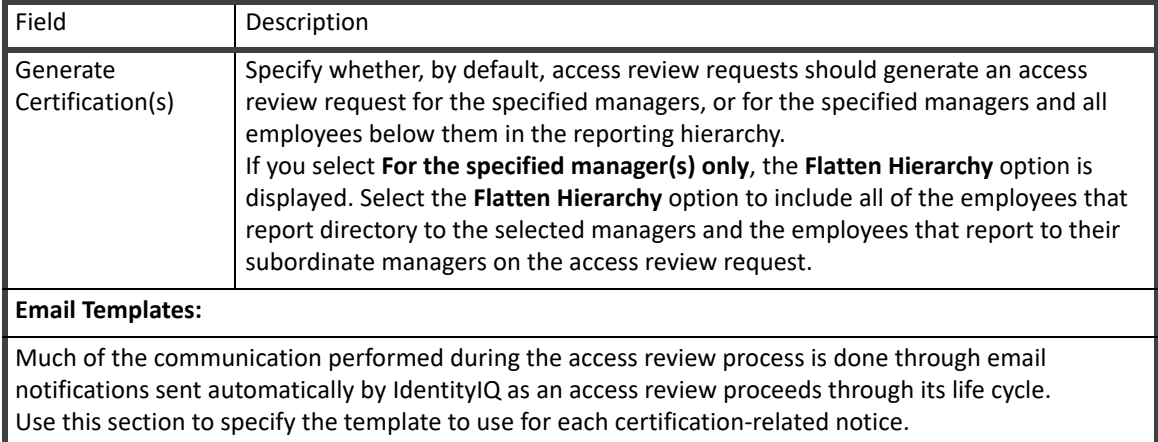

**Compliance Manager**

# **Chapter 2: Lifecycle Manager Setup**

- **•** ["Lifecycle Manager Configuration" on page 59](#page-62-1)
- **•** ["Configuring Full Text Searching" on page 65](#page-68-0)
- **•** ["Creating Direct Links to IdentityIQ" on page 67](#page-70-0)

The Lifecycle Manager portion of IdentityIQ Setup includes of the following:

# <span id="page-62-1"></span>**Lifecycle Manager Configuration**

Use Lifecycle Configuration to customize the availability of tools and functionality based on end user needs. Lifecycle Manager configuration is divided into the following sections:

#### **Note: IdentityIQ System Administrators can make any request regardless of the Lifecycle Manager Configuration settings.**

- **•** See ["Configure Tab" on page 59](#page-62-0)
- **•** See ["Business Processes Tab" on page 63](#page-66-0)
- **•** See ["Identity Provisioning Policies Tab" on page 63](#page-66-1)

# <span id="page-62-0"></span>**Configure Tab**

Use the Configure tab to customize your Lifecycle Manager configuration. The Configure tab includes the following.

#### **Table 30—Lifecycle Manager Configuration — Configure Tab Options Descriptions**

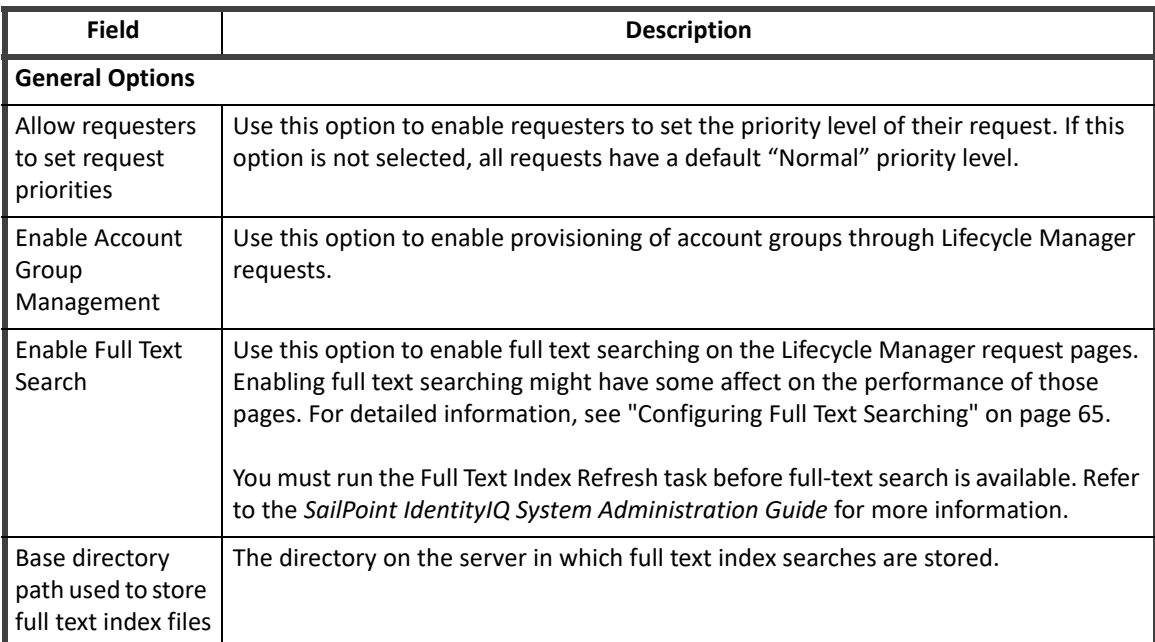

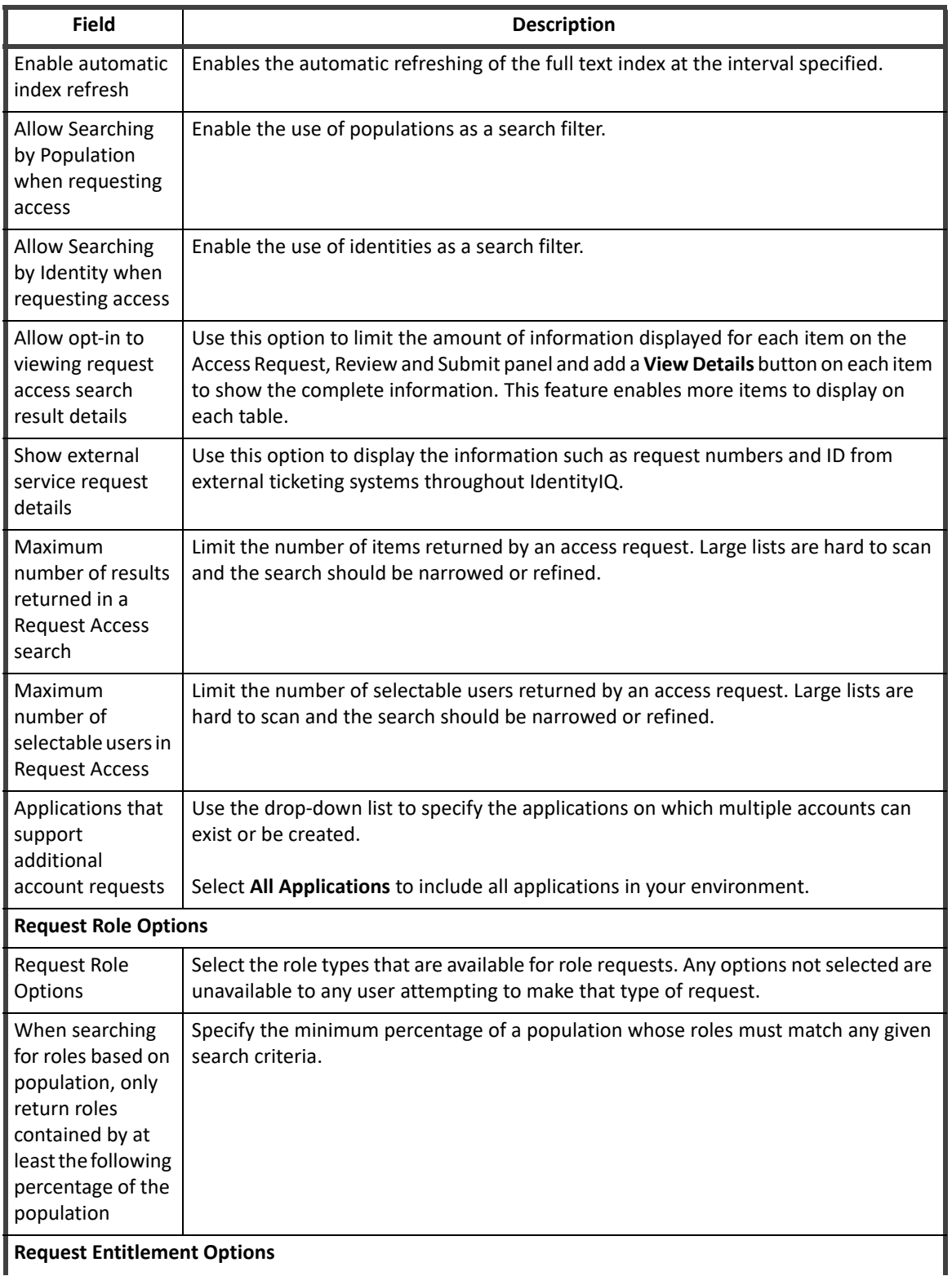

**Request Entitlement Options**

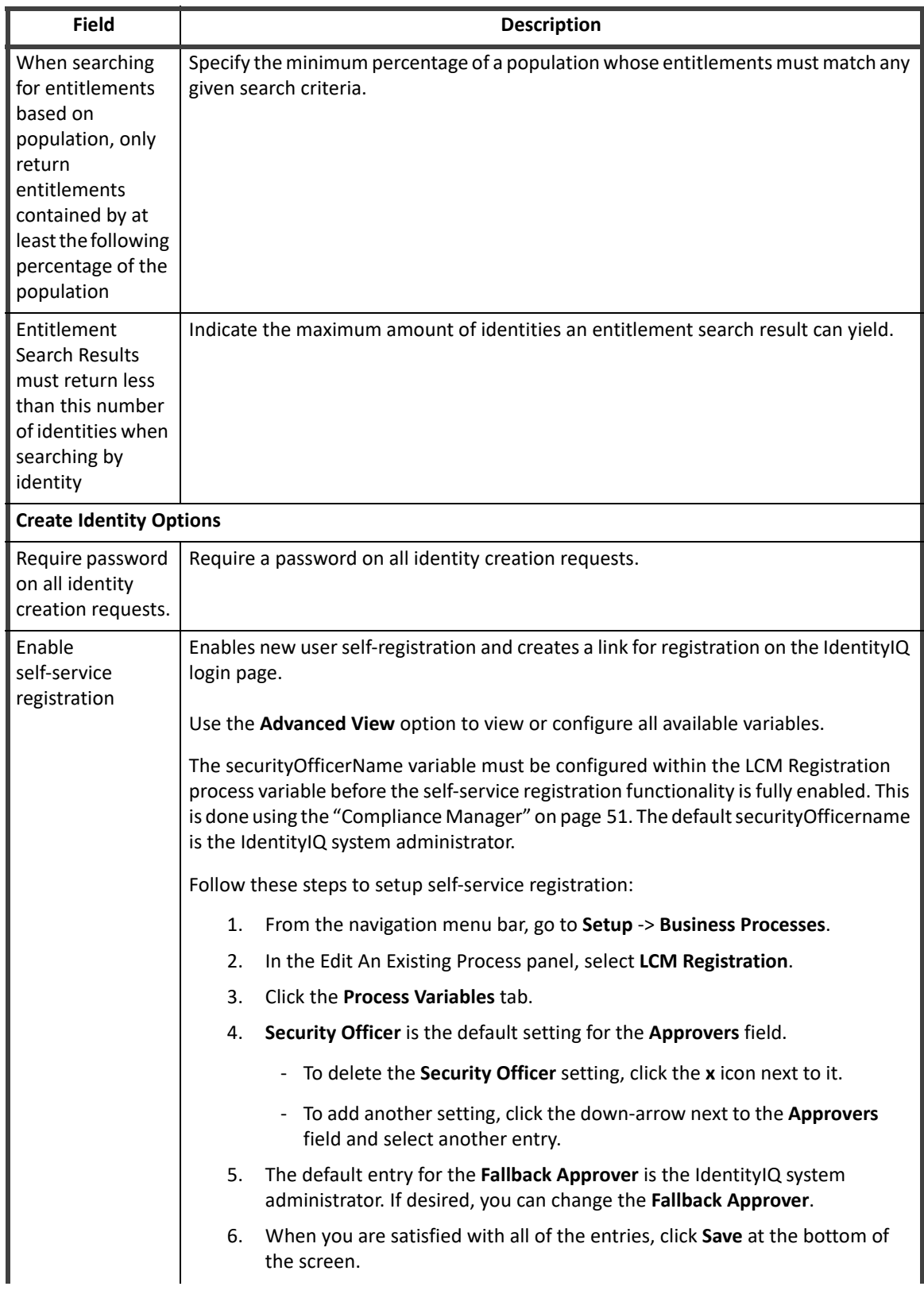

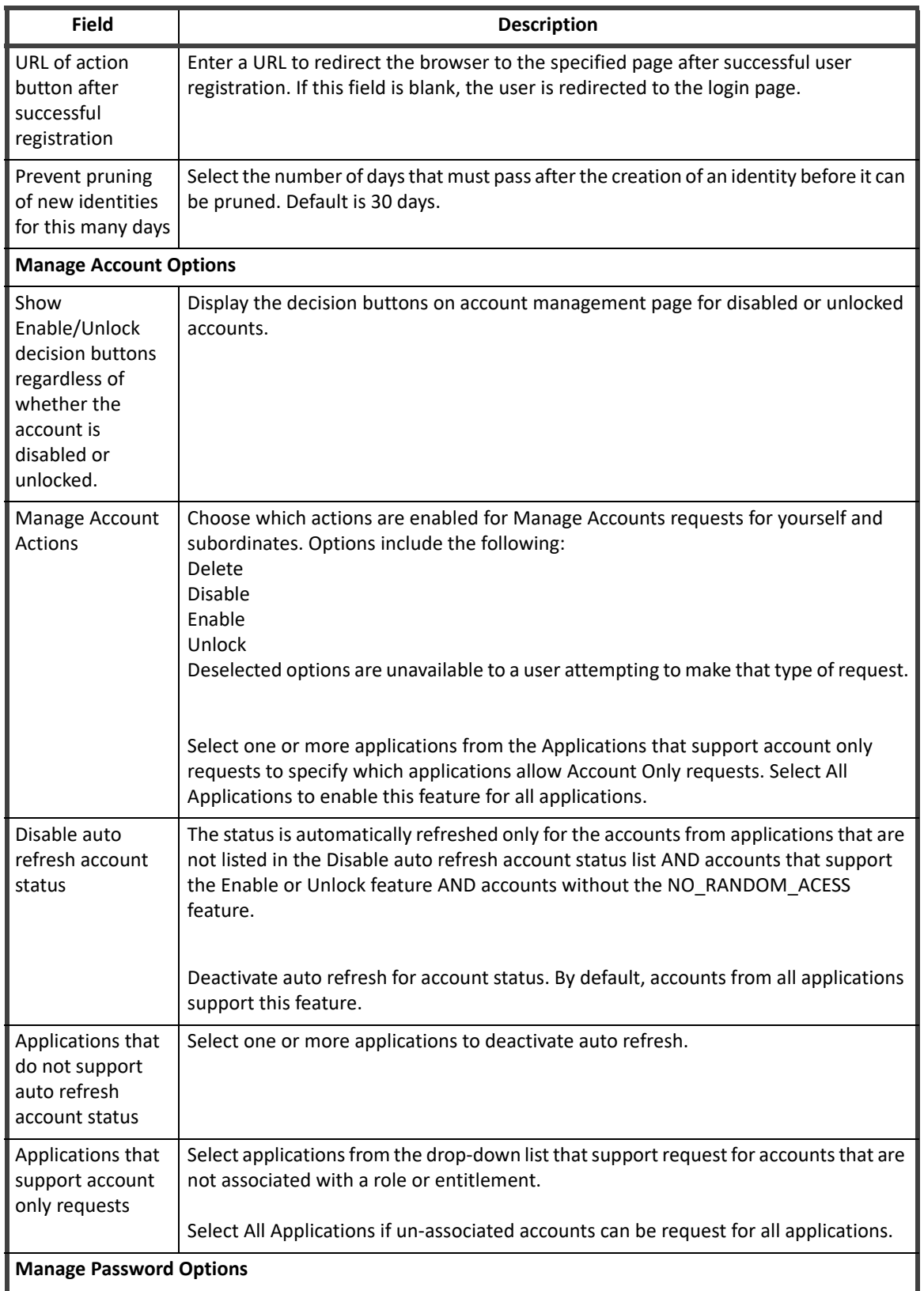

**Manage Password Options**

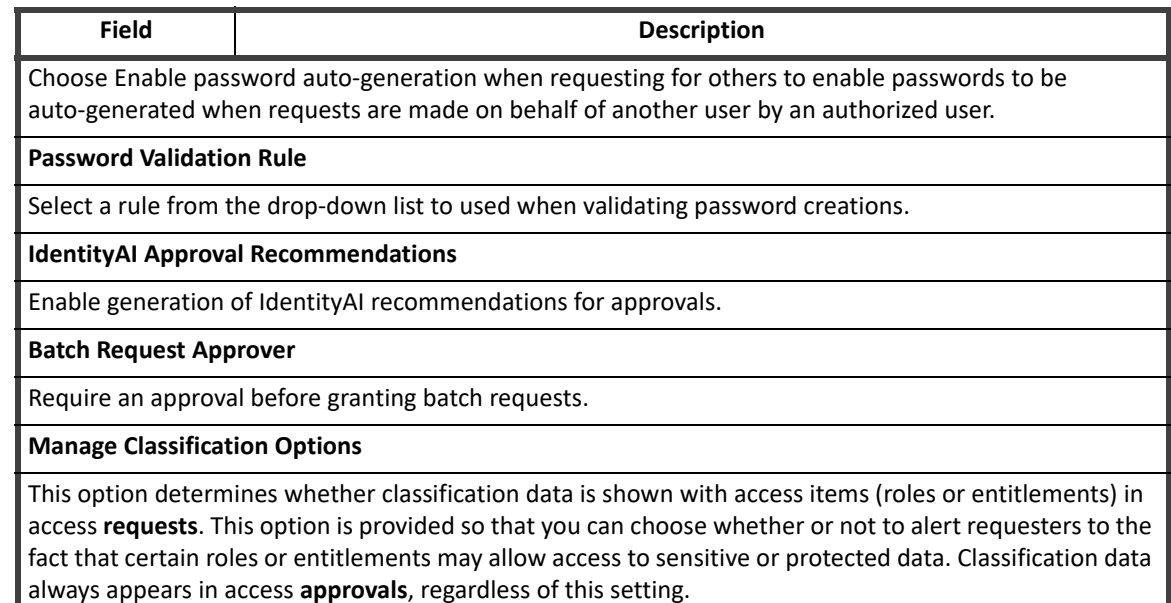

# <span id="page-66-0"></span>**Business Processes Tab**

Use the Business Process tab on Lifecycle Manager Configuration to determine which business process is used when performing specified Lifecycle Manager actions.

# <span id="page-66-1"></span>**Identity Provisioning Policies Tab**

Identity Provisioning Policies are used to define identity attributes that must be set when creating an identity from a Lifecycle Manager request.

The following types of Identity Provisioning Policies are available:

- **•** Create Identity
- **•** Update identity
- **•** Self-service Registration

#### **Note: If an Update provisioning policy is defined, that policy overwrites the Create policy.**

You must include the criteria required by the provisioning policy in the generated form before the request can be completed. Use the Provisioning Policy Editor to customize the look and function of the form fields generated from the provisioning policy.

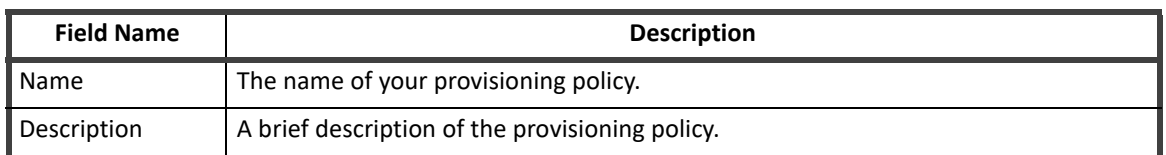

#### **Table 31—Provisioning Policy Editor: Identity Provisioning Policy Field Descriptions**

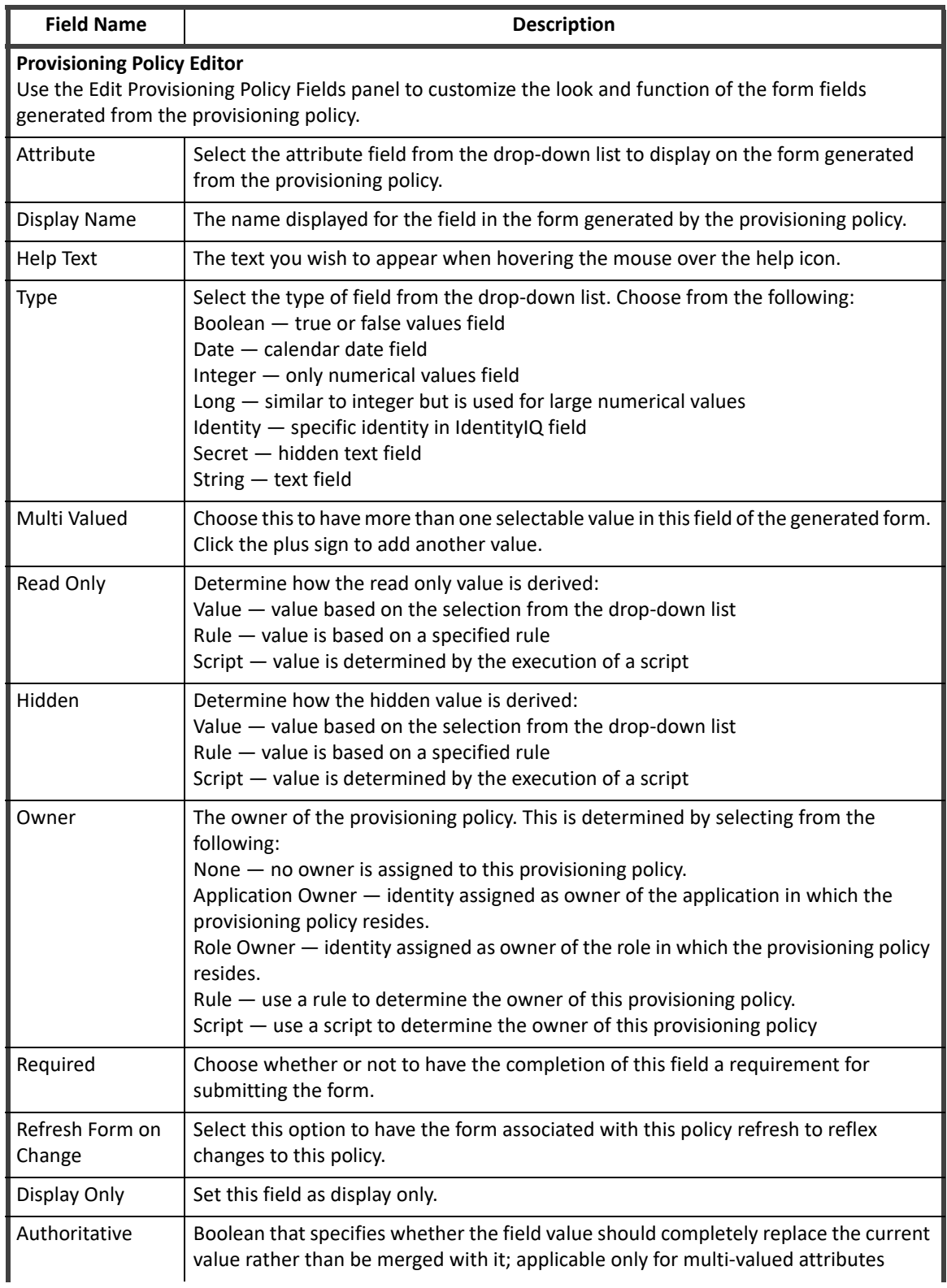

## **Table 31—Provisioning Policy Editor: Identity Provisioning Policy Field Descriptions**

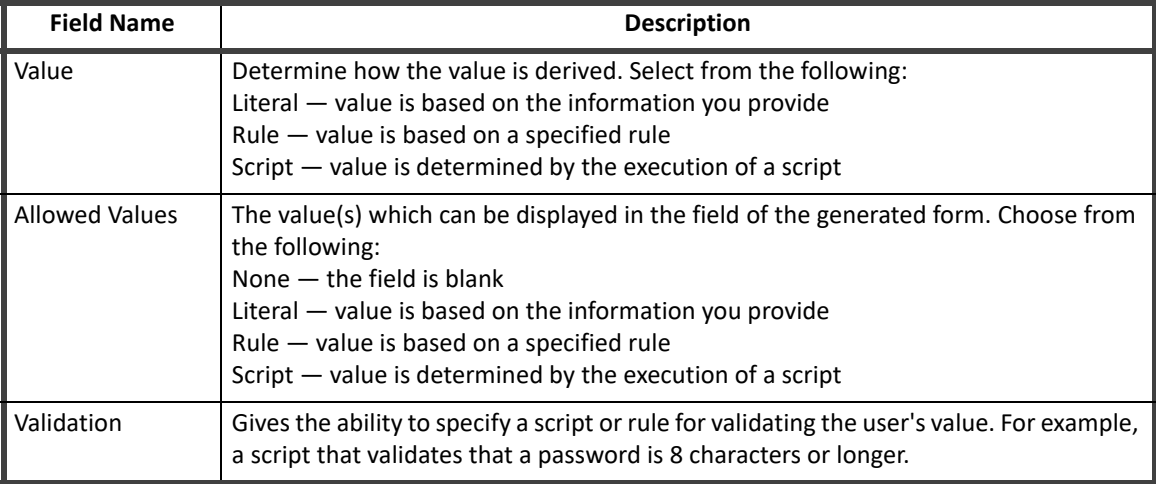

#### **Table 31—Provisioning Policy Editor: Identity Provisioning Policy Field Descriptions**

# <span id="page-68-0"></span>**Configuring Full Text Searching**

When full text searching is enable, users can use the following types of searches to find the correct access to request:

- **•** Keyword search Users can search based on keywords that relate to role, entitlements and descriptions.
- **•** Affinity search Users can search for access based on what other users who are similar to them currently have.

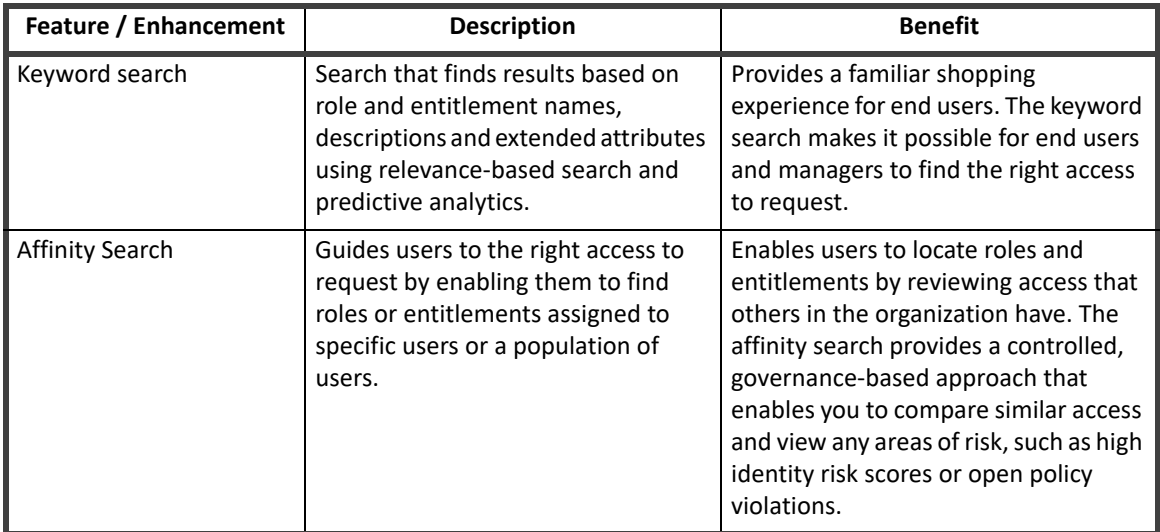

# **Enabling Full Text Searching**

To enable the most basic full text searching:

- 1. From the navigation menu bar, go to **gear icon->Lifecycle Manager Configuration** page. Select the **Enable Full Text Search** option on the **Addition Options** Tab.
- 2. Select the **Enable Full Text Search**.
- 3. Run the Full Text Index Refresh task. Refer to the *SailPoint IdentityIQ System Administration Guide* for more information.
	- **Note: The Full Text Index Refresh must run every time you make a change to roles, managed attributes, or the FullTextIndex objects in your enterprise. The index files are only updated when this task is run. If you do not select this option, you will have to schedule the Full Text Index Refresh to run periodically or you will have to remember to run it manually.**

When you run the **Full Text Index Refresh** task the first time, files for each FullTextIndex object in your IdentityIQ configuration are created.

## **Setting the Location of Index Files**

To set the location of the index files, edit the FullTextIndex objects and add an indexPath key.

For example, <entry key="indexPath" value="*indexFileLocation*"> where **IndexFileLocation** is a fully qualified path name. By default the index files for roles, BundleIndex, managed attributes, ManagedAttributesIndex, and unstructured targets TargetAssociation are added to the WEB-INF folder of the directory where you installed IdentityIQ.

By default, after completing both steps above, you can do full text searches on the following fields:

- **Managed Attributes:** displayableName, description, and application.name
- **Roles:** name, displayableName, and description
- **Targets:** name and description

#### **Adding Additional Fields**

To add additional fields, edit the FullTextIndex objects and add a field with analyzed="true" set: <FullTextField analyzed="true" name="*myAttribute*"/>.

The following example illustrates how to add a new full text searchable field (division) and indicate a location for the index files (/tmp/indexlocation). This example is for the roles index file.

#### **Note: Roles are also referred to as bundles in the product code.**

Field options:

- **Analyzed** used to index the field and for full text searching. Add analyze fields to include custom attributes in full text search.
- **Indexed** enables the field to be used in the advanced filters on the access request pages.
- **Stored** enables the field to return in the search results and display on the access request pages, if the user interface is designed to support this use.
- **Ignored** sets the field to not be used in full text searching nor filtering. This field does appear in the filter passed down from the user interface.

```
<?xml version='1.0' encoding='UTF-8'?>
<!DOCTYPE FullTextIndex PUBLIC "sailpoint.dtd" "sailpoint.dtd">
<FullTextIndex created="1346076712810" id="4028818239686c4f0139686c9f6900e7" 
name="Bundle">
  <Attributes>
     <Map>
       <entry key="fields">
```

```
 <value>
          \langleList\rangle <FullTextField analyzed="true" indexed="true" name="name"/>
             <FullTextField analyzed="true" indexed="true" name="displayableName"/>
             <FullTextField analyzed="true" name="description"/>
             <FullTextField indexed="true" name="assignedScope.path"/>
             <FullTextField indexed="true" name="type"/>
             <FullTextField name="defaultDescription" stored="true"/>
             <FullTextField ignored="true" name="disabled"/>
             <FullTextField name="riskScoreWeight" stored="true"/>
             <FullTextField name="owner.id"/>
             <FullTextField name="owner.name"/>
             <FullTextField name="owner.displayName" stored="true"/>
             <FullTextField name="division" analyzed="true" indexed="true">
          \langleList>
         </value>
       </entry>
       <entry key="indexPath" value="/tmp/indexlocation"/>
     </Map>
  </Attributes>
</FullTextIndex>
```
#### **Special Considerations**

When FullTextSearch is enabled, Bundle / Role references within filter objects in Request Object Authority rules should include only the following indexed attributes:

- **•** name
- **•** displayableName
- **•** id
- **•** description
- **•** owner.name
- **•** owner.id
- **•** assignedScopePath (id of the associated scope).
	- **Note: The only attributes that are indexed in the FullTextSearch index are listed above. If you use attributes that are not in this list, extra Bundles are returned during search, which can result in errors in the log.**

# <span id="page-70-0"></span>**Creating Direct Links to IdentityIQ**

Lifecycle Manager enables you to create direct links into IdentityIQ pages from outside of the product from places such as emails, forms, or portal. These direct links can either use your single-sign on solution or require users to login to IdentityIQ as an intermediate step. Direct links can also use a number of filtering options enabling users to go directly to specific pages using specific filtering criteria.

#### **Creating Direct Links to IdentityIQ**

IdentityIQ supports the following types of direct links:

- **•** ["Desktop Direct Links" on page 68](#page-71-0)
- **•** ["Mobile Interface Direct Links" on page 69](#page-72-0)

# <span id="page-71-0"></span>**Desktop Direct Links**

Direct links provide a method to link directly to IdentityIQ Desktop pages. For Example, use the following direct links to go to the Manage Accounts, or Manage Passwords, or Manage Identity pages for a user that is logged in
to IdentityIQ, where *<hostName>* is the name of the host on which IdentityIQ is installed. The following direct links can be used:

**•** Manage Accounts

https://<hostname>/identityiq/ui/rest/redirect?rp1=/identities/identities.jsf &rp2=quickLinks/Manage+Account

**•** Manage Specific Account

https://<hostname>/identityiq/ui/rest/redirect?rp1=/identities/identities.jsf &rp2=identities/<identityId>/accounts

**•** Manage Password

https://<hostname>/identityiq/ui/rest/redirect?rp1=/identities/identities.jsf &rp2=quickLinks/Manage%20Passwords/identities

**•** Manage Specific Password

https://<hostname>/identityiq/ui/rest/redirect?rp1=/identities/identities.jsf &rp2=identities/<identityId>/password

**•** Create Identity

https://<hostname>/identityiq/ui/rest/redirect?rp1=/identities/identities.jsf &rp2=quickLinks/Create+Identity/createIdentity

**•** Edit Identity

https://<hostname>/identityiq/ui/rest/redirect?rp1=/identities/identities.jsf &rp2=quickLinks/Edit+Identity

**•** Edit Specific Identity

https://<hostname>/identityiq/ui/rest/redirect?rp1=/identities/identities.jsf &rp2=identities/<identityId>/edit

**•** View Identity

https://<hostname>/identityiq/ui/rest/redirect?rp1=/identities/identities.jsf &rp2=quickLinks/View%20Identity/identities

**•** View Specific Identity

https://<hostname>/identityiq/ui/rest/redirect?rp1=/identities/identities.jsf &rp2=identities/<identityId>/attributes

**•** Access Request Details (previously named Track My Requests)

https://<hostname>/identityiq/ui/rest/redirect?rp1=/identityRequest/identityR equest.jsf&rp2=requests

- **•** Track My Requests https://<hostname>/identityiq/identityRequest/identityRequest.jsf
- **•** Manage Certifications https://<hostname>/identityiq/certification/certifications.jsf#/ certifications
- **•** Policy Violation List Page https://<hostname>/identityiq/policyViolation/policyViolation.jsf#/ policyViolations

# **Mobile Interface Direct Links**

Direct links provide a method to link directly to IdentityIQ Mobile pages. The following direct links can be used:

- **•** ["Direct Link to Passwords \(Mobile\)" on page 70](#page-73-0)
- **•** ["Direct Link to Manage Accounts \(Mobile\)" on page 70.](#page-73-1)
- **•** ["Direct Link to Manage Certifications \(Mobile\)" on page 70](#page-73-2).
- **•** ["Direct Link to Policy Violations \(Mobile\)" on page 70](#page-73-3).

#### **Creating Direct Links to IdentityIQ**

- **•** ["Direct Link to Access Management Page \(Mobile\)" on page 70.](#page-73-4)
- **•** ["Direct Link to IdentityIQ Manage Access Review Page \(Mobile\)" on page 72](#page-75-0).
- **•** ["Direct Link to Pending Work Items \(Mobile\)" on page 74.](#page-77-0)

#### <span id="page-73-0"></span>**Direct Link to Passwords (Mobile)**

- **•** Manage Password https://<hostname>/identityiq/ui/rest/redirect?rp1=/ui/index.jsf &rp2=quickLinks/Manage%20Passwords/identities
- **•** Manage Specific Password https://<hostname>/identityiq/ui/rest/redirect?rp1=/ui/index.jsf &rp2=identities/<identityId>/passwords

#### <span id="page-73-1"></span>**Direct Link to Manage Accounts (Mobile)**

- **•** Manage Accounts https://<hostname>/identityiq/ui/rest/redirect?rp1=/ui/index.jsf &rp2=quickLinks/Manage%20Accounts/identities
- **•** Manage Specific Account https://<hostname>/identityiq/ui/rest/redirect?rp1=/ui/index.jsf &rp2=identities/<identityId>/accounts

#### <span id="page-73-2"></span>**Direct Link to Manage Certifications (Mobile)**

**•** Manage Certifications https://<hostname>/identityiq/ui/index.jsf#/certifications

#### <span id="page-73-3"></span>**Direct Link to Policy Violations (Mobile)**

**•** Policy Violations List Page https://<hostname>/identityiq/ui/index.jsf#/listViolations

#### <span id="page-73-4"></span>**Direct Link to Access Management Page (Mobile)**

Specific access request pages can be accessed through direct links using parameters. Query parameters can be appended to the Access Review Management tab URL:

#### **Note: Your browser may require Special characters in the parameter values to be URL encoded. For example, spaces must be replaced with %20, & must be replaced with %26, and ? must be replaced with %3F.**

https://<hostname>/identityiq/ui/rest/redirect?rp1=/accessRequest/accessRequest.jsf &rp2=accessRequest/manageAccess/add?identityName=<identity1>&filterRoleType=<roleTy pe1>&filterRoleStringAttr=<roleAttrib1>

The following parameters allow you to create direct links to the page with a variety of filters already selected:

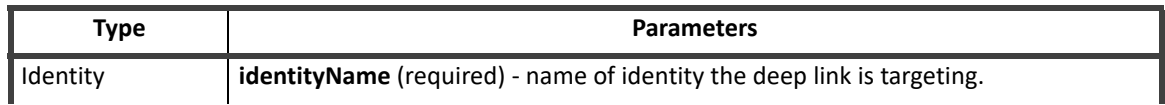

#### **Table 32—Access Request Management Deep Link Parameters**

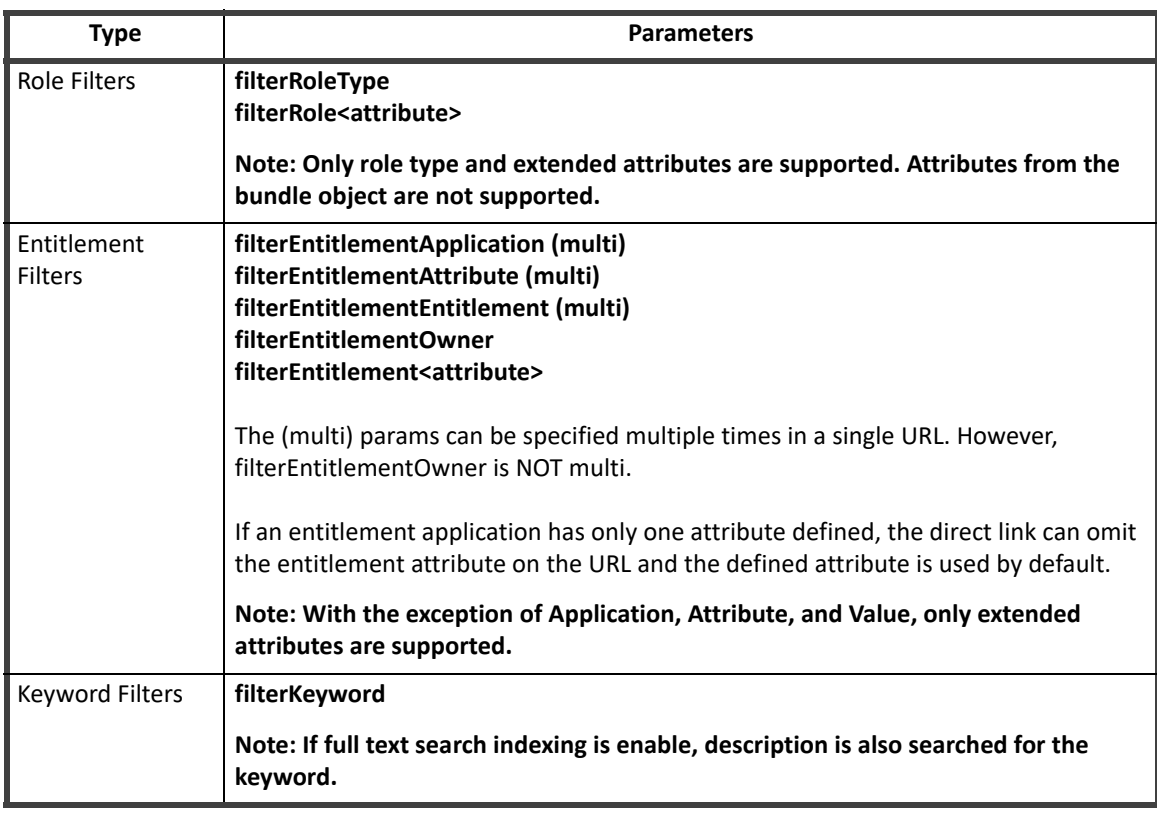

#### **Table 32—Access Request Management Deep Link Parameters**

*Access Request for Single User Pre-Selected*

In the following example,

<hostName> is the name of the host on which IdentityIQ is installed <identity1> is the name of the identity

```
https://<hostname>/identityiq/ui/rest/redirect?rp1=/accessRequest/accessRequest.jsf
&rp2=accessRequest/manageAccess/add?identityName=<identity1>
```
*Access Request for Single User Pre-Selected — Filtering on Role Type*

In the following example, <hostName> is the name of the host on which IdentityIQ is installed <identity1> is the name of the user <roleType1> is the requested role

```
https://<hostname>/identityiq/ui/rest/redirect?rp1=/accessRequest/accessRequest.jsf
&rp2=accessRequest/manageAccess/add?identityName=<identity1>&filterRoleType=<roleTy
pe1>
```
*Access Request for Single User Pre-Selected — Filtering on Role Type and Role Extended Attribute*

In the following example, <hostName> is the name of the host on which IdentityIQ is installed <identity1> is the name of the user <roleType1> is the type of role <roleAttrib1> is the role attribute

#### **Creating Direct Links to IdentityIQ**

```
https://<hostname>/identityiq/ui/rest/redirect?rp1=/accessRequest/accessRequest.jsf
&rp2=accessRequest/manageAccess/add?identityName=<identity1>&filterRoleType=<roleTy
pe1>&filterRoleStringAttr=<roleAttrib1>
```
*Access Request for Single User Pre-Selected — Filtering on a Single Entitlement Application/Attribute/Value*

In the following example, <hostName> is the name of the host on which IdentityIQ is installed <identity1> is the name of the user <entApp1> is the entitlement application <entAttrib1> is the entitlement attribute (such as memberOf or groupmbr) <entValue1> is the entitlement value

```
https://<hostname>/identityiq/ui/rest/redirect?rp1=/accessRequest/accessRequest.jsf
&rp2=accessRequest/manageAccess/add?identityName=<identity1>&filterEntitlementAppli
cation=<entApp1>&filterEntitlementAttribute=<entAttrib1>&filterEntitlementEntitleme
nt=<entValue1>
```
*Access Request Logged In User Selected with Filtering on Multiple Applications*

In the following example, <hostName> is the name of the host on which IdentityIQ is installed <identity1> is the name of the user <entApp1> and <entApp2> are the entitlement applications <entAttrib1> and <entAttrib2> are the entitlement attributes (such as memberOf or groupmbr) <entValue1> and <entValue2> are the entitlement values

#### **Note: In the following example, two entitlements are requested.**

```
https://<hostname>/identityiq/ui/rest/redirect?rp1=/accessRequest/accessRequest.jsf
&rp2=accessRequest/manageAccess/add?FidentityName=<identity1>
&filterEntitlementApplication=<entApp1>&filterEntitlementAttribute=<entAttrib1>
&filterEntitlementEntitlement=<entValue1>&filterEntitlementApplication=<entApp2>
&filterEntitlementAttribute=<entAttrib2>&filterEntitlementEntitlement=<entValue2>
```
*Access Request Logged In User Selected with Filtering on a Keyword Search*

In the following example,

<hostName> is the name of the host on which IdentityIQ is installed <keyword1> is the specific keyword you want to find

```
https://<hostname>/identityiq/ui/rest/redirect?rp1=/accessRequest/accessRequest.jsf
&rp2=accessRequest/manageAccess/add?filterKeyword=<keyword1>
```
#### <span id="page-75-0"></span>**Direct Link to IdentityIQ Manage Access Review Page (Mobile)**

Specific access request review pages can be accessed through direct links using parameters. Query parameters can be appended to the Access Request Review tab URL:

#### **Note: Your browser may require Special characters in the parameter values to be URl encoded. For example, spaces must be replaced with %20, & must be replaced with %26, and ? must be replaced with %3F.**

https://<hostname>:<port>/ui/rest/redirect?rp1=/ui/index.jsf&rp2=certification/<id>

The following parameters allow you to create direct links to the page with a variety of filters already selected:

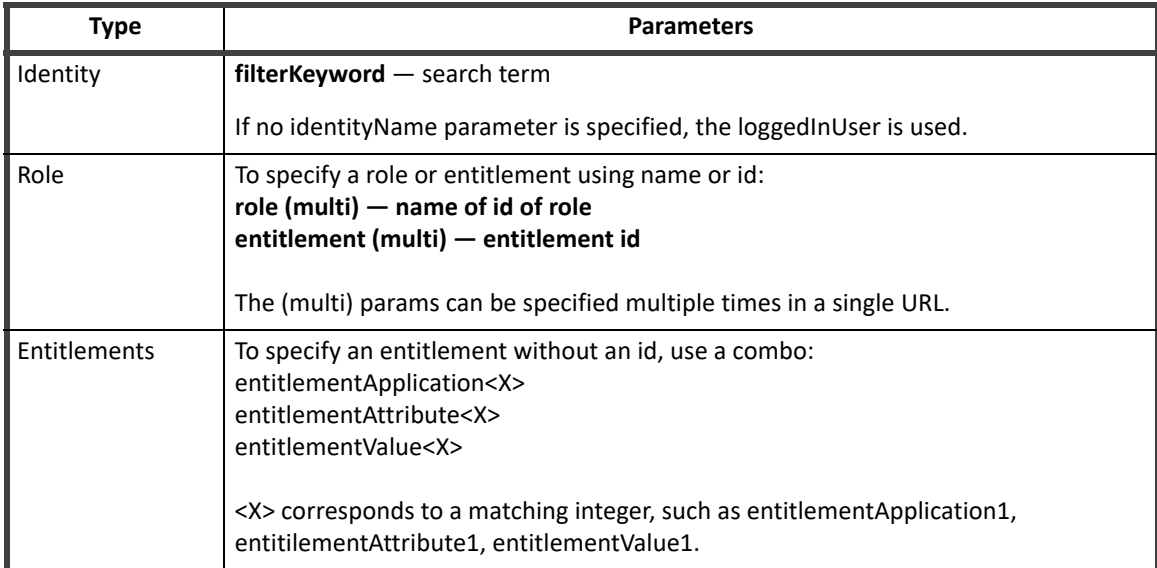

#### **Table 33—Access Request Review Deep Link Parameters**

*Access Request for Logged In User for a Single Role*

#### In the following example,

<hostName> is the name of the host on which IdentityIQ is installed <role1> is the name of the role

```
https://<hostName>/identityiq/ui/rest/redirect?rp1=/ui/index.jsf&rp2=accessReque
st/review?role=<role1>
```
*Access Request for a Specified User for Multiple Roles*

```
In the following example, 
<hostName> is the name of the host on which IdentityIQ is installed 
<identity1> is the name of the user 
<role1> and <role2> are requested roles
```

```
https://<hostName>/identityiq/ui/rest/redirect?rp1=/ui/index.jsf&rp2=accessRequest/
review?identityName=<identity1>&role=<role1>&role=<role2>
```
*Access Request for Logged In User for Single Entitlement Using Entitlement ID*

In the following example, <hostName> is the name of the host on which IdentityIQ is installed <entitlementId> is the identifying number for the entitlement

```
https://<hostName>/identityiq/ui/rest/redirect?rp1=/ui/index.jsf&rp2=accessRequest/
review?entitlement=<entitlementId>
```
*Multiple Entitlements for Specified User Using Entitlement Application/Attribute/Value*

**Note: If you define only one attribute defined for an application, the entitlementAttribute can be omitted and it will be filled in automatically. In all other cases, the attribute is required. In all cases, entitlementApplication and entitlementValue are required for each entitlement combination.**

#### **Creating Direct Links to IdentityIQ**

In the following example, <hostName> is the name of the host on which IdentityIQ is installed <identity1> is the name of the user <entApp1> and <entApp2> are the entitlement applications <entAttrib1> and <entAttrib2> are the entitlement attributes (such as memberOf or groupmbr) <entValue1> and <entValue2> are the entitlement values

#### **Note: In the following example, two entitlements are requested.**

```
https://<hostname>/identityiq/ui/rest/redirect?rp1=/ui/index.jsf&rp2=accessRequest/
manageAccess/add&identityName=<identity1>&filterEntitlementApplication=<entApp1>&fi
lterEntitlementAttribute=<entAttrib1>&filterEntitlementEntitlement=<entValue1>&filt
erEntitlementApplication=<entApp2>&filterEntitlementAttribute=<entAttrib2>&filterEn
titlementEntitlement=<entValue2>
```
#### <span id="page-77-0"></span>**Direct Link to Pending Work Items (Mobile)**

IdentityIQ supports the following mobile work items:

- **•** Forms
- **•** Approvals
- **•** Request Violations

For all other types of work items, go to the desktop version of IdentityIQ and access the page associated with the work item.

You can link directly to any open work item such as a form or a violations. To access a direct link, a user must be logged in, have visibility to the work item and have authorization to access the item.

#### **Note: Some work items, such as manager access reviews, are not supported as direct links. If a direct link contains a work item id that is not supported, a warning message displays that indicates the work item does not exist.**

In the following example, <hostname> is the name of the host on which IdentityIQ is installed <workItemid> is the identifying number for the work item

```
https://<hostname>/identityiq/ui/rest/redirect?rp1=/ui/index.jsf&rp2=commonWorkItem
/<workItemid>
```
#### *Using Direct Work Item Links in Email Templates*

When you send an email with a direct link to a pending work item to a user, the email system variable must be configured to match server name and path of the currently deployed instance of IdentityIQ. Click the **Gear** icon in the navigation menu bar and go to **Global Settings -> Mail tab -> Email Templates -> Server Root Path**. For example, the default is set to https://localhost:8080/IdentityIQ. However, if you deploy from /iiq on port 80, you should change the setting to https://localhost/iiq.

#### **Note: The \$spTools.formatURL() is a velocity template function that formats the url correctly in the actual email sent to the user.**

\$spTools.formatURL('/ui/index.jsf#/commonWorkItem')/\$item.id

# **Chapter 3: Lifecycle Events**

Use the Lifecycle Events page to create new events or to configure existing events in your enterprise to trigger business process. When changes are detected during an identity refresh, IdentityIQ can be set up to launch event-based business processes.

**Note: You must have IdentityIQ administrative capabilities to setup this function. For information about setting up administrative capabilities, contact your IdentityIQ administrator.**

To access the Lifecycle Events page, navigate to **Setup -> Lifecycle Events**.

# **Lifecycle Events Page**

The Lifecycle Events page displays the following information about existing lifecycle events:

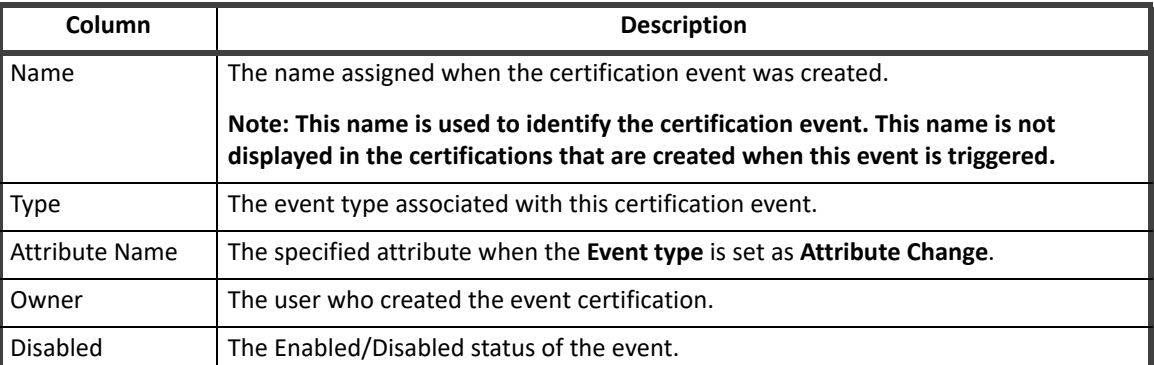

#### **Table 1—Lifecycle Events Page Column Descriptions**

Use the Lifecycle Events page to edit or create a lifecycle event and the associated event behavior.

# **How To Create Lifecycle Events**

Lifecycle events can be configured to run based on events that occur in IdentityIQ. For example, when a manager change is detected for an identity, an event-based business process can be configured to run and to send any requests to the newly-assigned manager.

Use the following parameters to set up lifecycle events:

**Note: The options displayed are dependent on the event type selected.**

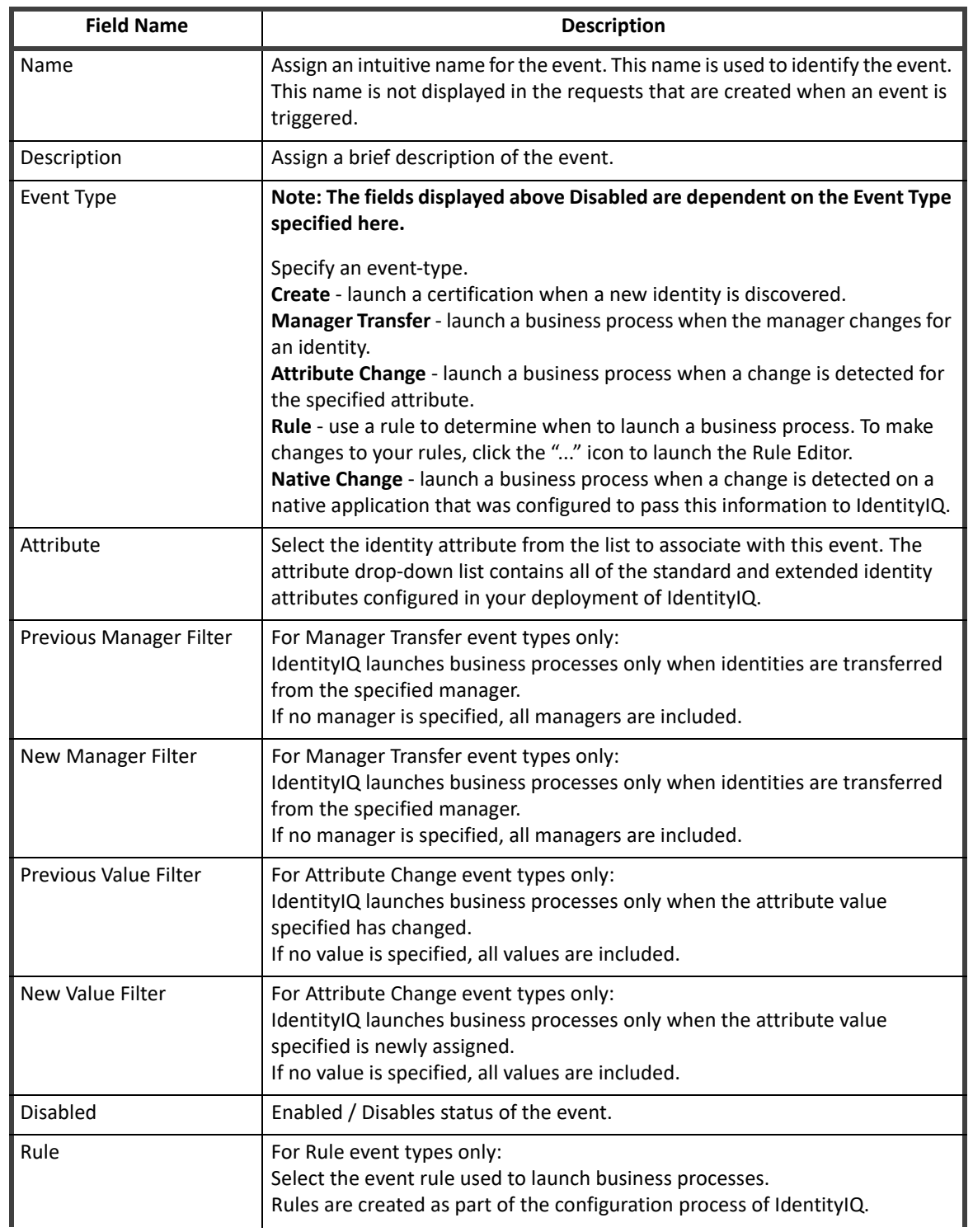

#### **Table 2—Lifecycle Event Options**

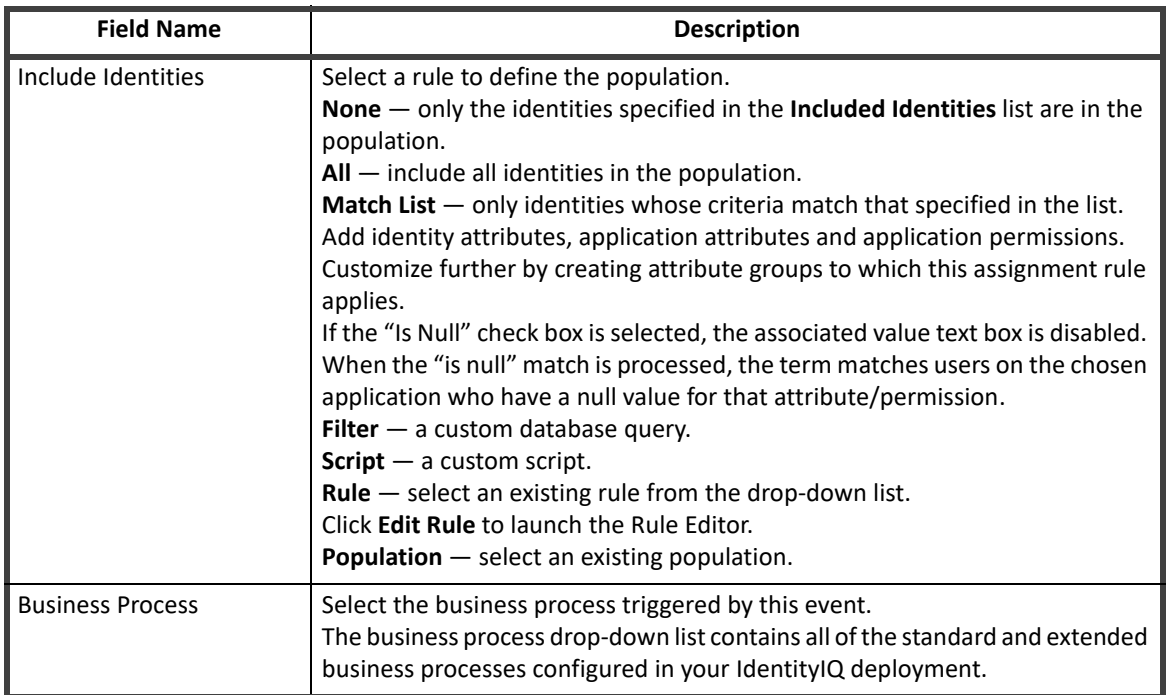

### **Table 2—Lifecycle Event Options**

**How To Create Lifecycle Events**

# **Chapter 4: Working with Plugins**

The SailPoint Plugin Framework is an extension framework model for IdentityIQ. It enables third parties to develop rich application and service-level enhancements to the core SailPoint platform. It enables plugins to extend the standard user interface, deliver custom REST endpoints, and to deliver custom background services.

A plugin can be a simple REST service or a full page application on top of IdentityIQ. A plugin can consist of one or all of the following components.

- **•** A client side front end
- **•** REST web services
- **•** ServiceDefinition, PolicyDefinitions, and TaskDefinition implementations
- **•** Java classes available for scripting
- **•** Custom plugin configuration
- **•** Database tables

During your initial installation, IdentityIQ is set up to work with plugins. A separate plugin table, identityiqPlugin, is created as part of the database schema creation scripts and the plugins.runSqlScripts, plugins.importObjects, and plugins.enabled properties are set to true in the iiq.properties file.

To disable plugins completely in IdentityIQ, set the plugin property values to false.

# **Plugin Framework**

The plugin framework manages the installation and loading of plugins. It provides:

- **•** Class path isolation on the server side
	- Implementers are free to use any 3rd party libraries or technology they choose. As long as it can be served from a REST end point, a background service, or a Java class called from scripts.
- **•** JavaScript isolation on the client side
	- Implementers are free to use any 3rd party client side libraries.
- **•** Core code protection
	- The framework insures and certifies no plugin overrides or changes backend product code behavior. Essential for security and upgrading.
- **•** Web service extensions
	- Implementers can define custom REST end points to push and pull data between their plugin and the SailPoint data model.
- **•** Plugin installation and removal
	- Plugins can be dynamically loaded to provide drag and drop installation and removal, or you can choose to require installation prior to application startup.

A plugin's user interface can be as simple as a piece of JavaScript or text injected on an existing page or a full page plugin. The behavior is defined by the manifest.xml in the plugin's root directory.

# **Working with Plugins in IdentityIQ**

#### **Note: The plugin feature must be enabled in IdentityIQ and you must have the proper access, for example System Administrator or Plugin Administrator, before this page can be displayed.**

The Installed Plugins page displays and enables you to manage your plugins from within IdentityIQ. Open the page by selecting Plugins from the list under the gear icon.

From the Installed Plugins page you can install, uninstall, enable, disable, and configure your plugins.

Install — click New and either drag and drop a zip file onto the page, or navigate to the directory containing the plugins.

Enable/Disable — click the power button icon to enable or disable plugins. You will be asked to confirm your decision.

Uninstall — click the x icon to uninstall a plugin. See ["Plugin Installation and Removal" on page](#page-109-0) 106 for additional information on removing a plugin.

# **Configure Plugins Page**

The Configuration page enables you to view detailed information about the plugin, including its version, installation date, and certification level.

This page also enables you to change the values of the Settings objects for the plugin, based on the object type. If no Setting objects were defined when the plugin was created, none will display on the Configuration page.

# **Working with Plugins from the IdentityIQ Console**

The IdentityIQ console has a number of commands that enable you to manage plugins from there, as well as perform scripted installation of multiple plugins.

The iiq console contains the following commands:

- **plugin install** Installs a single plugin or multiple plugins in a directory, see ["Install" on page 80](#page-83-0)
- **plugin upgrade** Upgrades a plugin, ["Upgrade" on page 81](#page-84-0)
- **plugin uninstall** Uninstalls a plugin, ["Uninstall" on page 81](#page-84-1)
- **plugin enable** Enables a plugin, ["Enable" on page 81](#page-84-2)
- **plugin disable** Disables a plugin, ["Disable" on page 82](#page-85-0)
- **plugin export** Exports a plugin and all of its current configuration to a zip file in a specified directory, ["Export" on page 82](#page-85-1)
- **plugin status** View the enabled status of a plugin, all plugins or whether or not plugins are enabled globally as defined in the iiq.properties file, ["Status" on page 82](#page-85-2)
- **plugin list** View a list of all installed plugins, ["List" on page 82](#page-85-3)
- **plugin classes** — ["Classes" on page 82](#page-85-4)

#### <span id="page-83-0"></span>*Install*

Install a single plugin or multiple plugins. Either a path to the zip file of the plugin or a directory containing multiple plugin zip files can be specified. If a directory is specified, any zip file in that directory is installed.

#### **Flags:**

- **•** file path to a plugin file
- **•** dir the directory containing the plugin zip file to install
- **•** no-cache the plugin should not be cached after install

#### <span id="page-84-0"></span>*Upgrade*

#### **Note: Refer to the ["Plugin Versioning Requirements" on page 95](#page-98-0)**

Upgrade to a newer version of a plugin.

Upgrading a plugin to the same version or a previous version is not supported. While developing a plugin, this behavior can be disabled for easier testing. To do so, include a "-dev" suffix on the version, for example, 2.0-dev.

The version of a plugin can either be official or development.

Development versions end with the suffix '-dev,' for example, 2.0-dev, and bypass most version checks so that the plugin can be recompiled, upgraded and tested easily.

Official versions drop the '-dev' suffix and can only be installed over a development version or an earlier official version. The minimum upgradeable version must also be valid.

Valid upgrade paths:

- **•** 1.0 -> 2.0-dev
- **•** 2.0-dev -> 2.0-dev
- **•** 2.0-dev -> 2.0
- **•** 1.0 -> 2.0

Invalid upgrade paths:

- **•** 2.0 -> 2.0
- **•** 2.0 -> 1.0

#### **Flags:**

- **•** file path to a plugin file
- **•** no-cache the plugin should not be cached after the upgrade

#### <span id="page-84-1"></span>*Uninstall*

Uninstall a plugin.

#### **Flags:**

- **•** id plugin id
- **•** name plugin name

#### <span id="page-84-2"></span>*Enable*

Enable the plugin.

#### **Working with Plugins from the IdentityIQ Console**

#### **Flags:**

- **•** id plugin id
- **•** name plugin name
- **•** no-cache the plugin should not be cached after being enabled

#### <span id="page-85-0"></span>*Disable*

#### Disable a plugin.

#### **Flags:**

- **•** id plugin id
- **•** name plugin name

#### <span id="page-85-1"></span>*Export*

Export a single or all installed plugins to their respective zip files and, optionally, a specified directory.

#### **Flags:**

- **•** id plugin id
- **•** name plugin name
- **•** \* export all installed plugins
- **•** dir the directory in which to save the zip files. If the directory does not exist, the command will attempt to create one. If none is specified, the files are save to the current working directory.

#### <span id="page-85-2"></span>*Status*

The enabled status of a single plugin, all installed plugins or the system-wide enabled status of plugins.

#### **Flags:**

- **•** id plugin id
- **•** name plugin name
- **•** \* view the status of all plugins
- no flag system-wide status of plugins as defined in iiq.properties

#### <span id="page-85-3"></span>*List*

The list of all install plugins.

#### <span id="page-85-4"></span>*Classes*

The list of the classes available (from a plugin or all plugins), and the intended use for each class.

#### **Flags:**

- **•** id plugin id
- **•** name plugin name
- \* the list of all available classes from all plugins

# **Developing Plugins**

IdentityIQ stores the .zip archive file of the Plugin in the IdentityIQ database in a data LONGBLOB in the spt\_file\_bucket table. The data in the spt\_file\_bucket table is referenced ID to an entry in the spt\_persisted\_file table.

Plugins are loaded from this .zip file after installation or after an application server restart. The .zip file is extracted, and all important files are cached for later use. There are several accessor methods to reference the cached files, but they can also be referenced by the url prefix /identityiq/plugin/pluginName followed by the path found in the build structure. Compiled java classes are loaded and cached from the .zip archive using the PluginClassLoader class.

### **Plugin Versioning Requirements**

#### **Note: The single exception to these requirements are version numbers with -dev appended to the end. This suffix causes version number validation to be bypassed.**

To provide better support for upgrading plugins, we have set new requirements for plugin version number formats. Plugin version numbers must be numeric, contain no alphabetic or other characters, and separate the elements of the version number with decimal points. Within each segment of the version number, the values between the decimal points, the values are cast as integers, and leading zeroes are trimmed.

For example:

- **•** 04 and 00004 are both interpreted as 4
- **•** A segment containing any non-numeric values is interpreted as 0
- **•** 1.004.alpha is parsed as 1.4.0
- **•** 2.3.4a will be parsed as 2.3.0

#### **Plugin Object Model**

A plugin is defined in IdentityIQ by the Plugin XML object. This object defines the parameters of the plugin, for example items such as REST Resources, Snippets, Widgets, and Settings. This Plugin object is defined in the manifest.xml file. The Plugin Object is an XML object that defines the features of the plugin. This object tells IdentityIQ what features are in your plugin by defining them as attributes of a Plugin Object. In the Plugin Object you also define items such as the name of the plugin, the rights required for using the plugin, version, snippets, and REST resources.

The following attributes are included in the plugin model:

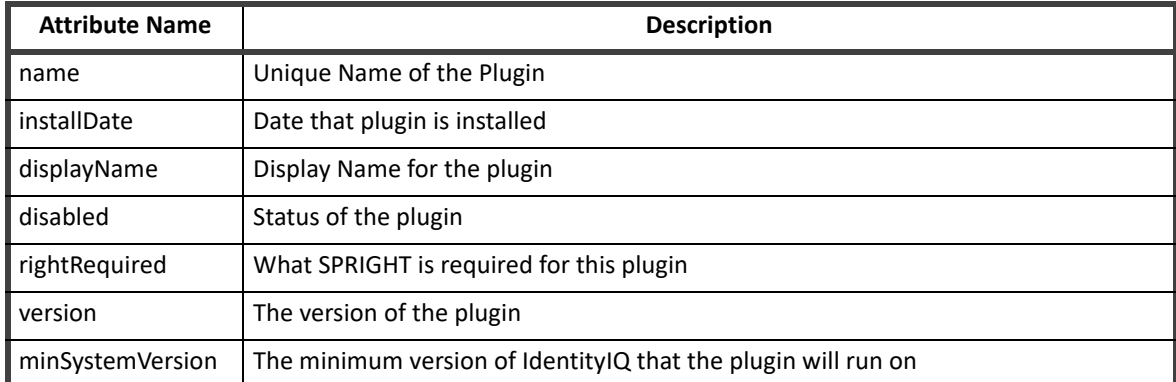

#### **Table 3—Plugin Model Attributes**

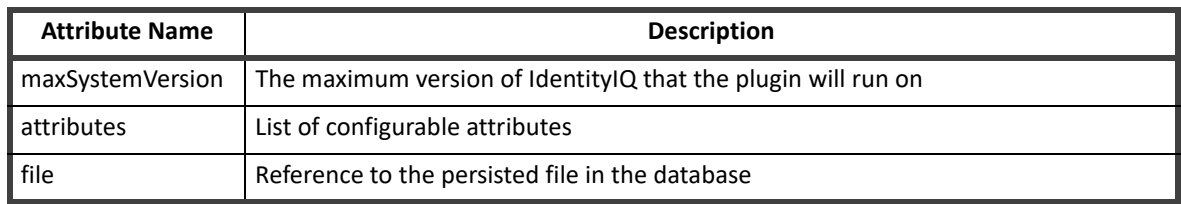

#### **Table 3—Plugin Model Attributes**

#### **Plugin Structure**

A plugin will consist of the following components:

- **•** Manifest file
- **•** Build file(s)
- **•** Database Scripts
- **•** UI Elements
- **•** XML Artifacts
- **•** Java Classes
- **•** Java JAR libraries

Not all of these components are required for a plugin - it can be as basic as the manifest, and some javascript/xhtml pages. In order to understand how a plugin operates, and how best to create one, it is important to understand what each of these components does, and how they interact.

# **Plugin Manifest File**

A plugin is defined in IdentityIQ by the Plugin XML object that defines the parameters of the plugin. For example, features such as REST resources, Snippets, Settings. The Plugin object is defined in the manifest. xml file. This is a required artifact.

For more complex plugins that require support for other field types, and more dynamic behavior, such as drop down lists or password fields, use the advanced plugin settings to define a form or reference a custom plugin configuration file.

Dynamic behavior might include showing or hiding additional fields depending on previous selections. For example, if a user chooses basic authentication, a username and password field would appear, but, if oauth authentication is chosen, it might be more appropriate to show an access token field.

#### **Plugin Settings**

#### **Note: If your plugin requires more than simple input fields, string, boolean or int values, you must use the plugin advanced settings.**

Plugin settings are attributes that are available for modification as part of the installation. Click **Configure** to display the configuration settings page. Settings are displayed as a form. If the plugin does not use the plugin advanced settings, the form is created automatically.

Settings from the manifest file are listed, in order, on the plugin settings page.

The Plugin setting object can be used to represent a single setting on the configuration settings page for a Plugin. Each object is used to represent a single configurable setting on the settings page.

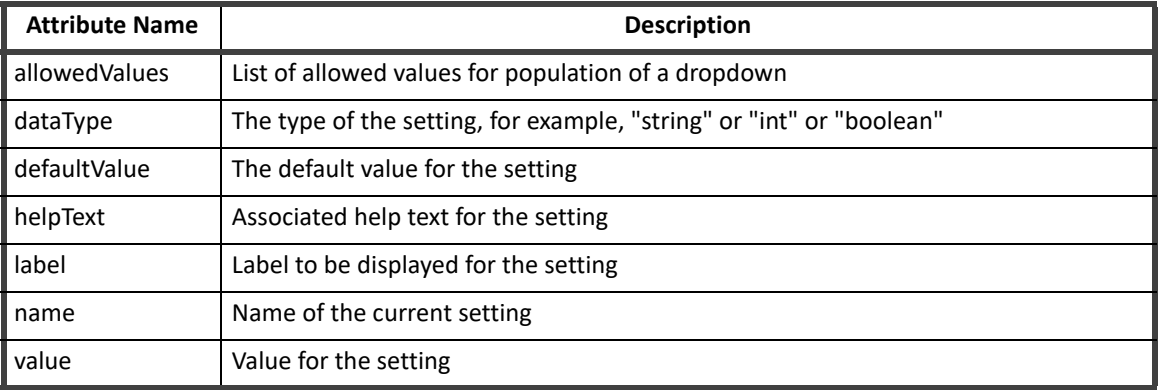

#### **Table 4—Plugin Settings**

#### *Plugin Advanced Settings*

Plugin advanced settings are used to define forms or reference a custom plugin configuration file to define more complex plugins.

- **•** settingsForm define a plugin using a form
- **•** settingsPage reference a custom HTML/JS file

#### **settingsForm**

To use a form for plugin configuration, you can build a form using the form builder then copy and paste that form into the manifest file, or you can build the form directly into the manifest.

Values entered into a form can be accessed using the FormData.values. FormService has functions to assist with validating required fields and displaying errors. Additional validations are built into the HTML and AngularJS code based on the form design, which means Angular will set a field to undefined if it is not valid. These validations can be used to prevent a form from being submitted and show error messages if necessary.

#### **settingsPage**

Develop your own configuration settings page by providing the required HTML and javascript. You can use whatever frameworks you prefer for your settings, but they need to fit in with whatever IdentityIQ has loaded. For example, angular is not required, but you can use it.

To use angular frameworks, see ["SailPoint Angular Components" on page](#page-96-0) 93.

Use the settingsPage setting to specify the name of your custom configuration settings page, for example, config.xhtml.

#### **Snippets**

Snippets are small, configurable snippets of code that can be injected into the rendering of normal IdentityIQ user interface pages. For example, you can insert a menu option, a button, or even a larger set of interface components into an IdentityIQ page.

Snippets must be specified in the plugin's manifest file. They use a regular expression pattern to identify the IdentityIQ pages where the snippet should execute, and therefore appear.

You can have multiple snippet components in the same plugin, some that apply globally, and some that apply to specific targeted pages. You need to define a separate js file for each location a snippet applies, and then specify a separate snippet in the manifest file with the right regexPattern to run it on the appropriate pages.

#### **Developing Plugins**

The details for the user interface component's contents, and its placement within the page, are specified in the JavaScript file.

A snippet contains four equally important components:

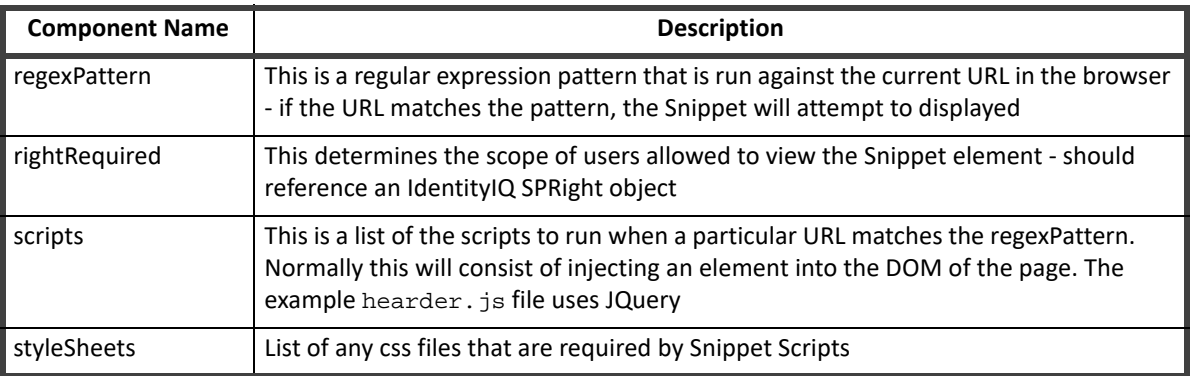

#### **Table 5— Snippet Components**

#### **Widgets**

A Widget is a targeted snippet – one that inserts a block of user interface components into a fixed area of the Home page that can be added selectively for different users, as a unit.

Widgets can be configured to appear on the Home page for any or all IdentityIQ users.

The first thing you need, to implement a plugin Widget, is the Widget object itself. When you import that object into IdentityIQ during plugin installation, it defines the existence of the Widget making it available for any user.

Widget objects are simple, the only details about the user interface component that get defined in the object are its name and title.

Widgets require a snippet definition in the manifest file for this plugin. This snippet defines the home page hook for the widget. The regular expression pattern for the widget snippet must specify the IdentityIQ home page.

The rest of the snippet definition has IdentityIQ execute the contents of the specified JavaScript file when it loads pages that meet the regex pattern.

The contents of the JavaScript file then define both the user interface layout, in the form of a directive, and the controller for the Widget. Because the home page is an Angular page, this JavaScript must specify an Angular controller for the widget.

The name given to this directive must follow a fixed naming convention. It must be specified in relation to the name given to the widget object. Specifically, the widget object name must be prefixed with sp and suffixed with Widget. So the Search widget object requires a directive called sp*WidgetName*Widget.

The directive references the controller for the widget. That controller is also defined within the widget's JavaScript file and defines the variables that serve as the model for the view elements and performs the required operations to set their data values.

# **Plugin Build File**

**Note: Complications can arise when the plugin is built using a different version of java than the version deployed on the application servers hosting IdentityIQ. Parametrize the javac argument in the build.xml file with the most compatible Java version available. To do this, add the property target to the javac directive, and set equal to whatever version is being targeted.**

**For example: <javac srcdir="\${pluginSrc}" destdir="\${pluginClasses}" includeantruntime="false" target="1.7">** 

Apache Ant is a readily available tool that can be used to package plugins prior to deployment and distribution. To provide build specific values, the standard is to also include a build.properties file with a simple key-value pair for all build specific tokens.

The following example illustrates how a properties file can be leveraged to enable multiple developers to use the same build process, despite having dissimilar build environments. The actual build. xml file is responsible for creating the build directory, compiling any java classes, packaging those compiled classes into a .jar archive, and archiving in .zip format the complete plugin.

```
 jdk.home.1.7=/Library/Java/JavaVirtualMachines/jdk1.8.0_66.jdk 
 iiq.home=/usr/local/apache-tomcat-8.0.30/webapps/identityiq/ 
 pluginName=TodoPlugin 
 version=2.0.0
```
# **Plugin Database Scripts**

Plugins that require persistence of data outside of that allowed by the IdentityIQ object model require at minimum the creation, updating, and deletion of unique tablespace. The plugin framework creates a database named identityiqPlugin. The creation of this database is handled by the installation scripts packaged with every download of IdentityIQ, in the WEB-INF/database folder. Additionally, a default user identityiqPlugin is created to perform operations, installation and deletion of plugins, on this new database. Similar to the base IdentityIQ username and password, these can be modified and updated in the IdentityIQ iiq.properties file located in WEB-INF/classes/iiq.properties.

When creating a plugin, you must create a folder named db in your project directory. This folder should be further subdivided into three operation specific folders: install, uninstall, and upgrade.

The scripts placed in these folders are automatically run when a plugin is installed or deleted. It is recommended that you include scripts for the four major database types supported by IdentityIQ, MySQL, SQLServer, DB2, and Oracle, or note in your documentation which databases are supported. Database specific scripts must include the database type as the file extension, for example . mysql. The upgrade folder should contain any deltas in table definitions from prior versions of the plugin.

# **Plugin User Interface Elements**

Most plugins have some additional user interface component that appears in IdentityIQ. Images, CSS files, HTML templates, and JavaScript can all be used to provide the interactions and views required by the plugin. Plugins that use a fullPage element look for a file called page. xhtml in the build.

To extend the classes loaded with your plugin to the rest of IdentityIQ, you must specifically declare those classes in the manifest file.

# **Plugin Authorization**

To prevent unauthorized access to your new endpoints, each should be guarded with an authorization mechanism. You can constrain which users can see and access the user interface components, and you can secure the REST endpoints you build into your plugin.

When you define snippets, including widget plugin components, in the manifest file for a plugin, you can specify a rightRequired attribute to constrain access. This attribute names a SailPoint SPRight which users must be assigned for the component to appear in their IdentityIQ instance.

You can also specify a rightRequired at the Plugin object level, in the manifest file, which will specify the required SPRight for a user to be able to access the full-page component of the plugin.

If you leave these rightRequired attributes off, all IdentityIQ users will be able to access those plugin components.

SPRights are the most granular permission object in IdentityIQ. In most cases, users are assigned SPRights in IdentityIQ by attaching those rights to one or more Capability objects and then granting the Capability to the appropriate users.

If the plugin contains a full-page component that users can access through a quicklink, the Quicklink access will be governed by Quicklink Populations, like any other IdentityIQ Quicklink.

User must also be authorized to the full page itself, with the rightRequired specified in the plugin manifest, to be able to view the page.

Other authorization points of note. First, whether or not you explicitly authorize system administrators to these components, they will have full visibility and access to them. Second, when you include a widget in your plugin, the widget will appear in the list of available widgets for all users when they are editing their home page and deciding which content to include there. However, if they are not authorized to the widget's snippet, and they add that widget to their Home page, IdentityIQ will add an empty widget and they will neither be able to see nor interact with any of its functional elements.

To secure the endpoints the plugin framework use Annotations. In Java, an annotation is a syntactic metadata that is added, often before a method signature, that describes the parameters used in that method.

An annotation should have at least three parts

- **•** The HTTP method (GET, POST, PUT, DELETE, etc)
- **•** The path or endpoint this can be parameterized which is useful for pulling back a single record. The above example uses parameterization by adding the variable within {} tags to the end of the URL, and also declaring the @PathParam appName in the input arguments of the method signature
- **•** The authorization of the method the allowed values are:
	- **@AllowAll**  this allows anyone to interrogate the endpoint
	- **@RequiredRight("<SPRight>")** allows users who possess the named SPRight to access the endpoint
	- **@SystemAdmin** system administrator access only
	- **@Deferred** Authorization is deferred to the method. When this option is selected, you must also create an Authorizer class that implements the sailpoint.authorization.Authorizer interface. The Authorizer class should overwrite the authorize(UserContext) method of the base Authorizer interface. Inside of the REST resource method, the author would then call authorize().

# **Plugin XML Artifacts**

Any IdentityIQ objects that are required as part of a plugin need to be represented in XML artifacts. This could be something as small as a single new SPRight object or a complex workflow or rule. The mechanism that is used for importing these artifacts during installation is the same as any IdentityIQ object import, so the normal import actions are also available, merge, include, execute, logConfig.

Development of these XML artifacts can be done directly in the build folder, or in the IdentityIQ user interface and either exported using the console or copy and pasted from debug into the build.

When developing in the user interface and then migrating to your build folder using cut and paste, you must remove the id attribute assigned by Hibernate and any other hibernate ID value references. For this reason, it is preferable to export the artifacts using the IdentityIQ console command **./iiq export -clean**.

Everything in the import folder is imported The objects can be separated into individual files, or combined into a single file. When a plugin is uninstalled, the XML artifacts that were imported remain in the IdentityIQ database, but the . zip archive from which the plugin files was loaded, is removed from the spt file bucket and spt\_persisted\_file tables.

# **Plugin Java Classes**

Plugins are a powerful productivity-enabler, that give users the ability to extend both the IdentityIQ user interface and server in a well-defined manner.

#### **Plugin Java Classes - REST Classes**

The plugin framework relies heavily on REST web services integration for the majority of CRUD (create, read, update, and delete) operations. To create a custom REST Resource:

- **•** Extend the BasePluginResource class
- **•** Secure the new endpoints

#### **Extend BasePluginResource**

The BasePluginResource class should be used as the base class for all resources. It provides access to utility methods for accessing plugin settings, getting database connections, and more.

- getConnection gets connection to the datasource specified in the iiq.properties file for the plugins
- **getPluginName** this method should be overwritten to return the correct name of the plugin
- getSettingBool gets value of boolean plugin setting for plugin name returned by getPluginName()
- **getSettingInt** gets value of int plugin setting for plugin name returned by getPluginName()
- getSettingString gets value of String plugin setting for plugin name returned by getPluginName()
- **prepareStatement** convenient security method for getting Java PreparedStatement object for any database queries that are required
	- signature is prepareStatement(Connection, String, Object...) where the String would be the SQL statement you want to execute
	- Object... would be a list of the parameters values, if any, to be used
- **authorize** should be overwritten by implementers, but by default only ensures that SystemAdministrator can see everything

Introduce additional methods to handle the various endpoints required by the plugin.

#### **Plugin Java Classes - Plugin Executors**

The plugin framework enables you to include custom task implementations or services with your plugin. These items rely on executor classes that contain the business logic for these services. The following executors are currently available:

- **•** Service Executors
- **•** Task Executors
- **•** Policy Executors

You must specifically declare the classes to be exported for each of the executors. Only classes specifically declared are accessible from the rest of IdentityIQ. If a class is not declared, it will fail to instantiate when you open the plugin. Classes are declared in the manifest. xml file.

Use the following attributes to declare classes:

- **•** serviceExecutor
- **•** taskExecutor
- **•** policyExecutor

For example:

```
<entry key="taskExecutors"> 
   <value> 
     <List> 
       <String>com.acme.TaskExecutor1</String> 
       <String>com.acme.TaskExecutor2</String> 
     </List> 
   </value> 
</entry>
```
#### *Plugin Object Properties*

When defining your plugin object you must provide the list of service executors that are included. The list lives inside an attributes map under the key serviceExecutors.

- **•** Plugin Helper methods
- **•** All inherited Service methods
- **•** BasePluginTaskExecutor
- **•** Plugin Helper methods
- **•** All inherited TaskExecutor methods
- **•** BasePluginPolicyExecutor
- **•** Plugin Helper methods
- **•** All inherited PolicyExecutor methods.

#### *Plugin Helper Methods*

The list of methods that are included with the BasePlugin classes are as follows:

- **•** getPluginName() returns a string value of the name of the plugin
- **•** getConnection() returns a Connection object used to query the database
- **•** getSettingString(String settingName) returns a String setting value from the Plugin Settings
- **•** getSettingBool( String settingName) returns a boolean value from the Plugin Settings
- **•** getSettingInt(String settingName) returns a integer value from the Plugin Settings

You can think of the BasePlugin classes as foundation for creating your specific objects. By using them you gain access to the Plugin Helper Methods, but you are not required to use the BasePlugin classes. You can extend directly from the parent class object.

#### *Implementing a Plugin Service Definition*

To implement a Plugin Service there are two parts. The service class, containing the business logic that you want the service to actually do, and the service definition xml, that is loaded into IdentityIQ.

- **•** BasePluginService Class an abstract class that extends the Service class, as well as implements the PluginContext interface. You can use this class as the foundation for your custom Plugin Service
- **•** Service Definition specify a pluginName attribute. This tells IdentityIQ to use the plugin class loader for this executor. If this attribute is not specified the executor class will not be found

#### **Developing Plugins**

#### *Implementing a Plugin Task Executor*

To implement a Plugin Task Executor there are have two parts. The Task Executor class, which handles the business logic for your task, and the TaskDefinition xml object, which gets loaded into IdentityIQ.

- **•** BasePluginTaskExecutor Class an abstract class that extends the AbstractTaskExecutor class, as well as implements the PluginContext interface. You can use this class as the foundation for your custom Plugin Executor task
- **•** TaskDefinition include the pluginName attribute, as this attribute tells IdentityIQ to use the plugin class loader instead of default class loader. If the attribute is not specified the executor class will not be found

#### *Implementing a Policy Executor*

To implement a Policy Executor there are have two parts. The Policy Executor class, which handles the business logic for your policy, and the Policy xml object, which gets loaded into IdentityIQ.

- **•** BasePluginPolicyExecutor Class an abstract class that extends the AbstractPolicyExecutor class, as well as implements the PluginContext interface. You can use this class as the foundation for your custom Plugin Policy Executor
- **•** Policy XML include the pluginName attribute, as this attribute tells IdentityIQ to use the plugin class loader instead of default class loader. If the attribute is not specified the executor class will not be found.

#### **Plugin Java Classes - Script Classes**

#### **Note: Beanshell executions are referred to as scripting in this document.**

The classes installed for plugins can be made available to all beanshell executions. Beanshell (rules, scriptlets, workflows) scripting invocations are able to use all Java classes, from all plugins, that are declared as exported for scripting. The scripts should fail to load classes which are in plugins, but which are not explicitly exported.

Beanshell executions include:

- **•** rules
- **•** workflow steps (rules and scripts)
- **•** scriptlets

Use the scriptPackages attribute to declare the Java packages exported for use by scripts as follows:

```
<entry key="scriptPackages"> 
   <value> 
     <List> 
       <String>com.acme.classy.util</String> 
     </List> 
   </value> 
</entry>
```

```
Example: Using Plugin Classes From a Rule
```
This is a simple example of how to call the plugin classes from a rule.

The example Java class named com.acme.classy.util.ClassyUtil can be used from a rule if declared properly in the manifest.xml using the sriptPackages entry shown above.

```
<?xml version='1.0' encoding='UTF-8'?>
<!DOCTYPE Rule PUBLIC "sailpoint.dtd" "sailpoint.dtd">
<Rule language="beanshell" name="ClassyRule" >
  <Description>Returns the current timestamp by calling class from
                        ClassyPlugin</Description>
```

```
 <Signature returnType="string"/>
   <Source>
import com.acme.classy.util.ClassyUtil;
long now = ClassyUtil.now();
return "The current timestamp is: " + now;
  </Source>
</Rule>
```
# <span id="page-96-0"></span>**SailPoint Angular Components**

To implement the SailPoint-styled angular components, your project needs to include the SailPointBundleLibrary JavaScript file. There are specific directive dependencies on this library when you use the SailPoint-styled components.

Widgets and snippets donot require this library in the plugin project, because for those, the plugin architecture automatically references this library from your IdentityIQ instance. But if you are going to use these in a full page plugin implementation, your plugin needs to include a copy of this JavaScript library, copied from your IdentityIQ version. Plus, your page. xhtml component needs to explicitly reference the JavaScript file in a script element so IdentityIQ can resolve the SailPoint Angular directives you are be using. This library needs to match the version of IdentityIQ where the plugin will be deployed.

Your angular module definition needs to specify any other modules that your module has dependencies on. This list will vary, depending on the elements you include. For example, if you are using modal boxes, you need to include sailpoint.modal, tree components rely on sailpoint.tree, and so on. If your user interface only contains some of the more basic of the field types, you need fewer modules in your dependency list.

An example plugin that demonstrates the different components that are part of the SailPoint Angular bundle, called the Kitchen Sink plugin is installed with IdentityIQ. The plugin is available for download from Compass. Once the plugin is downloaded, you can install and view the plugin through IdentityIQ to see how the different field types behave. Then you can examine the HTML and JavaScript files to see the directives involved and how they are populated.

The library contains a wide array of field types, just like you might see throughout core product pages. For example, selection lists, plain text entry fields or fields where you can enter multiple separate text values as a list, dropdown list boxes where you can select from a set of choices, and a special directive for when the choices should be Boolean true-false values, date pickers, checkboxes, and radio buttons.

The library offers SailPoint styled buttons, and the demo plugin shows how you can use them to attach logic to do things like open modal boxes of various types, post an alert notification to the page or navigate the user to another page in IdentityIQ while preserving navigation history.

Beyond the simpler field types and buttons, there are a few components that create more complex elements. For example, a tree directive for showing nested relationships in data, a directive for displaying a list of cards that is configured for paging when result sets are large, and a directive for a data table that matches the tables in the Angular pages of IdentityIQ.

## **Internationalization**

Message catalog files are specified per language with the two character abbreviation for the corresponding language, or the four-character options when you have locale-specific message catalogs, for example, TrainingPlugin\_fr\_ca.properties for Canadian French. These files should be recorded in the messages folder of your plugin project.

To guard against collisions with IdentityIQ base product message key names, or message keys from other plugins, the best practice is to name your plugin's message keys with a prefix that makes them unique to your plugin. For example, consider using your plugin's name as a prefix.

Both the user interface and server side code can access the provided catalogs.

In the user interface, full page plugins and widget plugins use two different mechanisms, because of differences in library support that are included in the pages.

In a Full page plugin component, the HTML uses the msgs function to translate the text.

In Widgets or other snippets that display text, the spTranslate function in the SailPoint Bundle Library does the translation, by piping the message key through it.

It is possible to use this syntax in a full page plugin, but only if you have included the SailPoint Angular Bundle Library and have declared a dependency for your angular module on the sailpoint.i18n module. The spTranslate function is part of that module.

In server-side code, localization is done with the Message object's localize method, passing it the message catalog key to look up and translate.

# **Plugin Installation and Removal**

To install a plugin, click the gear icon and select **Plugins** to navigate to the Installed Plugins page. Click **New** and drag and drop or upload the plugin . zip file.

If you downloaded a plugin, the  $.$ zip file should be included with the download. If you developed the plugin yourself, the .zip file is in your project directory under build/*your plugin name*/dist.

When a plugin is installed, the database scripts from the db/install folder run, which creates any tables necessary for the plugin, the XML configuration files are imported into the IdentityIQ database from the import/install folder, any compiled classes are loaded into the unique plugin classloader, and the manifest file is imported creating the Plugin object.

Remove a plugin by clicking **X** on the appropriate Plugin card on the Installed Plugins page. Database scripts in charge of cleaning up data run from the db/uninstall folder and the manifest file (the Plugin object) is removed.

Addition steps might need to be taken to edit the System Configuration file to remove objects created by the plugin, such as quicklinks, or to remove tables created in the plugin database.

# **Developing Plugins**

IdentityIQ stores the .zip archive file of the Plugin in the IdentityIQ database in a data LONGBLOB in the spt\_file\_bucket table. The data in the spt\_file\_bucket table is referenced ID to an entry in the spt\_persisted\_file table.

Plugins are loaded from this .zip file after installation or after an application server restart. The .zip file is extracted, and all important files are cached for later use. There are several accessor methods to reference the cached files, but they can also be referenced by the url prefix /identityiq/plugin/pluginName followed by the path found in the build structure. Compiled java classes are loaded and cached from the .zip archive using the PluginClassLoader class.

### <span id="page-98-0"></span>**Plugin Versioning Requirements**

#### **Note: The single exception to these requirements are version numbers with -dev appended to the end. This suffix causes version number validation to be bypassed.**

To provide better support for upgrading plugins, we have set new requirements for plugin version number formats. Plugin version numbers must be numeric, contain no alphabetic or other characters, and separate the elements of the version number with decimal points. Within each segment of the version number, the values between the decimal points, the values are cast as integers, and leading zeroes are trimmed.

For example:

- **•** 04 and 00004 are both interpreted as 4
- **•** A segment containing any non-numeric values is interpreted as 0
- **•** 1.004.alpha is parsed as 1.4.0
- **•** 2.3.4a will be parsed as 2.3.0

#### **Plugin Object Model**

A plugin is defined in IdentityIQ by the Plugin XML object. This object defines the parameters of the plugin, for example items such as REST Resources, Snippets, Widgets, and Settings. This Plugin object is defined in the manifest.xml file. The Plugin Object is an XML object that defines the features of the plugin. This object tells IdentityIQ what features are in your plugin by defining them as attributes of a Plugin Object. In the Plugin Object you also define items such as the name of the plugin, the rights required for using the plugin, version, snippets, and REST resources.

The following attributes are included in the plugin model:

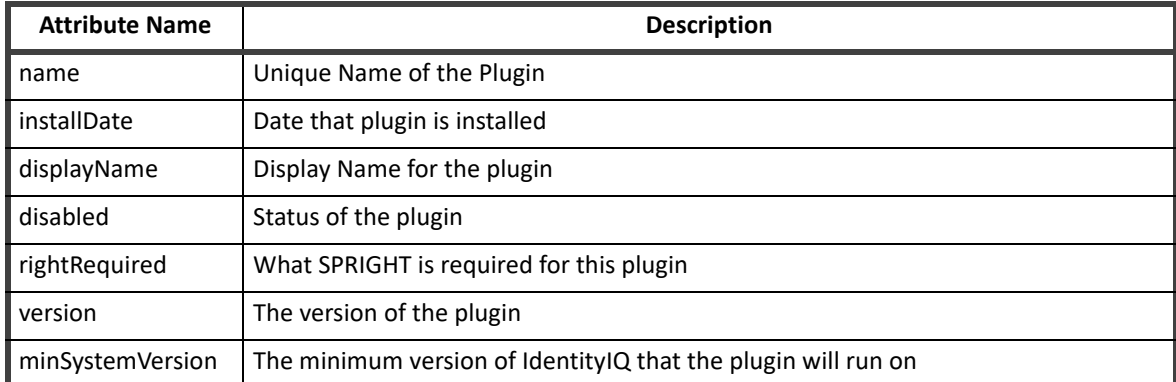

#### **Table 6—Plugin Model Attributes**

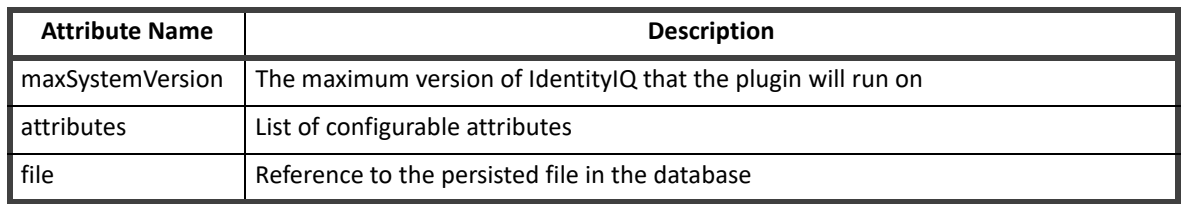

#### **Table 6—Plugin Model Attributes**

#### **Plugin Structure**

A plugin will consist of the following components:

- **•** Manifest file
- **•** Build file(s)
- **•** Database Scripts
- **•** UI Elements
- **•** XML Artifacts
- **•** Java Classes
- **•** Java JAR libraries

Not all of these components are required for a plugin - it can be as basic as the manifest, and some javascript/xhtml pages. In order to understand how a plugin operates, and how best to create one, it is important to understand what each of these components does, and how they interact.

# **Plugin Manifest File**

A plugin is defined in IdentityIQ by the Plugin XML object that defines the parameters of the plugin. For example, features such as REST resources, Snippets, Settings. The Plugin object is defined in the manifest. xml file. This is a required artifact.

For more complex plugins that require support for other field types, and more dynamic behavior, such as drop down lists or password fields, use the advanced plugin settings to define a form or reference a custom plugin configuration file.

Dynamic behavior might include showing or hiding additional fields depending on previous selections. For example, if a user chooses basic authentication, a username and password field would appear, but, if oauth authentication is chosen, it might be more appropriate to show an access token field.

#### **Plugin Settings**

#### **Note: If your plugin requires more than simple input fields, string, boolean or int values, you must use the plugin advanced settings.**

Plugin settings are attributes that are available for modification as part of the installation. Click **Configure** to display the configuration settings page. Settings are displayed as a form. If the plugin does not use the plugin advanced settings, the form is created automatically.

Settings from the manifest file are listed, in order, on the plugin settings page.

The Plugin setting object can be used to represent a single setting on the configuration settings page for a Plugin. Each object is used to represent a single configurable setting on the settings page.

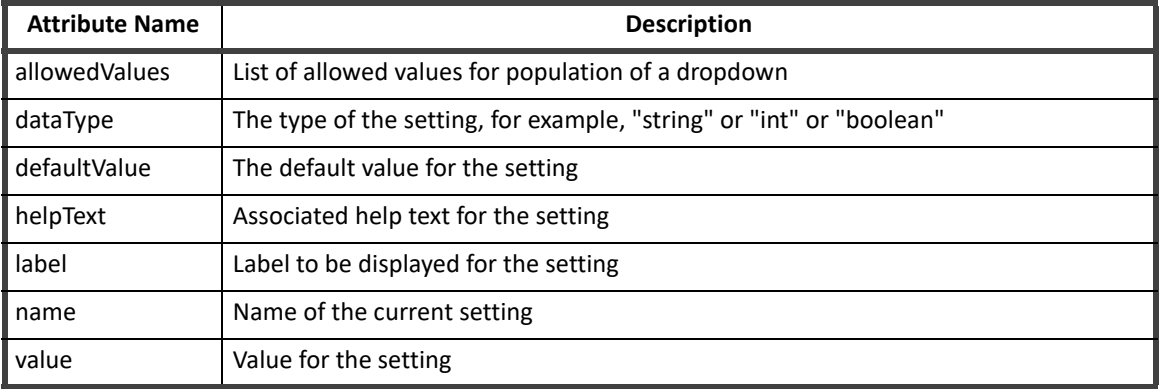

#### **Table 7—Plugin Settings**

#### *Plugin Advanced Settings*

Plugin advanced settings are used to define forms or reference a custom plugin configuration file to define more complex plugins.

- **•** settingsForm define a plugin using a form
- **•** settingsPage reference a custom HTML/JS file

#### **settingsForm**

To use a form for plugin configuration, you can build a form using the form builder then copy and paste that form into the manifest file, or you can build the form directly into the manifest.

Values entered into a form can be accessed using the FormData.values. FormService has functions to assist with validating required fields and displaying errors. Additional validations are built into the HTML and AngularJS code based on the form design, which means Angular will set a field to undefined if it is not valid. These validations can be used to prevent a form from being submitted and show error messages if necessary.

#### **settingsPage**

Develop your own configuration settings page by providing the required HTML and javascript. You can use whatever frameworks you prefer for your settings, but they need to fit in with whatever IdentityIQ has loaded. For example, angular is not required, but you can use it.

To use angular frameworks, see ["SailPoint Angular Components" on page](#page-108-0) 105.

Use the settingsPage setting to specify the name of your custom configuration settings page, for example, config.xhtml.

#### **Snippets**

Snippets are small, configurable snippets of code that can be injected into the rendering of normal IdentityIQ user interface pages. For example, you can insert a menu option, a button, or even a larger set of interface components into an IdentityIQ page.

Snippets must be specified in the plugin's manifest file. They use a regular expression pattern to identify the IdentityIQ pages where the snippet should execute, and therefore appear.

You can have multiple snippet components in the same plugin, some that apply globally, and some that apply to specific targeted pages. You need to define a separate js file for each location a snippet applies, and then specify a separate snippet in the manifest file with the right regexPattern to run it on the appropriate pages.

#### **Developing Plugins**

The details for the user interface component's contents, and its placement within the page, are specified in the JavaScript file.

A snippet contains four equally important components:

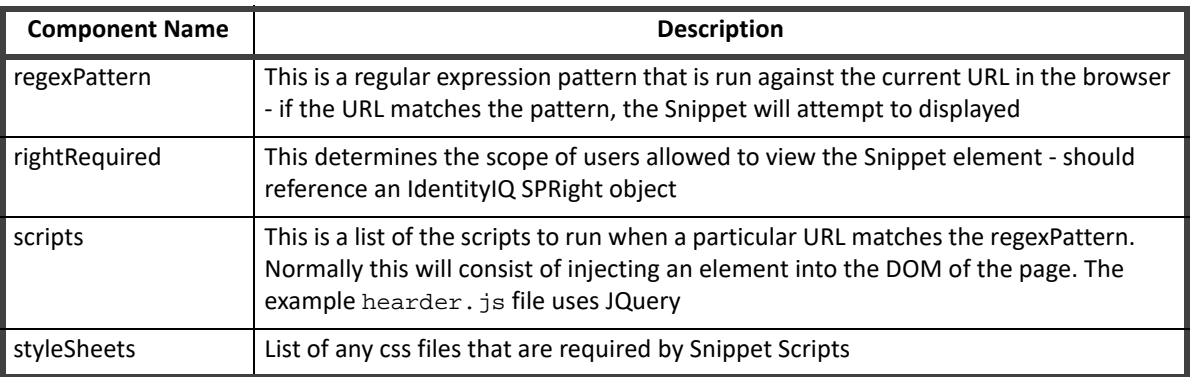

#### **Table 8— Snippet Components**

#### **Widgets**

A Widget is a targeted snippet – one that inserts a block of user interface components into a fixed area of the Home page that can be added selectively for different users, as a unit.

Widgets can be configured to appear on the Home page for any or all IdentityIQ users.

The first thing you need, to implement a plugin Widget, is the Widget object itself. When you import that object into IdentityIQ during plugin installation, it defines the existence of the Widget making it available for any user.

Widget objects are simple, the only details about the user interface component that get defined in the object are its name and title.

Widgets require a snippet definition in the manifest file for this plugin. This snippet defines the home page hook for the widget. The regular expression pattern for the widget snippet must specify the IdentityIQ home page.

The rest of the snippet definition has IdentityIQ execute the contents of the specified JavaScript file when it loads pages that meet the regex pattern.

The contents of the JavaScript file then define both the user interface layout, in the form of a directive, and the controller for the Widget. Because the home page is an Angular page, this JavaScript must specify an Angular controller for the widget.

The name given to this directive must follow a fixed naming convention. It must be specified in relation to the name given to the widget object. Specifically, the widget object name must be prefixed with sp and suffixed with Widget. So the Search widget object requires a directive called sp*WidgetName*Widget.

The directive references the controller for the widget. That controller is also defined within the widget's JavaScript file and defines the variables that serve as the model for the view elements and performs the required operations to set their data values.

### **Plugin Build File**

**Note: Complications can arise when the plugin is built using a different version of java than the version deployed on the application servers hosting IdentityIQ. Parametrize the javac argument in the build.xml file with the most compatible Java version available. To do this, add the property target to the javac directive, and set equal to whatever version is being targeted.**

**For example: <javac srcdir="\${pluginSrc}" destdir="\${pluginClasses}" includeantruntime="false" target="1.7">** 

Apache Ant is a readily available tool that can be used to package plugins prior to deployment and distribution. To provide build specific values, the standard is to also include a  $build.properties$  file with a simple key-value pair for all build specific tokens.

The following example illustrates how a properties file can be leveraged to enable multiple developers to use the same build process, despite having dissimilar build environments. The actual build. xml file is responsible for creating the build directory, compiling any java classes, packaging those compiled classes into a .jar archive, and archiving in .zip format the complete plugin.

```
 jdk.home.1.7=/Library/Java/JavaVirtualMachines/jdk1.8.0_66.jdk 
 iiq.home=/usr/local/apache-tomcat-8.0.30/webapps/identityiq/ 
 pluginName=TodoPlugin 
 version=2.0.0
```
## **Plugin Database Scripts**

Plugins that require persistence of data outside of that allowed by the IdentityIQ object model require at minimum the creation, updating, and deletion of unique tablespace. The plugin framework creates a database named identityiqPlugin. The creation of this database is handled by the installation scripts packaged with every download of IdentityIQ, in the WEB-INF/database folder. Additionally, a default user identityiqPlugin is created to perform operations, installation and deletion of plugins, on this new database. Similar to the base IdentityIQ username and password, these can be modified and updated in the IdentityIQ iiq.properties file located in WEB-INF/classes/iiq.properties.

When creating a plugin, you must create a folder named db in your project directory. This folder should be further subdivided into three operation specific folders: install, uninstall, and upgrade.

The scripts placed in these folders are automatically run when a plugin is installed or deleted. It is recommended that you include scripts for the four major database types supported by IdentityIQ, MySQL, SQLServer, DB2, and Oracle, or note in your documentation which databases are supported. Database specific scripts must include the database type as the file extension, for example . mysql. The upgrade folder should contain any deltas in table definitions from prior versions of the plugin.

## **Plugin User Interface Elements**

Most plugins have some additional user interface component that appears in IdentityIQ. Images, CSS files, HTML templates, and JavaScript can all be used to provide the interactions and views required by the plugin. Plugins that use a fullPage element look for a file called page. xhtml in the build.

To extend the classes loaded with your plugin to the rest of IdentityIQ, you must specifically declare those classes in the manifest file.

# **Plugin Authorization**

To prevent unauthorized access to your new endpoints, each should be guarded with an authorization mechanism. You can constrain which users can see and access the user interface components, and you can secure the REST endpoints you build into your plugin.

When you define snippets, including widget plugin components, in the manifest file for a plugin, you can specify a rightRequired attribute to constrain access. This attribute names a SailPoint SPRight which users must be assigned for the component to appear in their IdentityIQ instance.

You can also specify a rightRequired at the Plugin object level, in the manifest file, which will specify the required SPRight for a user to be able to access the full-page component of the plugin.

If you leave these rightRequired attributes off, all IdentityIQ users will be able to access those plugin components.

SPRights are the most granular permission object in IdentityIQ. In most cases, users are assigned SPRights in IdentityIQ by attaching those rights to one or more Capability objects and then granting the Capability to the appropriate users.

If the plugin contains a full-page component that users can access through a quicklink, the Quicklink access will be governed by Quicklink Populations, like any other IdentityIQ Quicklink.

User must also be authorized to the full page itself, with the rightRequired specified in the plugin manifest, to be able to view the page.

Other authorization points of note. First, whether or not you explicitly authorize system administrators to these components, they will have full visibility and access to them. Second, when you include a widget in your plugin, the widget will appear in the list of available widgets for all users when they are editing their home page and deciding which content to include there. However, if they are not authorized to the widget's snippet, and they add that widget to their Home page, IdentityIQ will add an empty widget and they will neither be able to see nor interact with any of its functional elements.

To secure the endpoints the plugin framework use Annotations. In Java, an annotation is a syntactic metadata that is added, often before a method signature, that describes the parameters used in that method.

An annotation should have at least three parts

- **•** The HTTP method (GET, POST, PUT, DELETE, etc)
- **•** The path or endpoint this can be parameterized which is useful for pulling back a single record. The above example uses parameterization by adding the variable within {} tags to the end of the URL, and also declaring the @PathParam appName in the input arguments of the method signature
- **•** The authorization of the method the allowed values are:
	- **@AllowAll**  this allows anyone to interrogate the endpoint
	- **@RequiredRight("<SPRight>")** allows users who possess the named SPRight to access the endpoint
	- **@SystemAdmin** system administrator access only
	- **@Deferred** Authorization is deferred to the method. When this option is selected, you must also create an Authorizer class that implements the sailpoint.authorization.Authorizer interface. The Authorizer class should overwrite the authorize(UserContext) method of the base Authorizer interface. Inside of the REST resource method, the author would then call authorize().

# **Plugin XML Artifacts**

Any IdentityIQ objects that are required as part of a plugin need to be represented in XML artifacts. This could be something as small as a single new SPRight object or a complex workflow or rule. The mechanism that is used for importing these artifacts during installation is the same as any IdentityIQ object import, so the normal import actions are also available, merge, include, execute, logConfig.

Development of these XML artifacts can be done directly in the build folder, or in the IdentityIQ user interface and either exported using the console or copy and pasted from debug into the build.

When developing in the user interface and then migrating to your build folder using cut and paste, you must remove the id attribute assigned by Hibernate and any other hibernate ID value references. For this reason, it is preferable to export the artifacts using the IdentityIQ console command **./iiq export -clean**.

Everything in the import folder is imported The objects can be separated into individual files, or combined into a single file. When a plugin is uninstalled, the XML artifacts that were imported remain in the IdentityIQ database, but the .  $zip$  archive from which the plugin files was loaded, is removed from the spt file bucket and spt\_persisted\_file tables.

## **Plugin Java Classes**

Plugins are a powerful productivity-enabler, that give users the ability to extend both the IdentityIQ user interface and server in a well-defined manner.

#### **Plugin Java Classes - REST Classes**

The plugin framework relies heavily on REST web services integration for the majority of CRUD (create, read, update, and delete) operations. To create a custom REST Resource:

- **•** Extend the BasePluginResource class
- **•** Secure the new endpoints

#### **Extend BasePluginResource**

The BasePluginResource class should be used as the base class for all resources. It provides access to utility methods for accessing plugin settings, getting database connections, and more.

- getConnection gets connection to the datasource specified in the iiq.properties file for the plugins
- **getPluginName** this method should be overwritten to return the correct name of the plugin
- getSettingBool gets value of boolean plugin setting for plugin name returned by getPluginName()
- **getSettingInt** gets value of int plugin setting for plugin name returned by getPluginName()
- getSettingString gets value of String plugin setting for plugin name returned by getPluginName()
- **prepareStatement** convenient security method for getting Java PreparedStatement object for any database queries that are required
	- signature is prepareStatement(Connection, String, Object...) where the String would be the SQL statement you want to execute
	- Object... would be a list of the parameters values, if any, to be used
- **authorize** should be overwritten by implementers, but by default only ensures that SystemAdministrator can see everything

Introduce additional methods to handle the various endpoints required by the plugin.

#### **Plugin Java Classes - Plugin Executors**

The plugin framework enables you to include custom task implementations or services with your plugin. These items rely on executor classes that contain the business logic for these services. The following executors are currently available:

- **•** Service Executors
- **•** Task Executors
- **•** Policy Executors

You must specifically declare the classes to be exported for each of the executors. Only classes specifically declared are accessible from the rest of IdentityIQ. If a class is not declared, it will fail to instantiate when you open the plugin. Classes are declared in the manifest. xml file.

Use the following attributes to declare classes:

- **•** serviceExecutor
- **•** taskExecutor
- **•** policyExecutor

For example:

```
<entry key="taskExecutors"> 
   <value> 
     <List> 
       <String>com.acme.TaskExecutor1</String> 
       <String>com.acme.TaskExecutor2</String> 
     </List> 
   </value> 
</entry>
```
#### *Plugin Object Properties*

When defining your plugin object you must provide the list of service executors that are included. The list lives inside an attributes map under the key serviceExecutors.

- **•** Plugin Helper methods
- **•** All inherited Service methods
- **•** BasePluginTaskExecutor
- **•** Plugin Helper methods
- **•** All inherited TaskExecutor methods
- **•** BasePluginPolicyExecutor
- **•** Plugin Helper methods
- **•** All inherited PolicyExecutor methods.

#### *Plugin Helper Methods*

The list of methods that are included with the BasePlugin classes are as follows:

- **•** getPluginName() returns a string value of the name of the plugin
- **•** getConnection() returns a Connection object used to query the database
- **•** getSettingString(String settingName) returns a String setting value from the Plugin Settings
- **•** getSettingBool( String settingName) returns a boolean value from the Plugin Settings
- **•** getSettingInt(String settingName) returns a integer value from the Plugin Settings

You can think of the BasePlugin classes as foundation for creating your specific objects. By using them you gain access to the Plugin Helper Methods, but you are not required to use the BasePlugin classes. You can extend directly from the parent class object.

#### *Implementing a Plugin Service Definition*

To implement a Plugin Service there are two parts. The service class, containing the business logic that you want the service to actually do, and the service definition xml, that is loaded into IdentityIQ.

- **•** BasePluginService Class an abstract class that extends the Service class, as well as implements the PluginContext interface. You can use this class as the foundation for your custom Plugin Service
- **•** Service Definition specify a pluginName attribute. This tells IdentityIQ to use the plugin class loader for this executor. If this attribute is not specified the executor class will not be found

#### **Developing Plugins**

#### *Implementing a Plugin Task Executor*

To implement a Plugin Task Executor there are have two parts. The Task Executor class, which handles the business logic for your task, and the TaskDefinition xml object, which gets loaded into IdentityIQ.

- **•** BasePluginTaskExecutor Class an abstract class that extends the AbstractTaskExecutor class, as well as implements the PluginContext interface. You can use this class as the foundation for your custom Plugin Executor task
- **•** TaskDefinition include the pluginName attribute, as this attribute tells IdentityIQ to use the plugin class loader instead of default class loader. If the attribute is not specified the executor class will not be found

#### *Implementing a Policy Executor*

To implement a Policy Executor there are have two parts. The Policy Executor class, which handles the business logic for your policy, and the Policy xml object, which gets loaded into IdentityIQ.

- **•** BasePluginPolicyExecutor Class an abstract class that extends the AbstractPolicyExecutor class, as well as implements the PluginContext interface. You can use this class as the foundation for your custom Plugin Policy Executor
- **•** Policy XML include the pluginName attribute, as this attribute tells IdentityIQ to use the plugin class loader instead of default class loader. If the attribute is not specified the executor class will not be found.

#### **Plugin Java Classes - Script Classes**

#### **Note: Beanshell executions are referred to as scripting in this document.**

The classes installed for plugins can be made available to all beanshell executions. Beanshell (rules, scriptlets, workflows) scripting invocations are able to use all Java classes, from all plugins, that are declared as exported for scripting. The scripts should fail to load classes which are in plugins, but which are not explicitly exported.

Beanshell executions include:

- **•** rules
- **•** workflow steps (rules and scripts)
- **•** scriptlets

Use the scriptPackages attribute to declare the Java packages exported for use by scripts as follows:

```
<entry key="scriptPackages"> 
   <value> 
     <List> 
       <String>com.acme.classy.util</String> 
     </List> 
   </value> 
</entry>
```

```
Example: Using Plugin Classes From a Rule
```
This is a simple example of how to call the plugin classes from a rule.

The example Java class named com.acme.classy.util.ClassyUtil can be used from a rule if declared properly in the manifest.xml using the sriptPackages entry shown above.

```
<?xml version='1.0' encoding='UTF-8'?>
<!DOCTYPE Rule PUBLIC "sailpoint.dtd" "sailpoint.dtd">
<Rule language="beanshell" name="ClassyRule" >
  <Description>Returns the current timestamp by calling class from
                        ClassyPlugin</Description>
```
```
 <Signature returnType="string"/>
   <Source>
import com.acme.classy.util.ClassyUtil;
long now = ClassyUtil.now();
return "The current timestamp is: " + now;
  </Source>
</Rule>
```
# **SailPoint Angular Components**

To implement the SailPoint-styled angular components, your project needs to include the SailPointBundleLibrary JavaScript file. There are specific directive dependencies on this library when you use the SailPoint-styled components.

Widgets and snippets donot require this library in the plugin project, because for those, the plugin architecture automatically references this library from your IdentityIQ instance. But if you are going to use these in a full page plugin implementation, your plugin needs to include a copy of this JavaScript library, copied from your IdentityIQ version. Plus, your page. xhtml component needs to explicitly reference the JavaScript file in a script element so IdentityIQ can resolve the SailPoint Angular directives you are be using. This library needs to match the version of IdentityIQ where the plugin will be deployed.

Your angular module definition needs to specify any other modules that your module has dependencies on. This list will vary, depending on the elements you include. For example, if you are using modal boxes, you need to include sailpoint.modal, tree components rely on sailpoint.tree, and so on. If your user interface only contains some of the more basic of the field types, you need fewer modules in your dependency list.

An example plugin that demonstrates the different components that are part of the SailPoint Angular bundle, called the Kitchen Sink plugin is installed with IdentityIQ. The plugin is available for download from Compass. Once the plugin is downloaded, you can install and view the plugin through IdentityIQ to see how the different field types behave. Then you can examine the HTML and JavaScript files to see the directives involved and how they are populated.

The library contains a wide array of field types, just like you might see throughout core product pages. For example, selection lists, plain text entry fields or fields where you can enter multiple separate text values as a list, dropdown list boxes where you can select from a set of choices, and a special directive for when the choices should be Boolean true-false values, date pickers, checkboxes, and radio buttons.

The library offers SailPoint styled buttons, and the demo plugin shows how you can use them to attach logic to do things like open modal boxes of various types, post an alert notification to the page or navigate the user to another page in IdentityIQ while preserving navigation history.

Beyond the simpler field types and buttons, there are a few components that create more complex elements. For example, a tree directive for showing nested relationships in data, a directive for displaying a list of cards that is configured for paging when result sets are large, and a directive for a data table that matches the tables in the Angular pages of IdentityIQ.

## **Internationalization**

Message catalog files are specified per language with the two character abbreviation for the corresponding language, or the four-character options when you have locale-specific message catalogs, for example, TrainingPlugin\_fr\_ca.properties for Canadian French. These files should be recorded in the messages folder of your plugin project.

### **Developing Plugins**

To guard against collisions with IdentityIQ base product message key names, or message keys from other plugins, the best practice is to name your plugin's message keys with a prefix that makes them unique to your plugin. For example, consider using your plugin's name as a prefix.

Both the user interface and server side code can access the provided catalogs.

In the user interface, full page plugins and widget plugins use two different mechanisms, because of differences in library support that are included in the pages.

In a Full page plugin component, the HTML uses the msgs function to translate the text.

In Widgets or other snippets that display text, the spTranslate function in the SailPoint Bundle Library does the translation, by piping the message key through it.

It is possible to use this syntax in a full page plugin, but only if you have included the SailPoint Angular Bundle Library and have declared a dependency for your angular module on the sailpoint.i18n module. The spTranslate function is part of that module.

In server-side code, localization is done with the Message object's localize method, passing it the message catalog key to look up and translate.

# **Plugin Installation and Removal**

To install a plugin, click the gear icon and select **Plugins** to navigate to the Installed Plugins page. Click **New** and drag and drop or upload the plugin  $.$  zip file.

If you downloaded a plugin, the . zip file should be included with the download. If you developed the plugin yourself, the .zip file is in your project directory under build/*your plugin name*/dist.

When a plugin is installed, the database scripts from the db/install folder run, which creates any tables necessary for the plugin, the XML configuration files are imported into the IdentityIQ database from the import/install folder, any compiled classes are loaded into the unique plugin classloader, and the manifest file is imported creating the Plugin object.

Remove a plugin by clicking **X** on the appropriate Plugin card on the Installed Plugins page. Database scripts in charge of cleaning up data run from the db/uninstall folder and the manifest file (the Plugin object) is removed.

Addition steps might need to be taken to edit the System Configuration file to remove objects created by the plugin, such as quicklinks, or to remove tables created in the plugin database.

# **Chapter 6: Define Home Page Quicklinks**

Quicklinks are objects in IdentityIQ that enable you to place customized links on the IdentityIQ Home page and in the Quicklinks menu available on every page. Quicklinks are defined when IdentityIQ is deployed and are based on the needs of your enterprise. You can determine the behavior and availability of these links for different users. For example, IdentityIQ can be set up to limit access based on the user capabilities, rights, or workgroup membership.

Three objects control links. **QuickLink** objects define the links, the DynamicScope object controls who can view those links, and the **QuickLink**Option object references the first two to create the Quicklinks within the product.

# **Managing Quicklinks**

# **QuickLinkOption**

The **QuickLinkOption** object is created when a quicklink population, or DynamicScope object, is created on the Quicklink Populations page and associated with one or more **QuickLink** objects. The **QuickLinkObjects** objects do not control quicklink populations, nor the targets of the **QuickLink** objects, they are containers holding references to both.

```
<QuickLinkOptions allowSelf="true" created="1443970828183" 
id="2c90900950335ce70150335e4797010e">
```
<DynamicScopeRef>

```
 <Reference class="iiq.object.DynamicScope" id="2c90900950335ce70150335e4783010c" 
name="Everyone"/>
```
</DynamicScopeRef>

<QuickLinkRef>

```
 <Reference class="iiq.object.QuickLink" id="2c90900950335ce70150335e478a010d" 
name="Access Reviews"/>
```
</QuickLinkRef>

</QuickLinkOptions>

### **DynamicScope**

The DynamicScope object define groups of users, quicklink populations, based on capability, rights, indirect capabilities and rights granted by a workgroup, population, or any attribute of the identity. These objects are defined on the Quicklinks Populations page. Refer to the *SailPoint IdentityIQ System Administration Guide* for more information.

#### **Managing Quicklinks**

DynamicScope objects are referenced by name or ID in a **QuickLinkOption** object. If the quicklink population applies to an identity, the Quicklink is visible to that identity. Only System Administrators can view Quicklinks with no scopes.

### **Note: DynamicScope objects are used to define the population of people who can view and run the Quicklink. DynamicScope objects are not the group of identities or objects that the Quicklink interacts with after the link is clicked.**

### **Examples**

The product ships with a DynamicScope that represents the **allowAll** option. The name of the DynamicScope is named **Everyone**. You can associate this option with any Quicklinks you want to enable the entire user population to view or use. The following **QuickLinkOptions** reference this DynamicScope by default:

- **•** Access Reviews
- **•** Approvals
- **•** Signoffs
- **•** Work Items
- **•** Policy Violations

```
<DynamicScope allowAll="true" created="1443970828163" 
id="2c90900950335ce70150335e4783010c" name="Everyone"/>
```
The following XML example of a DynamicScope restricts visibility to a specified Quicklink. Visibility is enabled for users in the IT department or who have the Help Desk Personnel capability. Visibility is also enabled for identities in the Inclusion list. Because Barbara.Wilson is in the Inclusions list, she can always see the Quicklink regardless of her capabilities or department.

```
<DynamicScope created="1443973952475" id="2c90900950335ed60150338df3db000a" 
name="MyDynamicScope">
```
<Description></Description>

<Inclusions>

```
 <Reference class="iiq.object.Identity" id="2c90900950336e720150336f0797010d" 
name="Barbara.Wilson"/>
```

```
 </Inclusions>
```

```
 <PopulationRequestAuthority allowAll="true"/>
```
<Selector>

<IdentitySelector>

<MatchExpression>

```
 <MatchTerm name="capabilities" value="Help Desk Personel"/>
```
<MatchTerm name="Department" value="IT"/>

```
 </MatchExpression>
```

```
 </IdentitySelector>
```
</Selector>

```
</DynamicScope>
```
By default, IdentityIQ assumes that any link defined as a top-level **QuickLink** object is for a non-Lifecycle Manager action which does not operate on a target identity, so no user selection options are presented.

# **Chapter 7: IdentityIQ Email Templates**

Many events in IdentityIQ generate email notifications to notify users of actions required by them or actions taken that directly affects them. These email messages are created based on email templates. Basic templates are provided with the product to construct messages corresponding to each of the email-generating events, and these messages can be customized to meet your specific needs.

To customize any of these templates, copy and rename the template using a unique name.

- 1. Copy and rename the template using a unique name.
- 2. Associate the customized template to the email-generating event through the IdentityIQ user interface or configuration XML. See ["Importing Email Templates into IdentityIQ" on page](#page-112-0) 109.

**Note: The default email templates should not be modified directly because they might be overwritten during the IdentityIQ release upgrade process.**

# **Accessing the Templates**

The default email templates that ship with the product are located in the following area:

- **•** Directory iiq*\_installation\_directory*/WEB-INF/config directory where iiq *installation directory* is the location where you expanded the IdentityIQ installation media
- **•** Files emailtemplates.xml and lcmemailtemplates.xml

A third file, named emailtemplatesSample.xml, contains additional example templates that are not loaded into IdentityIQ during the initial load process. These templates describe how to create HTML email messages. Any of the templates in these files can be cloned to create custom templates.

After the email templates are loaded into IdentityIQ, either during the initial load or using the console or user interface import option, the templates are stored as XML objects. The templates can be viewed or modified through the IdentityIQ Debug pages. The default templates should not be modified from here because the template are overwritten during any IdentityIQ version update. However, customized templates can be edited directly through the Debug pages, if the organization's source code control procedures allows.

To view the list of email templates from the Debug pages, select **EmailTemplate** from the object list and click **List**. Select the desired template to view or edit its XML representation.

# <span id="page-112-0"></span>**Importing Email Templates into IdentityIQ**

When email templates are edited outside of IdentityIQ, they must be imported into the system before they can be used for any notifications. Email templates can be imported through the IdentityIQ user interface or console.

To import a template through the user interface, navigate to the **Gear** icon **-> Global Settings ->** IdentityIQ **Configuration -> Import from File**. Click **Browse** to select the email template's XML file from the file system and click **Import**. IdentityIQ parses the XML during the import process and recognizes the file's contents as an EmailTemplate object. The import fails if the XML is invalid.

To import the email template through the IdentityIQ console:

- 1. Navigate to the IdentityIQ *Installation Directory*/WEB-INF/bin directory.
- 2. Start the console and use the console import command to import the file. The import is successful only if the XML is valid. Any errors encountered are reported to the console.
	- **Note: Import files can contain one or more EmailTemplate objects. However, if a file contains more than one object, the import methods expect the set of objects to be wrapped in a**  <sailpoint></sailpoint> **block.**

# **Associating Templates with Events**

Email templates are associated to their respective email-generating events in several places in the IdentityIQ user interface and configuration XML. The table below shows the notification type, the default template name, and their association location. To use a custom template for any of these notifications, specify the custom template name in place of the default template in that notification configuration.

**Note: Different email templates accept and use different arguments. The selection lists in the user interface for each notification lists all email templates, no matter what arguments they require. Because IdentityIQ provides a fixed set of arguments for each notification type, only templates whose arguments list matches the provided arguments work correctly to create a useful event notification. Refer to the default template XML to see the arguments (names and variable types) for each notification, and ensure that the selected template's argument list matches the default template's arguments.**

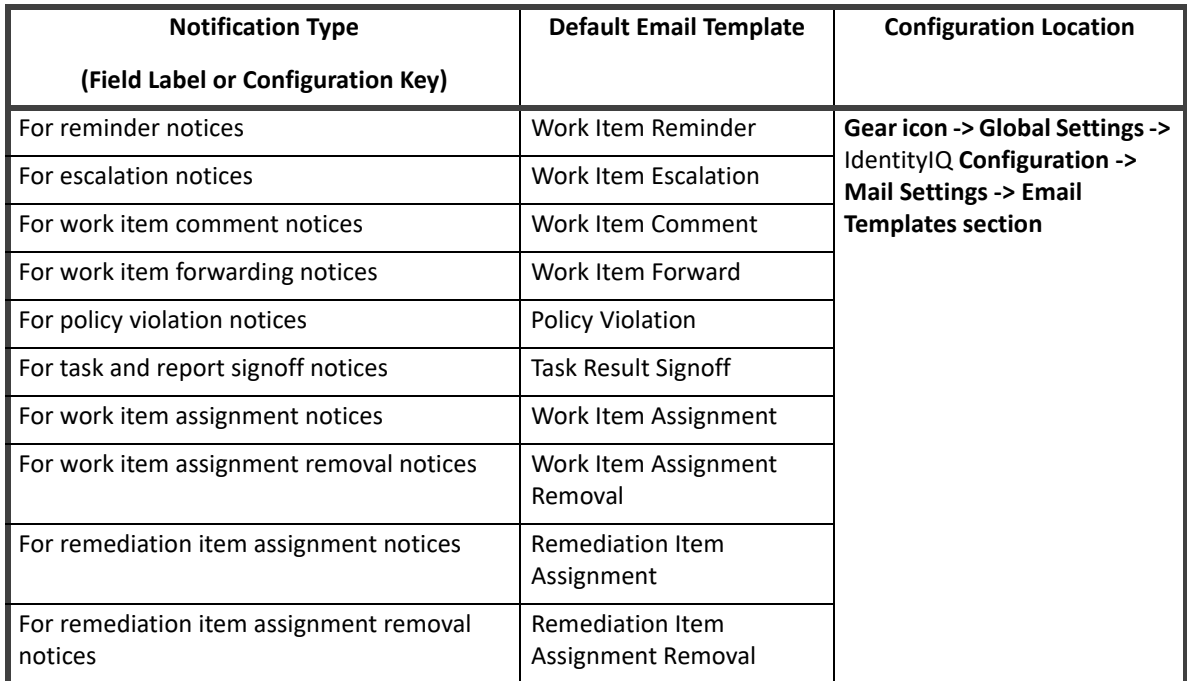

#### **Table 9—Email Template Associations**

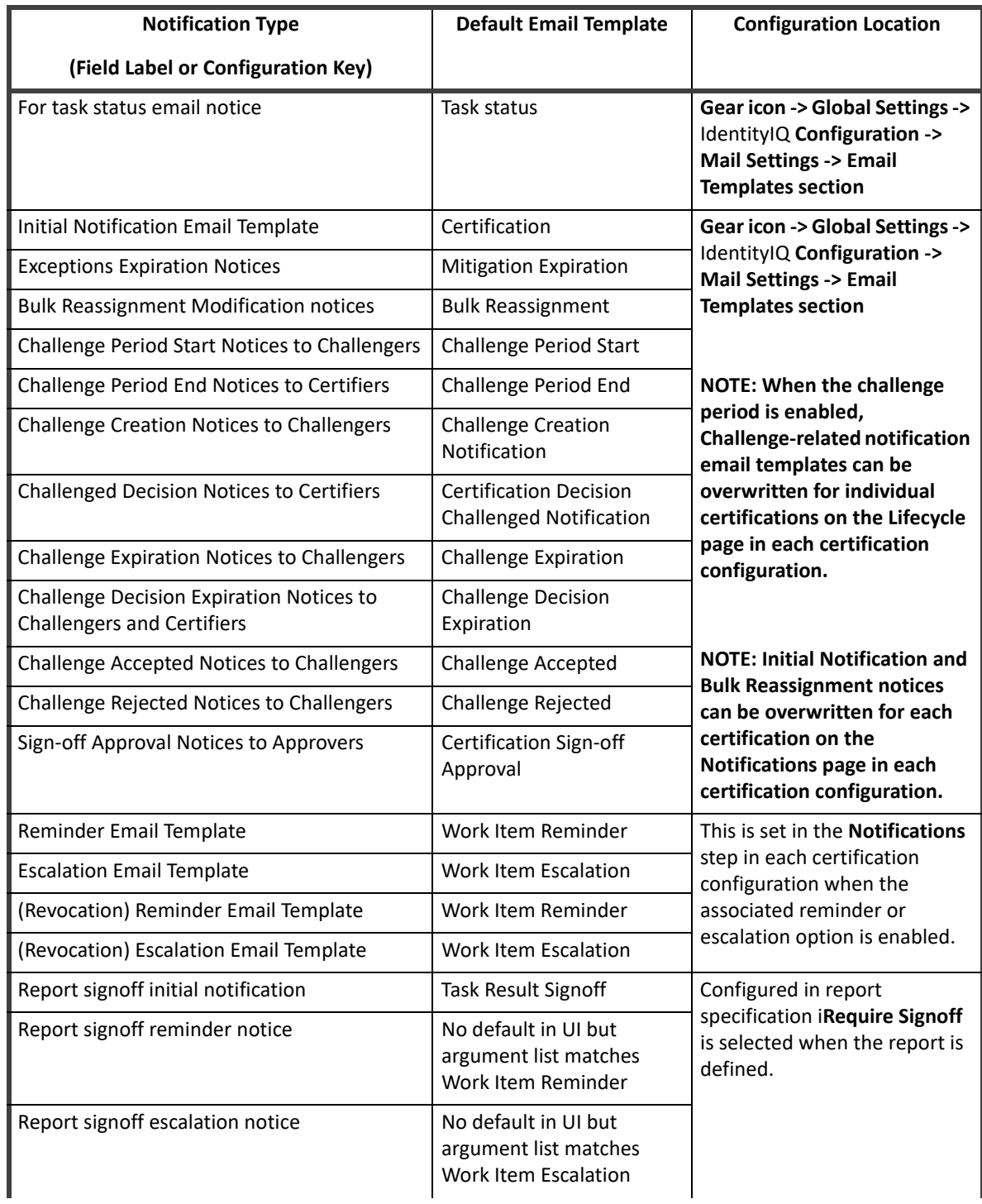

### **Table 9—Email Template Associations**

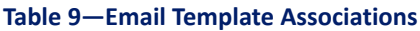

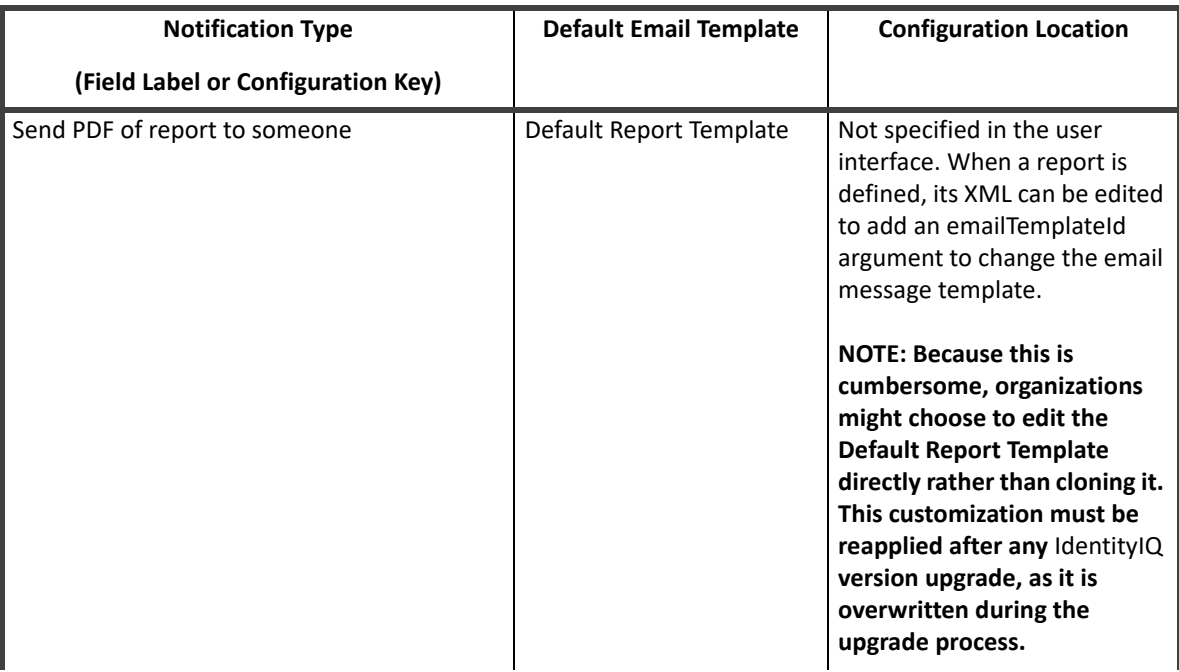

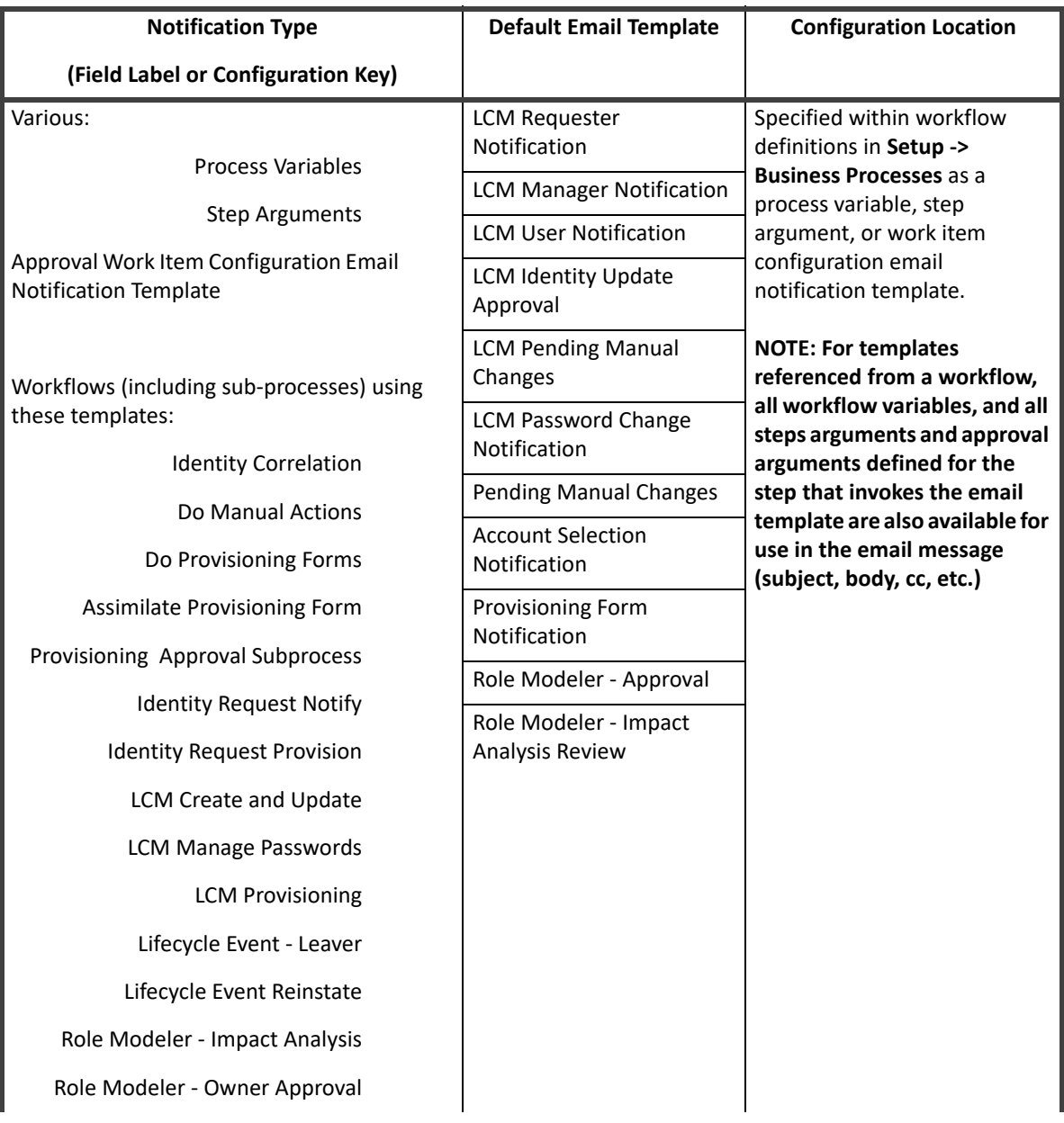

### **Table 9—Email Template Associations**

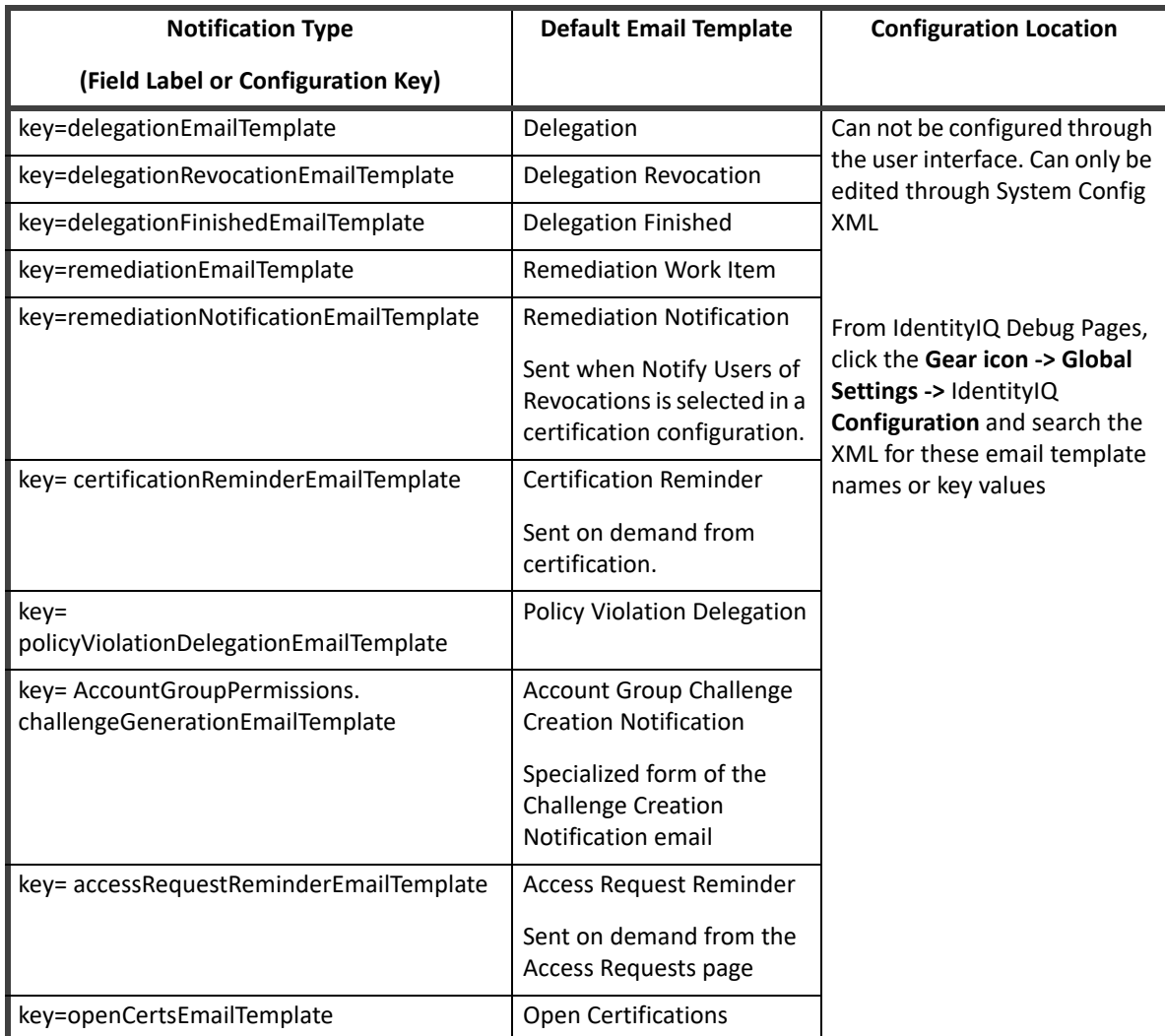

### **Table 9—Email Template Associations**

# **Email Template XML**

The Email Template XML consists of an <EmailTemplate> element with a set of attributes and nested elements that specify the basic components of an email message, such as sender, subject, message body, etc.

The next two sections describe those attributes and nested elements.

# **EmailTemplate Attributes**

The following table lists the components that are generally expressed as attributes on the Email Template.

Example:

```
<EmailTemplate name="Work Item Reminder" cc="$identity.Manager.email" > 
<From>administrator@XYZCorp.com</From> 
<Body>
```
....

### **Table 10—Email Template Attributes**

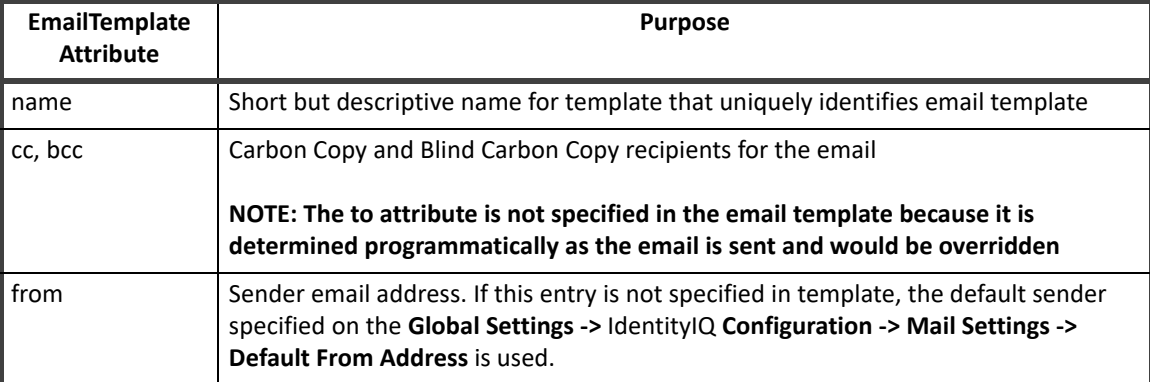

# **EmailTemplate Nested Elements**

The components listed in the following table are generally expressed as nested elements due to their complexity and length.

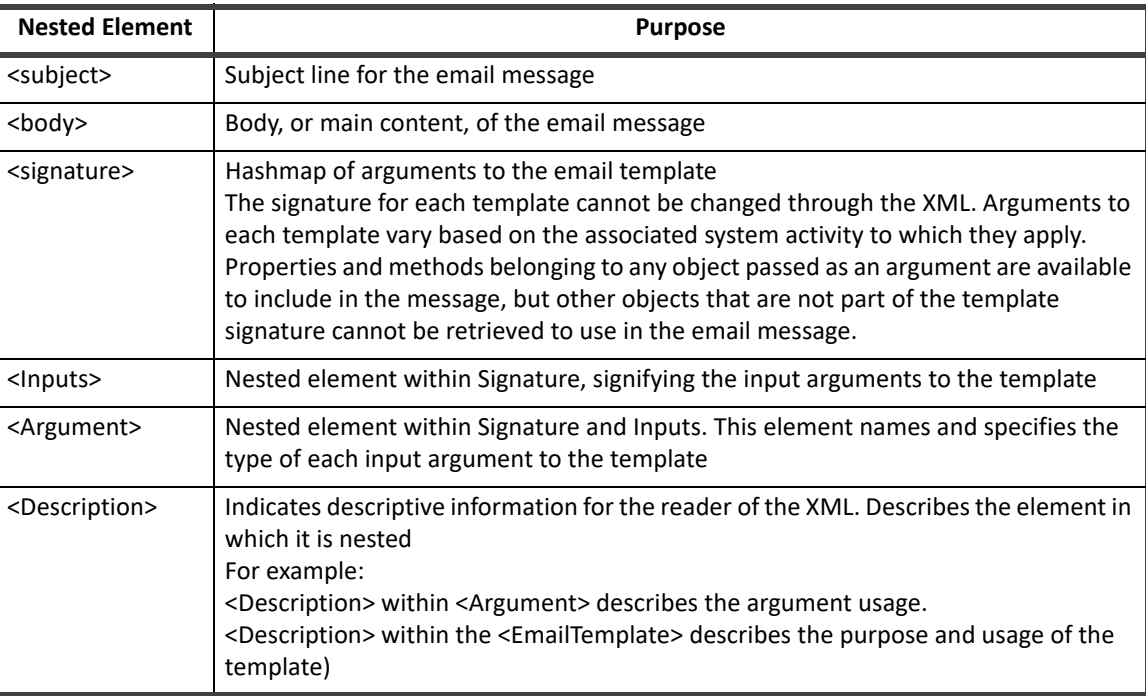

#### **Table 11—Email Template Nested Attributes**

At the most basic level, the contents of these elements and attributes can be written as straight text values with no variable substitutions. However, the real flexibility and usefulness of these templates is found when custom text is substituted into the message body, subject, and other attributes. This substitution is managed by the Apache Velocity Engine.

# **Apache Velocity Engine**

IdentityIQ email templates are processed through an open-source engine called Apache Velocity. Velocity is a Java-based template engine that allows web page designers to reference methods defined in Java code. IdentityIQ email templates make use of the Velocity Template Language to dynamically specify the email messages' contents and generate custom email messages specific to the recipient, work item, and action involved.

The Velocity Template Language (VTL) is a fairly simple to use. Highlights are included below, and full documentation on the syntax is available in the Apache Velocity User Guide or Reference Guide.

### **References**

As IdentityIQ prepares to send an email notification, the appropriate email template is loaded and its argument variables are passed into the VelocityContext where they can be accessed through VTL reference syntax. The contents of different variable types can be accessed through the syntax described in the table below.

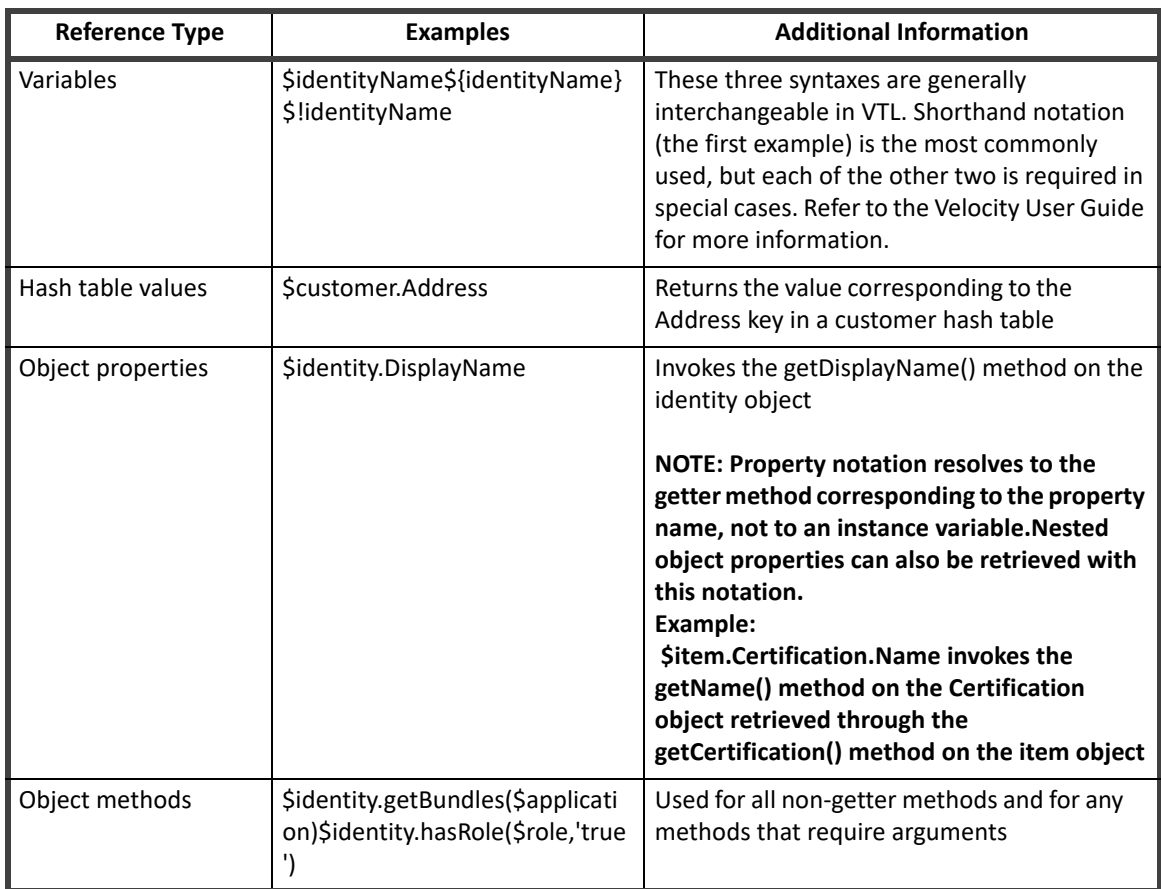

### **Table 12—Velocity Reference Context Syntax**

# **Directives (Commands)**

These are the key commands of the Velocity Template Language that are most frequently used in IdentityIQ email templates to dynamically determine the text that is printed in each email message.

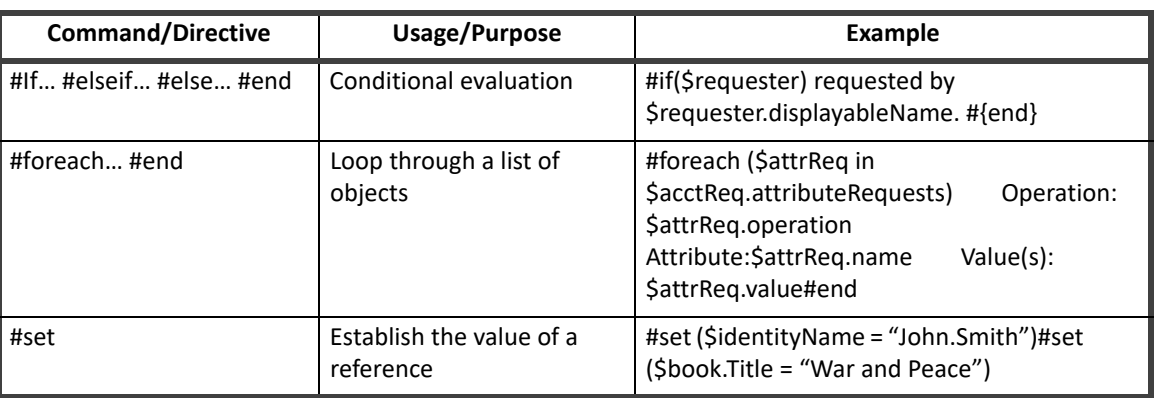

#### **Table 13—Velocity Template Language Directives**

Refer to the Velocity User Guide for additional information on the language, including the syntax for less commonly used directives.

# **VTL vs. \$(variableName) Notation**

The VTL reference syntax must not be confused with the \$(variableName) notation used for variable referencing in other IdentityIQ XML objects, such as Workflows. Velocity does not recognize this syntax and is unable to parse text that uses it. When IdentityIQ detects this syntax in any element of an email template, that portion of the message is not passed to Velocity for rendering at all. Instead, its contents are rendered by a simpler mechanism that is capable of doing the variable substitution based on the template's arguments. However, none of the Velocity directives are interpreted. Any Velocity commands included in the same element with a variable that uses the \$(variableName) notation is treated as normal text and printed as-is in the final message.

# **Incorporating VTL in Email Template XML**

All input arguments in the template signature are automatically loaded into the VelocityContext and are therefore accessible through the VTL reference notation for inclusion in the message text. Additionally, Velocity commands (conditional statements, loops, etc.) can be used in determining the text to print in the messages. Excerpts from the default email templates in IdentityIQ are used as examples throughout the rest of this section to illustrate how reference variables and various command syntaxes can be used.

# **Where to Use VTL**

The Velocity Template Language syntax can be specified in any attribute or element that is used to build the email message. Most commonly, this means the <Subject> and <Body> elements of the message, but the cc and bcc recipients (as well as the from email address) are often dynamically specified through reference variables as well.

# **Reference Variables**

When a variable name is referenced within the text for any of the message elements, its value is substituted into the text in its place.

#### Example:

<Body>\$certifierName has accepted the challenge for '\$challengeItem' and will change the decision.

</Body>

Variable substitution results in the email message content:

**John Smith has accepted the challenge for 'Entitlements on Financials' and will change the decision.**Velocity can also access data values in fields within objects passed as arguments and replace the variable notation with those values. Consider the <subject> and <body> elements shown below. The argument list for this email template includes a Certification object (named certification) and an Identity object (named certifier).

<Subject>\$certification.name requires approval</Subject>

<Body>\$certification.name was signed by \$certifier.displayableName and requires your

approval.

Login and view your work item inbox to complete this request.

</Body>

To resolve these variable references, Velocity calls the getName() method on the certification object and the getDisplayableName() method on the certifier's identity object. When the substitutions are made, the final email message looks like this:

**Subject**: Manager Access Review for Catherine Simmons requires approval

Manager Access Review for Catherine Simmons was signed by Catherine Simmons and requires your approval.

Login and view your work item inbox to complete this request.

Any attribute or method on any of a template's input arguments can be accessed through the reference variables.

Extended attributes on IdentityIQ objects can be accessed through the attributes hash map or by providing the attribute name as an argument to the appropriate getter method. Identity extended attributes, for example, are accessible through the Identity's attributes hash map or through the getAttribute() method on the Identity object (e.g. \$certifier.attributes.region and \$certifier.getAttribute("region") both return the value in the "region" extended attribute).

### **Note: The list of available methods for IdentityIQ objects (Identity, Certification, ProvisioningPlan, etc.) can be found in the SailPoint JavaDocs that ship with the IdentityIQ product. These can be viewed through a browser at URL: [IdentityIQ base URL]/doc/javadoc/.**

### **Conditional Statements**

Conditional statements can be used to determine whether text should be included in the message or to choose alternate wording based on attribute values.

Whole paragraphs can be included or omitted based on conditional tests.

#if (\$remindersRemaining > 0)

```
This work item will escalate after $remindersRemaining more reminder(s).
```
#end

Additionally, parts of a paragraph or sentence can be suppressed or altered based on conditional evaluations. In this example, if \$requester is null, the portion of the text "requested by \$requester.displayableName, and" is suppressed. Specifying the #if statement in-line with the rest of the text prevents extra line breaks in the middle of the sentence in the resulting email message.

<Body>This is your \$ordinalNumReminders reminder that the work item \$workItemName #if(\$requester)requested by \$requester.displayableName, and #{end}created on

…

Attribute values can also be evaluated to determine which of multiple text selections to include in a message:

#if ( \$launcher != \$identityName )

\$launcher requested the following password changes be made to your account(s).

#else

The following password changes were made to your account(s) at your request. #end

### **Method Calls**

Methods within object arguments can be accessed directly through the method reference syntax.

```
#if($expiration)
#if($expiration.getTime() > $nowDate.getTime())
is due on $spTools.formatDate($expiration,3,1).
#{else}
was due on $spTools.formatDate($expiration,3,1).
#{end}
#{else}
was due on $spTools.formatDate($oldDueDate,3,1).
#{end}
#if ( $item.level )
            Priority: $item.level
#else
```
Priority: Normal

#end

This block checks to see if \$expiration is null. If it is not null, it prints "is due on…" or "was due on…" based on whether the expiration date/time is before or after the current date/time. If \$expiration is null, this is an older expired work Item so the message uses the \$oldDueDate field as work item due date in the message. It also checks to see if the priority was set in. If the \$item.level is null, the priority is set to Normal.

Throughout this example, the printed date/time is formatted with the spTools.formatDate() method. The spTools reference variable is discussed in the next section.

**Note: This example was altered from its original format in the default Work Item Reminder email template. In the template, this #if statement was specified in-line to prevent unwanted line breaks in the message. Line breaks have been inserted here for readability and should not be included in the message body unless they are desired in the resulting message text.** 

# **SPTools Function Library**

Immediately before any template is submitted for evaluation by the Velocity engine, the spTools argument is added to the VelocityContext so the template can access its methods. SpTools is a function library that contains a few localization utility methods to help with message formatting -- primarily date formatting. The methods available within spTools are listed in the table below:

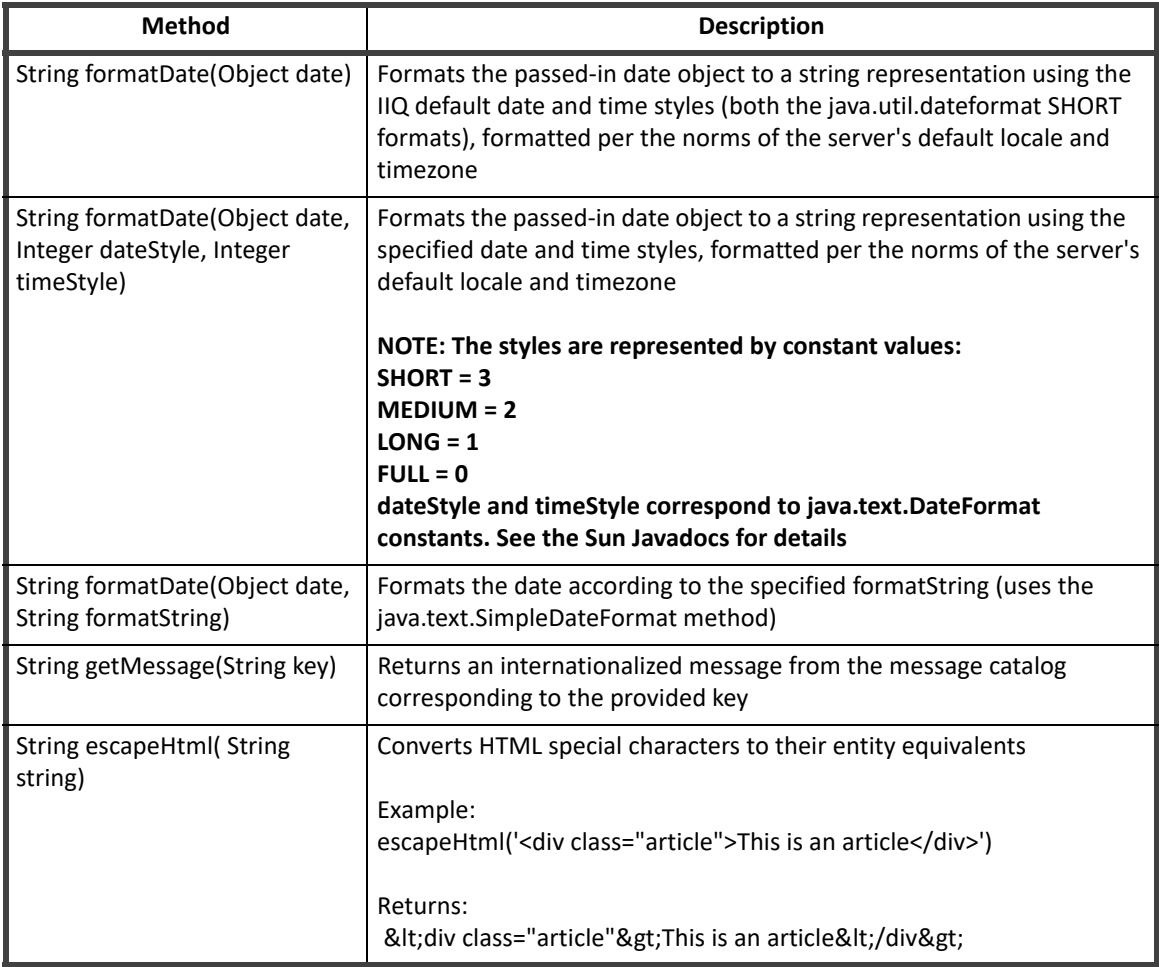

#### **Table 14—spTools Methods**

In the out-of-the-box email templates, the most commonly used method from this library is the formatDate() method that takes a date object and two integers as arguments:

\$spTools.formatDate(\$expiration,3,1)

After the reference shown above is resolved by Velocity, the date/time value in the expiration argument is printed in the email message in MM/dd/yy hh:mm:ssPM format (or the appropriate equivalent for the server's locale).

### **CDATA Blocks**

When any component of the email message (body, subject, cc, etc.) contains characters that are illegal in XML text (e.g. characters like < and & that are interpreted by the parser as the start of an XML element or character entity, respectively), the entire component must be expressed in a CDATA block to prevent it from being parsed. For example, any message body written as HTML must be contained within a CDATA section.

```
<Body><![CDATA[
<html>
<body style="background:#FFF;margin:0;padding:0;text-align:left;">
<p style="margin:20px 0 0;padding:0;color:#333;font:bold 10pt 
Arial;line-height:15pt;">$!{workItem.owner.firstname},</p>
<p style="margin:0 0 20px;padding:0;color:#333;font:normal 10pt 
Arial;line-height:15pt;">As part of our periodic compliance efforts, you are 
responsible for certifying the access your employees have to enterprise applications. 
\langle/p>
<p style="margin:0;padding:0;color:#333;font:normal 10pt Arial;line-height:15pt;">A 
specific access certification is named <b>$!{workItemName}</b> has been created for
you, and is due on <strong>$spTools.formatDate( 
$certification.expiration,3,3)</strong>. <a 
href="http://localhost:8080/iiq/manage/certification/entityList.jsf?certificationId
=$!{certification.id}">Click here to get started on this task.</a></p> 
</body>
</html>
```
]]> </Body>

The marked up text can then be passed to Velocity for variable substitution and can be rendered as an HTML email message.

# **Sending an Email from a Rule**

Some installations may require notifications to be sent based on events that are not covered by the automated system notifications. Rules can often be used to drive these notifications. The example below shows how to send an email from a rule.

```
<?xml version='1.0' encoding='UTF-8'?>
<!DOCTYPE sailpoint PUBLIC "sailpoint.dtd" "sailpoint.dtd">
<sailpoint>
<Rule language="beanshell" name="Test Email Sending" type="BuildMap">
  <Description>Debugging Tool - Sends a sample email out via the email 
server.</Description>
  <Signature returnType="Map">
```
#### **Sending an Email from a Rule**

```
 <Inputs>
```
<Argument name="log">

<Description>

The log object associated with the SailPointContext.

</Description>

```
 </Argument>
```
<Argument name="context">

```
 <Description>
```
 A sailpoint.api.SailPointContext object that can be used to query the database if necessary.

```
 </Description>
```
</Argument>

```
 </Inputs>
```

```
 </Signature>
```
<Source>

// Library inclusions for BeanShell

```
import sailpoint.api.*;
```

```
import sailpoint.object.*;
```

```
import sailpoint.tools.*;
```

```
import java.util.*;
import java.lang.*;
import java.text.*;
```

```
// Point this to the "To" email address
String emailDest = "adam.hampton@example.com";
```

```
// Specify the email template name in tplName
String tplName = "SailPoint - Test Email Sending";
EmailTemplate template = context.getObjectByName(EmailTemplate.class, tplName);
if (null == template) \{ log.error("ERROR: could not find email template [ " + tplName + "]");
   return;
}
template = (EmailTemplate) template.deepCopy(context);
if (null == template) {
   log.error("ERROR: failed to deepCopy template [ " + tplName + "]");
   return;
```

```
}
Map args = new HashMap();
// Add all args needed by the template like this
args.put("testField1", "This is a test of template parameters.");
EmailOptions ops = new EmailOptions(emailDest, args);
context.sendEmailNotification(template, ops);
```
return;

</Source>

</Rule>

</sailpoint>

The beanshell from this example rule can be used as a template for sending an email from any defined rule. Simply change the email template name, recipient, and template arguments to create the desired notification.

### **Using a Rule to Test Templates and Email Configuration**

This example rule can also be used to test the email server configuration or to test any email template. Complete these steps to use the rule for testing purposes:

1. Set up an email server on **Gear icon -> Global Settings ->** IdentityIQ **Configuration -> Mail Settings**.

### **Note: To test email templates independently from the email server configuration without actually sending emails through the server, choose Email Notification Type: Redirect to File. This writes the email text to the specified file.**

- 2. Edit an email template to contain the desired message and import it.
- 3. Edit the "Test Email Sending" rule to include the desired "To" email address, email template, and arguments, and import the rule. (Rules are imported the same way as templates, as described in Importing Email Templates into IdentityIQ.)
- 4. Run the "Test Email Sending" rule from the IdentityIQ console to send the email.

> rule "Test Email Sending"

5. Examine the resultant email (either in the recipient's inbox or the redirect email file) to verify that the message appears as expected.

**Sending an Email from a Rule**

# **Chapter 8: Data Encryption**

Data encryptions is done using four basic concepts: the keystore, master password, encrypted data synchronization, and the keystore console.

- **•** KeyStore the location where the encryption keys used by IdentityIQ are persisted.
- **•** Master Password the entire keystore can be encrypted with an ascii password. This is the keystore or master password. You can change the keystore password using the keystore console command. Only one master password can exist. When the master password changes the entire keystore and master password file are re-encrypted and rewritten.
- **•** Encryped Data Synchronization the process of re-encrypting existing data with the newest key in the keystore.
- **•** Keystore Console the tool (iiq keystore) used to manage the keystore and master password.

The keystore and master password are file based and secured by the file system. They are stored in two separate files. The files can be located in the IdentityIQ deployment directory or placed in an alternative directory during configuration. By default the files are stored in the following location:

```
keystorePassword = WEB-INF/classes/iiq.cfg 
keystore = WEB-INF/classes/iiq.dat
```
 An alternate keystore file location, password file, or just password in clear text can be specified in the iiq.properties file under these keys:

keyStore.file keyStore.passwordFile

# **iiq KeyStore Console Commands**

The iiq **keystore** command is the interface to update the keystore and keystore password. A master password can to be entered into the console or generated when it is being updated.

The keyStore console supports the following commands:

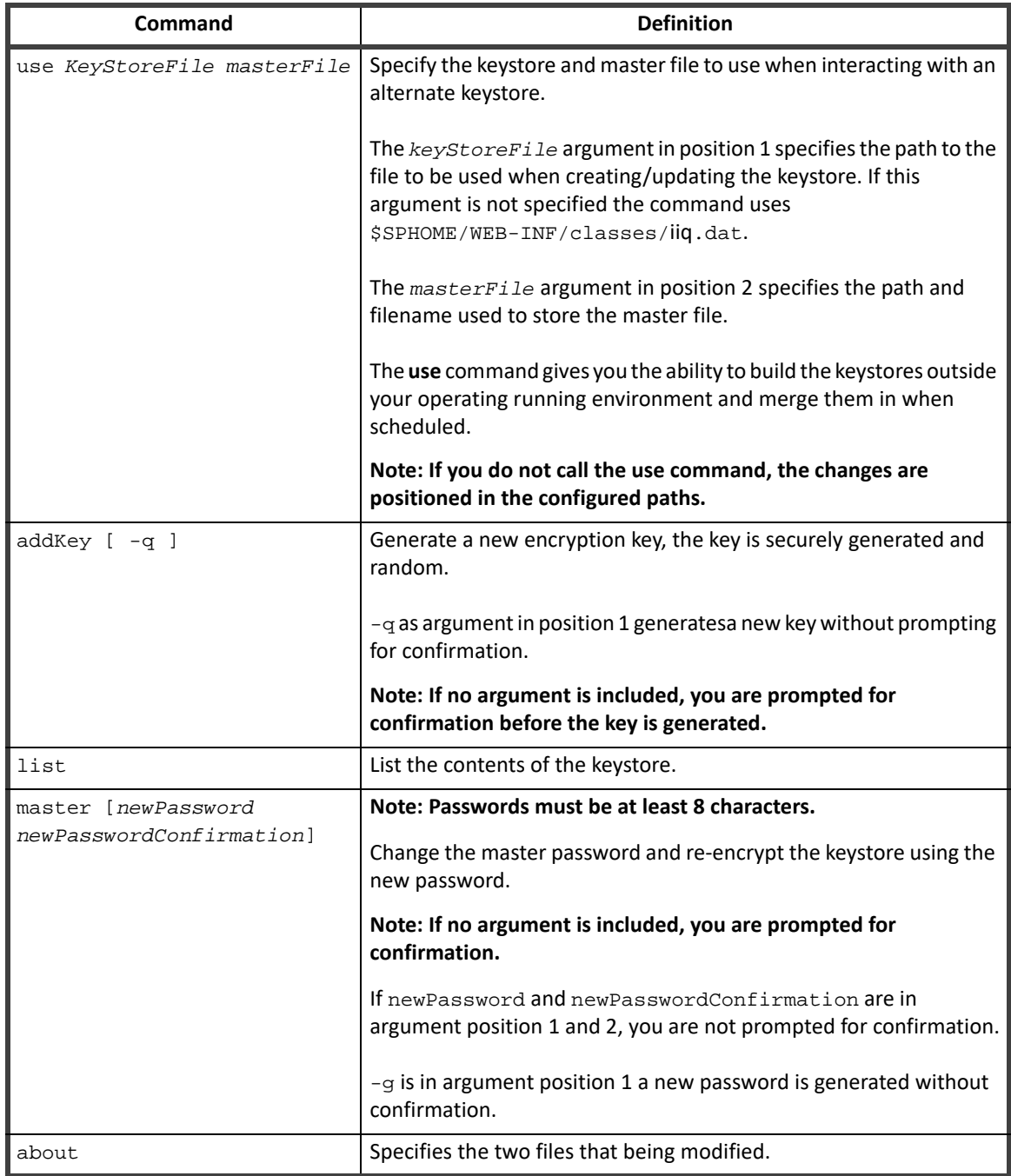

### **Table 1— KeyStore Console Commands**

# **Encrypted Data Synchronization**

The Encrypted Data Synchronization task goes over the objects re-encrypting the values using the newest key.

**Note: The Encrypted Data Synchronization task is not enabled upon installation, you must create the task from the New Task drop-down menu.**

The task encrypts the following attributes/types by default:

- **•** Application secret configuration attributes
- **•** User passwords
- **•** Password history
- **•** Users challenge questions
- **•** Activity/Target source configurations
- **•** Integration configuration password attributes

 In cases such as integration configuration and unstructured target sources the task looks for encrypted values with the password in the name. You can also add a configuration attribute, IIQSecretAttributes, to either type names to define which attributes are targeted during a re-synchronization.

```
<entry key="IIQSecretAttributes">
         <value>
           <List>
              <String>mySecret1</String>
              <String>mySecret2</String>
              <String>password</String>
           </List>
         </value>
       </entry>
```
The task enables you do disable the following three categories of objects:

- **•** Applications which enabled application, activity and target source updates
- **•** Identity
- **•** Integration configuration

# **Using IdentityIQ KeyStore**

- **Note: Make sure to store copies of the iiq.dat and iiq.cfg files in a safe place. When you upgrade or reinstall IdentityIQ, the files are readily available to be restored.**
- **Note: Make sure that the file permissions are set to allow access only by the application server that runs IdentityIQ.**

In a standard installation of IdentityIQ, passwords are all encrypted using the same encryption secret. Encrypted passwords used in one installation can be reused (decrypted) by any other installation ofIdentityIQ. The keystore feature enables the use of a site specific key. With the keystore feature enabled, a password used on one site cannot be decrypted on another site without having the site specific encryption keys.

### **Configuration**

The keystore is stored in WEB-INF/classes/iiq.dat with an accompanying configuration file WEB-INF/classes/iiq.cfg.

The iig. properties file provides two options to specify an alternative location for iig.dat and iig.cfg. In the default iiq.properties, these options (keyStore.file and keyStore.passwordFile) are commented out.

```
# IIQ Keystore and Master Password properties 
# 
# file location of the IIQ keystore 
# (override of the default $SPHOME/WEB-INF/classes/iiq.dat ) 
# 
#keyStore.file = /example/path/filename 
# file location of the IIQ master password file 
# (override of the default $SPHOME/WEB-INF/classes/iiq.cfg ) 
# 
#keyStore.passwordFile = /example/path/filename
```
To put the files in an alternative location, for example /etc/access governance suite, enable and change these options as follows.

### **Note: You may need to modify your application server or Java sandbox security settings to allow access to the key files outside the application server installation directories.**

```
# IIQ Keystore and Master Password properties 
# 
# file location of the IIQ keystore 
# (override of the default $SPHOME/WEB-INF/classes/iiq.dat ) 
# 
keyStore.file = /etc/access governance suite/iiq.dat
# file location of the IIQ master password file 
# (override of the default $SPHOME/WEB-INF/classes/iiq.cfg ) 
# 
 keyStore.passwordFile = /etc/access governance suite/iiq.cfg
```
### **Key Creation**

To create or manage the keystore: navigate to the WEB-INF/bin folder and start the IdentityIQ KeyStore console with the **keystore** command:

1. Navigate to the WEB-INF/bin folder and start the IdentityIQ Keystore console with the keystore command

iiq keystore

2. The console displays a prompt similar to the IdentityIQ console. Use the **help** to list all accepted KeyStore Console commands. For example, use the **addKey** command to create a new key and the **list** command to view the contents of the keystore.

```
> addKey 
Generate a new encryption key (y/n)?
y
```
Generating a new encryption key for keystore [/var/tomcat/webapps/access governance suite/WEB-INF/classes/iiq.dat]. New encrpytion key successfully saved to keystore. All application servers must be restarted for changes to take effect.  $\rightarrow$ 

**Note: If the keystore file does not exist, it is created and a new, randomly generated key is added.**

3. The **list** command displays the newly created key:

```
> list 
Listing contents for keystore
[/var/tomcat/webapps/iiq6/WEB-INF/classes/iiq.dat]. 
KeyAlias Algorithm Format Object 
2 AES RAW javax.crypto.spec.SecretKeySpec@fffe81cd 
>
```
- 4. Use the **exit** command to leave the console.
- 5. Restart your application server.

After you restart the application server, any newly set password is encrypted using the new encryption key. Without the files iiq.dat and iiq.cfg, passwords cannot be decrypted by IdentityIQ. If you run more than one instance of IdentityIQ, you must place the following files in the WEB-INF/classes folder of each instance, or in the location specified in iiq. properties.

### **Re-Encrypt Passwords**

The new encryption key is used for newly encrypted passwords. However, because existing passwords can also be decrypted using the default method on any system, you must re-encrypt existing passwords. Ro re-encrypt existing password, you must create a new Encrypted Data Synchronization Task in IdentityIQ.

- 1. From the Navigation menu bar, select **Intelligence -> Tasks**.
- 2. From the **New Task** drop-down list select **Encrypted Data Synchronization Task** from the drop-down list.
- 3. Enter a name for the new task.
- 4. OPTIONAL: If needed, you can exclude types such as applications, identities or integration configurations from processing.
- 5. **Save and Execute** to immediately run the task.

After the task has completed, all selected encrypted data is changed. A password encrypted with the default key is prefixed with 1. Items encrypted with the new encryption key are prefixed with 2 or another number if multiple encryption keys are stored.

For example, when you look up the Administrator's password in the console, the displays is similar to the following:

```
> search identity password where name admin 
2:WpTZ2hmNaInTAJzeK9Swcw==
```
# **Using the Different Encryption Keys**

After a new key is added to the keystore, the key is used as the default encryption key. Everything encrypted inside IdentityIQ then uses the new key. For example:

```
$ ./iiq console 
> encrypt test
```
#### **Using IdentityIQ KeyStore**

```
2:bt7YJA6iovzF5Uu6RIjueg== 
>
```
There is one exception. The command iiq **encrypt**, continues to use the original default encryption key:

```
$ ./iiq encrypt test 
1:8zJwAXqvK5/b92JbPXLLKw== 
\ddot{\mathcal{S}}
```
Although the syntax reported by the bare command does not indicates this, the command accepts an extra parameter to select the encryption key to use. For example:

```
iiq encrypt string [key]
```
#### **Note: The encrypt command in the iiq console does NOT accept this extra parameter.**

The *key* is the number that displays in the list command and used as prefix for the keys.

- **•** To select the newly created key, use 2. If multiple keys are in the keystore, use any available higher number.
- **•** To select the original default key use 1 or nothing.

For example:

```
$ ./iiq encrypt test 1 
1:8zJwAXqvK5/b92JbPXLLKw== 
$ ./iiq encrypt test 2 
2:bt7YJA6iovzF5Uu6RIjueg==
```